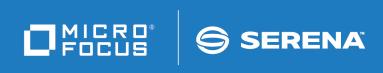

# StarTool<sup>®</sup> FDM

**IMS** Option

© Copyright 2001-2020 Micro Focus or one of its affiliates.

The only warranties for products and services of Micro Focus and its affiliates and licensors ("Micro Focus") are set forth in the express warranty statements accompanying such products and services. Nothing herein should be construed as constituting an additional warranty. Micro Focus shall not be liable for technical or editorial errors or omissions contained herein. The information contained herein is subject to change without notice.

Contains Confidential Information. Except as specifically indicated otherwise, a valid license is required for possession, use or copying. Consistent with FAR 12.211 and 12.212, Commercial Computer Software, Computer Software Documentation, and Technical Data for Commercial Items are licensed to the U.S. Government under vendor's standard commercial license.

Product version: 7.7.1

Publication date: March 2020 (rebranded only)

# **Table of Contents**

|           | Welcome to the StarTool FDM                              |    |  |  |
|-----------|----------------------------------------------------------|----|--|--|
|           | IMS Option                                               | 7  |  |  |
|           | About This Book                                          | 7  |  |  |
|           | Before You Begin                                         | 7  |  |  |
|           | Conventions                                              | 7  |  |  |
|           | Documentation                                            | 9  |  |  |
|           | Related Publications.                                    | 9  |  |  |
|           |                                                          | 10 |  |  |
| Chapter 1 | IMS Services and Database Navigation                     | 13 |  |  |
|           | Menu of IMS Services                                     | 13 |  |  |
|           | Library Allocation and Editing Options                   | 14 |  |  |
|           | IMS Utility Options                                      | 15 |  |  |
|           |                                                          | 15 |  |  |
|           | Library Allocation                                       | 15 |  |  |
|           | ·                                                        | 16 |  |  |
|           | Navigation Using Predefined PSBs                         | 17 |  |  |
|           | IMS Authorization and Allocation Prompt                  | 17 |  |  |
|           |                                                          | 18 |  |  |
|           |                                                          | 21 |  |  |
|           | Predefined PSB Selection                                 | 23 |  |  |
|           | Navigation Using Dynamic PSBs                            | 25 |  |  |
|           |                                                          | 25 |  |  |
|           | DL/1 Dynamic Library Allocation                          | 26 |  |  |
|           |                                                          | 29 |  |  |
|           |                                                          | 31 |  |  |
|           |                                                          | 32 |  |  |
|           | Working with PCB MEMLISTs                                | 33 |  |  |
|           | Displaying PCBs, Segments, and Fields in<br>MEMLIST Mode | 34 |  |  |
|           |                                                          | 38 |  |  |
|           |                                                          | 39 |  |  |
|           | Selecting an Entire Database                             | 40 |  |  |
|           |                                                          | 40 |  |  |
|           | Viewing and Editing Selected Segment Types               | 42 |  |  |
| Chapter 2 | 5 5                                                      | 45 |  |  |
|           |                                                          | 45 |  |  |
|           | 5                                                        | 45 |  |  |
|           | · · · · · · · · · · · · · · · · · · ·                    | 47 |  |  |
|           | 1 /                                                      | 49 |  |  |
|           | 17                                                       | 49 |  |  |
|           | Copybook Initialization Using IMS Structure              | 51 |  |  |

|            | Manual Copybook Initialization                     | 53 |
|------------|----------------------------------------------------|----|
|            | Record Selection in the Editor                     | 54 |
|            | Audit Editor Changes                               | 55 |
|            | IMS Considerations When Working with PEDIT         | 56 |
|            | IMS Data Viewing Features                          | 57 |
|            | Indenting Segments in Editor View                  | 57 |
|            | Displaying the Concatenated Key                    | 57 |
|            | Editing IMS Data                                   | 58 |
|            | Updating an Existing Segment                       | 58 |
|            | Deleting a Segment.                                | 59 |
|            | Inserting a New Segment.                           | 59 |
|            | Copying Segments                                   | 62 |
|            | Repeating Segments                                 | 64 |
|            |                                                    |    |
| Chapter 3  | Single Segment Interface (SSI)                     | 67 |
|            | Navigating and Viewing IMS Segments in SSI Mode    | 67 |
|            | MEMLIST Navigation in Single Segment Mode          | 67 |
|            | PEDIT Navigation in Single Segment Mode            | 70 |
|            | Updating an Existing IMS Segment                   | 72 |
|            | Deleting an Existing IMS Segment                   | 73 |
|            | Inserting a New IMS Segment                        | 73 |
|            |                                                    | /5 |
| Chapter 4  | Extracting and Loading IMS Data.                   | 75 |
|            | Extracting Selected IMS Segments.                  | 75 |
|            | Loading an IMS Database with Extracted Data        | 76 |
|            |                                                    | 70 |
| Chapter 5  | Converting DBD Source to PSB Source                |    |
| Appendix A | Installing and Configuring                         |    |
| nppenaix n | the IMS Option                                     | 81 |
|            | Installing and Licensing the IMS Option            | 81 |
|            | Defining Applications to IMS for BMP Processing    | 81 |
|            | Library Allocation CLISTs                          | 81 |
|            | Dynamic Library Allocation                         | 82 |
|            |                                                    | 02 |
| Appendix B | User Exits                                         | 85 |
| nppenan 2  | Library Allocation and Authorization Exit PDSIMSEX | 85 |
|            | PDSIMSEX Parameters.                               | 85 |
|            | PDSIMSEX Execution Environment                     | 86 |
|            |                                                    | 86 |
|            | Customizing Exit PDSIMSEX                          | 87 |
|            | Authorization and Allocation Prompt Panel          | -  |
|            | Startup Exit PDSIMSPX                              | 88 |
|            | Installing the IMS Start Parameters Exit           | 88 |
|            | PDSIMSPX Parameters                                | 88 |
|            |                                                    | 89 |
|            | PDSIMSPX Code Sample                               | 89 |

| Appendix C | Troubleshooting                               | 95 |
|------------|-----------------------------------------------|----|
|            | Collecting Diagnostic Information for Support | 95 |
|            | DATA/MSG Column Messages                      | 95 |
|            | *ERR Error Codes                              | 96 |
|            | Library Is Unusable                           | 97 |
|            | Index                                         | 99 |

# Welcome to the StarTool FDM IMS Option

| About This Book  | 7 |
|------------------|---|
| Before You Begin | 7 |
| Conventions      | 7 |
| Documentation    | 9 |

## **About This Book**

This document describes StarTool<sup>\*</sup> FDM (File and Data Manager) Version7.7.1. It documents the features, functions, and uses of the StarTool FDM IMS Option, a separately licensed feature of StarTool FDM.

- **StarTool FDM** StarTool FDM is a multi-purpose file and data management utility for IBM<sup>\*</sup> mainframe systems. It provides an ISPF-based, menu-driven, integrated interface to a variety of editors and data management tools for PDS, PDSE, VSAM, direct-access, IMS, and Db2 files. A TSO command-line interface is also supported, as well as bulk file processing in batch mode. Customizable option tables and exits make StarTool FDM highly flexible and adaptable to user needs.
  - **IMS Option** The IMS Option extends the file and data management functionality of StarTool FDM to unique-keyed segments, nonunique-keyed segments, and nonkeyed segments in IBM IMS hierarchical databases.
    - Audience This document is intended for use by z/OS mainframe software developers and IMS database administrators already familiar with the functions and uses of both StarTool FDM and IBM's IMS database management system.

## **Before You Begin**

NewChange bars in the left margin (shown at left) identify substantive changes to thisInformationpublication since StarTool FDM Version 7.6.3.

CorrectionsThe Readme file contains updates and corrections to this manual issued after the<br/>publication date. It also provides contact information for Micro Focus Customer Support.SupportSupport

## Conventions

**Terminology** Throughout this document:

z/OS refers to the z/OS<sup>™</sup> and OS/390<sup>®</sup> IBM<sup>®</sup> operating systems.

- StarTool FDM may also be referenced as StarTool or FDM.
- *somnode* is the high-level qualifier you specified for StarTool FDM installation libraries.
- vrm is the version, release, and modification level of StarTool FDM without punctuation; for example, for StarTool FDM Version7.7.0, the value of vrm is 770.

**Typographic** The following textual conventions are used throughout this document to highlight special information:

| Convention                                                                                                    | Meaning                                                                                                    |  |
|----------------------------------------------------------------------------------------------------|----------------------------------------------------------------------------------------------------|--|
| Bold                                                                                                    | Panel title or field name.                                                                                                    |  |
| Italics                                                                                                    | Introduces new terms, sets off important information, or marks document titles.                                                                                                    |  |
| UPPERCASE                                                                                                    | Indicates keys or key combinations; for example, the ENTER key.                                                                                                    |  |
| Bright blue                                                                                                    | Clickable cross-reference or active hyperlink.                                                                                                    |  |
| Monospaced                                                                                                    | JCL, source code, or message text. Also used for member<br>names, file names, and commands if these are not clear<br>from context.                                                                                                    |  |
| MONOSPACED<br>UPPERCASE                                                                                            | Required value or literal in code or JCL parameter.                                                                                                    |  |
| monospaced<br>lowercase                                                                                            | Pattern for a field value or parameter you specify. Number<br>of characters is significant. Upper-case characters are<br>literals. Lower-case characters are placeholders that<br>indicate data type, where:<br>y = year<br>m = month<br>d = day<br>a = alphanumeric<br>n = numeric<br>x = other or mixed<br>? = one-character wild card<br>* = n-character wild card<br>Punctuation other than wild cards must be reproduced in |  |
| Examples:                                                                                                    | the position shown.<br>Examples:                                                                                                    |  |
| ■ yyyy/mm/dd                                                                                                    | <ul> <li>International calendar date with four-character year, two-<br/>character month, and two-character day separated by<br/>required slashes, such as 2010/01/01.</li> </ul>                                                                                                    |  |
| ■ C'aa'                                                                                                    | <ul> <li>Alphanumeric character string in user-readable form, two<br/>characters long, such as C'K9'</li> </ul>                                                                                                    |  |
|                                                                                                    | <ul> <li>Binary number, two digits long, where n = 0 to 1, such<br/>as B'10'</li> </ul>                                                                                                    |  |
| ■ B'nn'                                                                                                    | <ul> <li>Decimal number, two digits long, where n = 0 to 9, such<br/>as D'10'</li> </ul>                                                                                                    |  |
| <ul><li>D'nn'</li><li>X'nn'</li></ul>                                                                              | <ul> <li>Hexadecimal number, two digits long, where n = 0 to F,<br/>such as X'C1'</li> </ul>                                                                                                    |  |
| monospaced<br>italicsDescriptive placeholder for value or parameter y<br>but not a pattern; for example, filename. |                                                                                                    |  |

| Convention            | Meaning                                                                                                    |  |
|-----------------------|----------------------------------------------------------------------------------------------------|--|
| Square braces [ ]     | Optional parameter or choice of values. May be nested.                                                                                                    |  |
| Vertical bar          | Inside braces, a vertical bar separates mutually exclusive parameter choices or values.                                                                                        |  |
| Ellipsis              | Optional repetitions of a pattern in a list.                                                                                                    |  |
| Greater-than symbol > | Separates items in a chain of menu or command selections<br>on a GUI client. For example, <b>Start &gt; All Programs &gt;</b><br><b>Micro Focus &gt;</b> <i>product_name</i> . |  |

## Documentation

All StarTool FDM documentation is provided in Adobe® Portable Document Format (PDF) and may be downloaded from the following Micro Focus website:

https://www.microfocus.com/support-and-services/documentation/

No user ID or password is needed to access the documentation.

#### **Related Publications**

Available StarTool FDM publications include:

| Title                                      | Description                                                                                                    |
|--------------------------------------------|----------------------------------------------------------------------------------------------------|
| <i>StarTool FDM<br/>Installation Guide</i> | System requirements, installation instructions, and configuration information for StarTool FDM.                                        |
| SER10TY User's Guide                       | Installation information for SER10TY licensing software and instructions on how to apply license key SERtificates.                     |
| StarTool FDM Quick<br>Reference            | Overview of StarTool FDM commands, with syntax details for frequently used functions. Includes PEDIT and StarBat subcommands.          |
| <i>StarTool FDM User's<br/>Guide</i>       | StarTool FDM concepts and facilities, with instructions for using the ISPF-based menu-driven interface.                                |
| <i>StarTool FDM<br/>Command Reference</i>  | TSO command-line syntax and parameter reference,<br>organized alphabetically. Interactive subcommands included<br>for major functions. |
| StarTool FDM System<br>Services            | Advanced reference to operating system calls used by StarTool FDM.                                                                     |
| StarTool FDM StarBat<br>Option             | Batch-mode interface for bulk changes to data sets.<br>StarTool FDM functions invoked by JCL procedures.                               |
| StarTool FDM<br>Db2 Option                 | StarTool FDM data management functions for Db2 relational database tables, columns, and rows, with SQL processing support.             |
| StarTool FDM<br>IMS Option                 | StarTool FDM data management functions for IMS hierarchical database files and structures.                                             |

| Title                                   | Description                                                                                                    |
|-----------------------------------------|----------------------------------------------------------------------------------------------------|
| StarTool FDM Extended<br>Compare Option | Integrated file comparison utility based on Micro Focus<br>Comparex. Data file versus text file comparison logic.      |
| StarTool FDM Messages                   | Consolidated message reference for base product and all licensed product options, with error recovery recommendations. |

#### **Using the PDF Documentation**

To view PDF files, use Adobe® Reader®, which is freely available from Adobe on the World Wide Web at *http://www.adobe.com*. Reader Version 7.0.5 or higher is recommended.

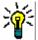

**TIP** Be sure to download the *full version* of Reader. The more basic version does not include the cross-document search feature.

This section highlights some of the main Reader features. For more detailed information, see the Adobe Reader online help system.

The PDF manuals include the following features:

- Bookmarks. All of the online manuals contain predefined bookmarks that make it easy for you to quickly jump to a specific topic. By default, the bookmarks appear to the left of each online manual.
- Links. Cross-reference links within an online manual enable you to jump to other sections within the manual and to other manuals with a single mouse click. These links appear in blue.
- Printing. While viewing a manual, you can print the current page, a range of pages, or the entire manual.
- Advanced search. Starting with Version 6, Adobe Reader includes an advanced search feature that enables you to search across multiple PDF files in a specified directory. (This is in addition to using any search index created by Adobe Catalog—see step 3 below.)

To search across multiple PDF documents at once, perform the following steps (requires Adobe Reader Version 6 or higher):

- **1** In Adobe Reader, select Edit > Search (or press CTRL+F).
- 2 In the text box, enter the word or phrase for which you want to search.
- **3** Select the **All PDF Documents in** option, and browse to select the folder in which you want to search. (If you have a document open that has an Adobe Catalog index attached, you can leave the **In the index named...** option selected to search across all the manuals in the index.)
- 4 Optionally, select one or more of the additional search options, such as **Whole words** only and **Case-Sensitive**.

**5** Click the **Search** button.

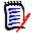

**NOTE** Optionally, you can click the **Use Advanced Search Options** link near the lower right corner of the application window to enable additional, more powerful search options. (If this link says **Use Basic Search Options** instead, the advanced options are already enabled.) For details, see Adobe Reader's online help.

## Chapter 1 IMS Services and Database Navigation

The IMS Option extends StarTool FDM's online browsing and editing capabilities to IMS hierarchical databases. Both DL/1 and BMP processing environments are supported. Viewing, update, insertion, and deletion capabilities are provided for unique-keyed segments, nonunique-keyed segments, and non-keyed segments.

The following database structures and access methods are supported:

- Basic direct and sequential access methods HDAM, PHDAM, HIDAM, PHIDAM, HSAM, and HISAM
- Fast Path access methods DEDB (MSDB is not supported)
- High Availability Large Databases (HALDB) all currently active partitions
- Secondary indexes (partitioned secondary indexes are not supported)
- Logical databases and logical children (both unidirectional and bidirectional)

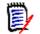

**NOTE** GSAM, SHSAM, and SHISAM datasets are special-purpose sequential files used by IMS for logs. These can be accessed by StarTool FDM without the IMS Option.

## **Menu of IMS Services**

All IMS services are accessible from one ISPF menu. Select the **IM** option from the **StarTool FDM Primary Options** menu to display the **Menu of IMS Services**.

| PDSMIM                                                                                                    | S - · | StarTool Menu of IMS Services                                   |
|----------------------------------------------------------------------------------------------------|-------|-----------------------------------------------------------------|
| 1                                                                                                    | _     | IMSALLOC - Prompt for IMS libraries and PSB Member List for DL1 |
|                                                                                                    |       | IMSBMP - Prompt for IMS libraries and PSB Member List for BMP   |
|                                                                                                    |       | MEMLIST - Display PSB MEMLIST if active Inactive                |
| 4                                                                                                    | -     | IMSPCB - Display current PCB LIST if active Inactive            |
| 5                                                                                                    | -     | EDIT/VIEW - Return to EDIT/VIEW if it is active Inactive        |
| -                                                                                                    |       | GO - GO to the session with IMS if it is active Inactive        |
|                                                                                                    |       | LOAD - Build LOAD IMS job                                       |
|                                                                                                    |       | CONVERT - Build job to Convert DBD source to PSB source         |
|                                                                                                    |       | DLIDOPT - Access DL1 data by Dynamic PSB(DBD)                   |
| 10                                                                                                    | -     | BMPDOPT - Access BMP data by Dynamic PSB(DBD)                   |
| Note: The PCB LIST can only be selected from the PSB Member list<br>If MEMLIST is Current then option 3 will prompt for more members. |       |                                                                 |
| IMS is not active<br>Options 3 to 6 are not available                                                                                 |       |                                                                 |

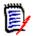

**NOTE** If you see the message "IMS is not active" at the bottom of the **Menu of IMS Services**, you have not yet allocated your default IMS libraries. Options **3** through **6** are not active until these libraries are allocated and the StarBat Option connects to IMS. Use one of the allocation and editing options (Options **1**, **2**, **9**, or **10**) to allocate a working set of IMS libraries.

Functionally, the Menu of IMS Services can be divided into the following option groups:

- Library Allocation and Editing Options
- IMS Utility Options
- Session Navigation Shortcuts

#### **Library Allocation and Editing Options**

1 - IMSALLOC

IMS library allocation for DL/1 processing with *static* PSBs. Prompts for the IMS libraries to allocate, populates a MEMLIST with the associated PSBs, and lets you drill down to the PCBs for the segments to be browsed or edited. Select the desired PCBs and invoke the PEDIT or PVIEW editor from the PCB list.

2 - IMSBMP

IMS library allocation for BMP processing with *static* PSBs. Prompts for the IMS libraries to allocate, populates a MEMLIST with the associated PSBs, and lets you drill down to the PCBs for the segments to be browsed or edited. Select the desired PCBs and invoke the PEDIT or PVIEW editor from the PCB list.

#### 9 - DLIDOPT

IMS library allocation for DL/1 processing with the *dynamic* PSB option (DOPT). StarTool FDM generates a PSB dynamically from the appropriate DBD if a PSB is not available for the desired IMS database or segment. The StarBat Option prompts you for the IMS libraries to allocate and the assembler and link editor you wish to use for PSB generation. It then populates a MEMLIST with the DBDs associated with the IMS libraries, generates a PSB from the DBD you select, generates one or more PSBs from the DBD you select, displays a PSB list, and lets you drill down to the PCBs for the segments to be browsed or edited. Select the desired PCBs and invoke the PEDIT or PVIEW editor from the PCB list.

#### 10 - BMPDOPT

IMS library allocation for BMP processing with the *dynamic* PSB option (DOPT). StarTool FDM generates a PSB dynamically from the appropriate DBD if a PSB is not available for the desired IMS database or segment. The StarBat Option prompts you for the IMS libraries to allocate and the assembler and link editor you wish to use for PSB generation. It then populates a MEMLIST with the DBDs associated with the IMS libraries, generates one or more PSBs from the DBD you select, displays a PSB list, and lets you drill down to the PCBs for the segments to be browsed or edited. Select the desired PCBs and invoke the PEDIT or PVIEW editor from the PCB list.

#### **IMS Utility Options**

7 - LOAD

Generates the code needed to perform the initial load of an IMS database with content. The source data may be an IMS database or segments extracted from an IMS database using the Extract command. The generated LOAD job may be executed at any time.

8 - CONVERT

Generates the code to create a PSB from a selected DBD. When you run the generated job, the generated PSB is stored in the current PSBLIB and ACBGEN is run to create the appropriate runtime member in the current ACBLIB. Multiple PSBs may be generated from multiple DBDs in a single batch job using this option.

#### **Session Navigation Shortcuts**

3 - MEMLIST

Displays the most recently populated PSB MEMLIST.You must first allocate the relevant IMS libraries before this option becomes available. Use an allocation and editing option (options 1, 2, 9, or 10) from the **Menu of IMS Services** to allocate these libraries. The status description to the right of this options change from Inactive to Active.

4 - IMSPCB

Displays the most recently populated PCB MEMLIST. You must first allocate the relevant IMS libraries before this option becomes available. Use an allocation and editing option (options 1, 2, 9, or 10) from the **Menu of IMS Services** to allocate these libraries. The status description to the right of this option changes from Inactive to Active.

#### 5 - EDIT/VIEW

Displays the currently active PEDIT or PVIEW session while keeping the current MEMLISTs active. You must first invoke the editor with the E (for Edit) or V (for View) command at the **Command ==>** prompt of the **PCB Member List** panel before this option becomes available. The status description to the right of this option changes from Inactive to Active when an editing session is open.

■ 6 - GO

If multiple StarTool FDM "GO sessions" are active and one of them is the StarBat Option, this option takes you to that session. After you select this option, the status description to the right of the option changes from Active to Current.

## **Library Allocation**

Before you can work with segments in an IMS database, the following libraries must be allocated:

- PSBLIB IMS library containing PSB (Program Specification Block) members
- DBDLIB IMS library containing DBD (Database Description) members

- RESLIB IMS resident executable library
- STEPLIB optional STEPLIB for IMS execution
- PARMLIB StarTool FDM parameter library containing predefined parameter lists
- DFSVSAMP member (in PARMLIB) IMS Option VSAM parameter list member
- MACLIB IMS macro library; required for dynamic PSB allocation (options 9 and 10)
- IMSLOG IMS log library

All allocation and editing options — that is, Options **1**, **2**, **9**, and **10** on the **Menu of IMS Services** — prompt you to allocate the necessary libraries. Default allocations are shown in these panels if any of the following conditions apply:

- If you have customized your IMS allocations by CLIST or set up a default allocation in the PDS#0PT4 options member for StarTool FDM, those defaults appear on the prompt panels. CLIST allocation takes priority over PDS#0PT4 allocation if both exist.
- New library allocation entries override any defaults that appear on the panel.
- If library allocations were explicitly entered in these panels by the current user in a
  previous session and the Retain Databases ==> field was set to YES, that previous
  allocation is retained for the user and displayed automatically in the next session.

See Appendix A, "Installing and Configuring the IMS Option", for information on customizing IMS library allocation defaults.

## **Navigating IMS Databases**

Segment<br/>SelectionThe IMS Option allows you to navigate one or more IMS databases concurrently using<br/>StarTool FDM MEMLISTs for PSB, PCB, and individual segment selection. Segments are<br/>selectable by segment name and content. Once the desired segments are found, the<br/>StarTool FDM editor is invoked to view or edit each segment.

MEMLIST-Driven<br/>NavigationMEMLIST-driven navigation of an IMS database works essentially the same way for both<br/>DL/1 and BMP. In both IMS environments, you can use either previously defined PSBs or,<br/>if a PSB is not available, you can request that the IMS Option generate a PSB dynamically<br/>from an existing DBD.

**High Availability Large Databases** HALDBs (High Availability Large Databases) are navigated like any other IMS database from a user standpoint. However, only the currently active HALDB partitions are accessible. If you attempt to access a specific segment in an offline partition, an error message displays. If you browse through segments sequentially and the next logical segment in the sequence resides in an offline partition, the IMS Option skips the offline partition and proceeds to the next available segment in an online partition.

This chapter describes MEMLIST-driven navigation through an IMS database in multisegment mode. The following topics are discussed:

- Navigation Using Predefined PSBs
- Navigation Using Dynamic PSBs
- Working with PCB MEMLISTs

Navigation in single-segment mode is discussed in Chapter 3, "Single Segment Interface (SSI)".

## **Navigation Using Predefined PSBs**

The **Menu of IMS Services** displays two options that allocate IMS libraries, populate a MEMLIST with selectable, predefined PSBs, and enable MEMLIST-driven navigation to the associated IMS segments for browsing or editing. Those options are:

- 1 IMSALLOC for DL/1 databases
- 2 IMSBMP for BMP databases

Select the appropriate option and press Enter. One of three possible runtime library allocation prompt screen displays:

- IMS Authorization and Allocation Prompt
- DL/1 Dataset Allocation Prompt
- BMP Dataset Allocation Prompt

The actual screens displayed and the information required depend on how you configure library allocation during IMS Option setup.

After library allocation, you will perform the following task:

Predefined PSB Selection

IMS navigation using predefined (or static) PSBs then converges with that for dynamic PSBs. MEMLIST-driven navigation allows you to drill down from PSBs to PCBs to segments to fields in order to select and filter the segments you will view or edit.

#### **IMS Authorization and Allocation Prompt**

If your installation implements the PDSIMSEX user exit, the following **IMS Authorization** and Allocation Prompt panel displays for both Option 1 (DL/1 databases) and Option 2 (BMP databases).

```
------ StarTool IMS authorization and allocation prompt ------

OPTION ===>

IMS subsystem name ===> IMS1 (Name used by installation exit)

Desired Access ===> UPDATE (READ or UPDATE)

Single Access Mode ===> N (Y/N; Y for Single Segment Access Interface)

Retain Databases ===> NO (Yes/No. Yes will cause preallocated data

bases not to be freed at the end of each

EDIT or VIEW session. For dynamically

allocated databases, use NO.)
```

This allocation prompt panel does not require library names to be supplied by the user. Instead, libraries are allocated by the exit. The user supplies the following information:

| IMS SubsystemName of the IMS subsystem or control region you want to use<br>for IMS database management. Exit PDSIMSEX allocates the<br>IMS system datasets required by the control region. |
|----------------------------------------------------------------------------------------------------|
|----------------------------------------------------------------------------------------------------|

| Desired Access     | <ul> <li>READ – Read-only access. Access will be further qualified<br/>by the selected PSBs and PCBs.</li> </ul>                                                         |
|--------------------|----------------------------------------------------------------------------------------------------|
|                    | <ul> <li>UPDATE – Update access. Access will be further qualified<br/>by the selected PSBs and PCBs.</li> </ul>                                                          |
|                    | If a selected PCB does not allow updates to the desired field,<br>updates will not be permitted to that field, regardless of the<br>access level chosen here.            |
| Single Access Mode | <ul> <li>N – No, do not use SSI mode (default). For regular IMS database navigation as discussed here, choose N.</li> </ul>                                              |
|                    | <ul> <li>Y – Yes, invoke the SSI interface discussed in<br/>Chapter 3, "Single Segment Interface (SSI)".<br/>Not used for regular IMS database navigation.</li> </ul>    |
| Retain Databases   | <ul> <li>NO – Datasets are automatically deallocated on exit from<br/>the editor (default). Recommended for normal use.</li> </ul>                                       |
|                    | <ul> <li>YES – Dataset allocations are retained on exit from the<br/>editor. You will be prompted for an IMS allocation<br/>CLIST when you invoke the editor.</li> </ul> |
|                    | If you choose YES for this option, IMS datasets must be deallocated manually. If not deallocated, dataset enqueues last as long as you are logged on.                    |

Type the requested information and press Enter. The **PSB MEMBER Prompt** panel displays. Then proceed to "Predefined PSB Selection" later in this chapter.

#### **DL/1 Dataset Allocation Prompt**

If your installation does not implement the PDSIMSEX user exit and you select Option **1-IMSALLOC** from the **Menu of IMS Services**, the **DL/1 Dataset Allocation** panel displays.

| OPTION ===>                                                                                                    | DLI Dataset Allocation prompt                                                                                                    |
|----------------------------------------------------------------------------------------------------|----------------------------------------------------------------------------------------------------|
| Desired Access ===> UPDATE (R<br>Single Access Mode ===> N<br>Retain Data Bases ===> NO                                                              | <b>EAD or UPDATE)</b><br>(Y/N; Y for Single Segment Access Interface)<br>(Yes/No, Yes will cause preallocated data<br>bases not to be freed at the end of each<br>EDIT or VIEW session. For dynamically<br>allocated data bases use NO. |
| Log alloc CLIST ===> IMSLOGAL                                                                                                    | (Name of CLIST to allocate IMS Log data set)                                                                                                    |
| Allocation CLIST ===> IMSALLOC<br>or                                                                                                    | (Name of CLIST to allocate IMS data sets)                                                                                                    |
| PSB library ===> 'IMS.PSBL<br>DBD library ===> 'IMS.DBDL<br>RES library ===> 'IMS.RESL<br>STEPLIB lib ===> 'IMS.STEF<br>Parameter lib ===> 'IMS.PARM | .IB' IMS DD<br>.IB' DFSRESLB<br>PLIB' IMSTASK                                                                                                    |

Enter the following information:

| Desired Access        | <ul> <li>READ- Read-only access. Access will be further qualified<br/>by the selected PSBs and PCBs.</li> </ul>                                                                                                    |
|-----------------------|----------------------------------------------------------------------------------------------------|
|                       | <ul> <li>UPDATE – Update access. Access will be further qualified<br/>by the selected PSBs and PCBs.</li> </ul>                                                                                                    |
|                       | If a selected PCB does not allow updates to the desired field in a segment, updates will not be permitted to that field, regardless of the access level chosen here.                                                 |
| Single Access<br>Mode | <ul> <li>N- No, do not use SSI mode (default). For regular IMS<br/>database navigation as discussed here, choose N.</li> </ul>                                                                                       |
|                       | <ul> <li>Y-Yes, invoke the SSI interface discussed in<br/>Chapter 3, "Single Segment Interface (SSI)".<br/>Not used for regular IMS database navigation.</li> </ul>                                                  |
| Retain Databases      | <ul> <li>NO- Datasets are automatically deallocated when you<br/>exit the editor (default). Recommended for normal use.</li> </ul>                                                                                   |
|                       | <ul> <li>YES- Dataset allocations are retained when you exit the<br/>editor. You will be prompted for an IMS allocation<br/>CLIST at the Segment Selection Criteria panel when<br/>you invoke the editor.</li> </ul> |
|                       | If you choose YES for this option, IMS datasets must be deallocated manually. If not deallocated, dataset enqueues last as long as you are logged on.                                                                |

If this is your first allocation of IMS libraries, the remaining fields on the panel are blank. However, if you have previously allocated IMS libraries, the most recently allocated libraries and allocation CLISTs display as default values on the panel.

Choose the IMS libraries to allocate by doing one of the following:

- Accept the default libraries and/or CLISTs as displayed and press Enter.
- Type the names of your allocation CLISTs or REXX EXECs, clear any individual library and member names, and press Enter. For example:

```
----- StarTool IMS DLI Dataset Allocation prompt ------
OPTION ===>
Desired Access ===> UPDATE (READ or UPDATE)
Single Access Mode ===> N
                                (Y/N; Y for Single Segment Access Interface)
Retain Data Bases ===> NO
                                (Yes/No, Yes will cause preallocated data
                                 bases not to be freed at the end of each
                                 EDIT or VIEW session. For dynamically
                                 allocated data bases use NO.
Log alloc CLIST ===> IMSLOGAL (Name of CLIST to allocate IMS Log data set)
Allocation CLIST ===> IMSALLOC (Name of CLIST to allocate IMS data sets)
       or
If not using an allocation CLIST, enter the required data set names:
   PSB library
                  ===>
                                                                    IMS DD
   DBD library
                  ===>
                                                                    IMS DD
   RES library
                  ===>
                                                                   DFSRESLB
                  ===>
   STEPLIB lib
                                                                    IMSTASK
   Parameter lib
                 ===>
                                                                   DFSVSAMP
                                 Member in parameter library for vsam parms)
   DFSVSAMP Member ===>
Note: The Steplib is optional and usually contains "dyna-block" members but
     may have other "override" load module members.
```

For this method, the following fields are required:

| Log Alloc CLIST  | Name of the DL/1 log allocation CLIST you created during IMS Option installation or setup. Use a customized version of IMSLOGAL, the DL/1 log allocation sample member.      |
|------------------|----------------------------------------------------------------------------------------------------|
| Allocation CLIST | Name of the DL/1 IMS library allocation CLIST you created during installation or setup. Use a customized version of IMSALLOC, the DL/1 IMS library allocation sample member. |

 Type the names of the individual IMS libraries and members to allocate, type the name of your IMS log allocation CLIST or REXX EXEC, clear the name of any IMS library allocation CLIST or REXX EXEC, and press Enter. For example:

| StarTool IMS DLI Dataset Allocation prompt                                                                                                    |           |  |
|----------------------------------------------------------------------------------------------------|-----------|--|
| OPTION ===>                                                                                                    |           |  |
| Desired Access ===> UPDATE (READ or UPDATE)                                                                                                    |           |  |
| Single Access Mode ===> N (Y/N; Y for Single Segment Access I                                                                                                    | nterface) |  |
| Retain Data Bases ===> NO (Yes/No, Yes will cause preallocate<br>bases not to be freed at the end o<br>EDIT or VIEW session. For dynamica<br>allocated data bases use NO. | of each   |  |
| Log alloc CLIST ===> IMSLOGAL (Name of CLIST to allocate IMS Log                                                                                                    | data set) |  |
| Allocation CLIST ===> (Name of CLIST to allocate IMS data<br>or                                                                                                    | ı sets)   |  |
| If not using an allocation CLIST, enter the required data set names:                                                                                                    |           |  |
| PSB library ===> 'IMS.PSBLIB'                                                                                                    | IMS DD    |  |
| DBD library ===> 'IMS.DBDLIB'                                                                                                    | IMS DD    |  |
| RES library ===> 'IMS.RESLIB'                                                                                                    | DFSRESLB  |  |
| STEPLIB lib ===> 'IMS.STEPLIB'                                                                                                    | IMSTASK   |  |
| Parameter lib ===> 'IMS.PARMLIB'                                                                                                    | DFSVSAMP  |  |
| DFSVSAMP Member ===> DFSVSMDB (Member in parameter library for vs                                                                                                    | am parms) |  |
| Note: The Steplib is optional and usually contains "dyna-block" members but may have other "override" load module members.                                                |           |  |

For this method, the following fields are required unless otherwise stated:

| Log Alloc CLIST   | Member name of the DL/1 log allocation CLIST you created<br>during IMS Option installation or setup. Use a customized<br>version of IMSLOGAL, the DL/1 log allocation sample<br>member. Do not use any quotes in this field. |
|-------------------|----------------------------------------------------------------------------------------------------|
| PSB Library       | DSN of the IMS PSB library for the database of interest, delimited by single quotes.                                                                                                    |
| DBD Library       | DSN of the IMS DBD library for the database of interest, delimited by single quotes.                                                                                                    |
| RES Library       | DSN of the IMS RES library for the database of interest, delimited by single quotes.                                                                                                    |
| STEPLIB Library   | DSN of the STEPLIB library containing IMS "dynablock" members or other override load modules used with IMS at your installation, delimited by single quotes. Optional.                                                       |
| Parameter Library | DSN of the library containing PDS#OPT4 and other customized StarTool FDM parameter members, delimited by single quotes.                                                                                                    |

| Name of the member in the StarTool FDM parameter library that specifies VSAM parameters. The usual value is |
|----------------------------------------------------------------------------------------------------|
| DFSVSAMP. Do not use any quotes in this field.                                                              |

All three methods of choosing the IMS libraries to allocate take you to the same place: the **PSB MEMBER Prompt** panel. Proceed to "Predefined PSB Selection" later in this chapter.

#### **BMP Dataset Allocation Prompt**

If your installation does not implement the PDSIMSEX user exit and you select Option **2-IMSBMP** from the **Menu of IMS Services**, the following **BMP Dataset Allocation** panel displays.

```
OPTION ===>
IMS subsystem name ===> IMS1
                          (3-4 character IMS control region name)
Desired Access ===> UPDATE (READ or UPDATE)
Single Access Mode ===> N (Y/N; Y for Single Segment Access Interface)
Allocation CLIST ===> IMSBMPAL (Name of CLIST to allocate IMS data sets)
    or
Manual allocation of IMS data sets:
                                                         IMS DD
  PSB library ===> 'IMS.PSBLIB'
  DBD library
               ===> 'IMS.DBDLIB'
                                                         IMS DD
               ===> 'IMS.RESLIB'
                                                         DFSRESLB
  RES library
```

Enter the following information:

| IMS Subsystem      | Name of the IMS subsystem or control region you want to use for IMS database transaction management.                                                                       |
|--------------------|----------------------------------------------------------------------------------------------------|
| Desired Access     | <ul> <li>READ- Read-only access. Access will be further qualified<br/>by the selected PSBs and PCBs.</li> </ul>                                                            |
|                    | <ul> <li>UPDATE – Update access. Access will be further qualified<br/>by the selected PSBs and PCBs.</li> </ul>                                                            |
|                    | If a selected PCB does not allow updates to the desired field in<br>a segment, updates will not be permitted to that field,<br>regardless of the access level chosen here. |
| Single Access Mode | <ul> <li>N- No, do not use SSI mode (default). For regular IMS<br/>database navigation as discussed here, choose N.</li> </ul>                                             |
|                    | <ul> <li>Y- Yes, invoke the SSI interface discussed in<br/>Chapter 3, "Single Segment Interface (SSI)".<br/>Not used for regular IMS database navigation.</li> </ul>       |

If this is your first allocation of IMS libraries, the remaining fields on the panel are blank. However, if you have previously allocated IMS libraries, the most recently allocated libraries and allocation CLISTs display as default values on the panel. Choose the IMS libraries to allocate by doing one of the following:

- Accept the default libraries and/or CLIST as displayed and press Enter.
- Type the name of your allocation CLIST or REXX EXEC, clear any individual library names, and press Enter. For example:

```
----- StarTool IMS BMP Data Set Allocation prompt ------
OPTION ===>
                               (3-4 character IMS control region name)
IMS subsystem name ===> IMS1
Desired Access ===> UPDATE (READ or UPDATE)
Single Access Mode ===> N
                               (Y/N; Y for Single Segment Access Interface)
Allocation CLIST ===> IMSBMPAL (Name of CLIST to allocate IMS data sets)
    or
Manual allocation of IMS data sets:
  PSB library
                 ===>
                                                                   IMS DD
  DBD library
                  ===>
                                                                   IMS DD
  RES library
                  ===>
                                                                  DFSRESLB
```

For this method, the following field is required:

| Allocation CLIST | Name of the BMP IMS library allocation CLIST you created<br>during installation or setup. Use a customized version of the |
|------------------|----------------------------------------------------------------------------------------------------|
|                  | IMSBMPAL sample member. Do not type quotes.                                                                               |

 Type the names of the individual IMS libraries to allocate, clear the name of any IMS library allocation CLIST or REXX EXEC, and press Enter. For example:

| OPTION ===>                                                                                                    | IP Data Set Allocation prompt                                                                               |
|----------------------------------------------------------------------------------------------------|----------------------------------------------------------------------------------------------------|
| IMS subsystem name ===> IMS1<br>Desired Access ===> UPDATE<br>Single Access Mode ===> N                                  | (3-4 character IMS control region name)<br>(READ or UPDATE)<br>(Y/N; Y for Single Segment Access Interface) |
| Allocation CLIST ===> or                                                                                                 | (Name of CLIST to allocate IMS data sets)                                                                   |
| Manual allocation of IMS data se<br>PSB library ===> 'IMS.PSB<br>DBD library ===> 'IMS.DBD<br>RES library ===> 'IMS.RESI | INS DD INS DD INS DD                                                                                        |

For this method, the following fields are required:

| PSB Library | DSN of the IMS PSB library for the database of interest, delimited by single quotes. |
|-------------|--------------------------------------------------------------------------------------|
| DBD Library | DSN of the IMS DBD library for the database of interest, delimited by single quotes. |
| RES Library | DSN of the IMS RES library for the database of interest, delimited by single quotes. |

All three methods of choosing the IMS libraries to allocate take you to the same place: the **PSB MEMBER Prompt** panel. Proceed to "Predefined PSB Selection", below.

#### **Predefined PSB Selection**

After your runtime libraries are allocated, the **PSB Member Prompt** panel displays. This panel lets you filter the predefined PSBs in the allocated IMS PSBLIB by name or date attributes before including them in a PSB MEMLIST. For example:

```
OPTION ===>
Enter member name or group for PSB list
MEMBERS ===> AGEM*
(set to * or a member group for MEMLIST
Alternate selections for creating a MEMLIST:
Member selection ===> (choose any of the following member filters)
1 - All members updated today
2 - All members updated since yesterday
3 - All members updated in the last week
4 - All members updated in the last month
5 - All members updated in the last year
If a member group is specified, a general purpose MEMLIST will be built.
The member list S line command will be set to PSB
```

Enter the following information:

| Members        | <ul> <li>Type a member name or member group parameter value suitable for the StarTool FDM ML command. This may be a single PSB member name or a pattern such as the following:</li> <li>* - Currently active member group</li> <li>= - All members in the current MEMLIST</li> <li>: - All members in the current PSBLIB</li> <li>AA* - Members names beginning with AA</li> <li>AA*B - Member names that start with AA and end in B, with at least one character between</li> <li>AA_B - Member names that start with AA and end in B, with zero or more characters between</li> <li>AA/ - Member names containing AA anywhere</li> <li>A?A - Member names of the form AaA, where a is any one character</li> </ul> |
|----------------|----------------------------------------------------------------------------------------------------|
| <b>Members</b> | See the appendix on formatting member names in the <i>StarTool FDM Command Reference</i> for a full description of member name and group patterns.                                                                                                    |
| (continued)    | If you type a value in this field, leave the <b>Member Selection</b> field blank.                                                                                                    |
| Member         | Type a filter option from the list to filter PSBs by the date attribute described on the panel. Accepted values are 1 to 5.                                                                                                    |
| Selection      | If you type a value in this field, leave the <b>Members</b> field blank.                                                                                                    |

When you press Enter, the IMS Option displays the **PSB MEMLIST** panel, which lists the predefined PSBs in the IMS PSBLIB that meet your selection criteria. For example:

| PSB MEMLIST (Attributes), Session# 1 Row 1 to 16 of 16<br>COMMAND ===> SCROLL ===> CSR |
|----------------------------------------------------------------------------------------|
| Enter an ISPF or a StarTool subcommand : O or ? for help on CMD line:                  |
| - DSN=IMS.PSBLIB.VOL=SER=OS3P9B MEM=AGE*                                               |
|                                                                                        |
| CMD NAME DATA/MSG ALIASOF LEN/LKED ATTRIBUTES - APF MODE MAIN                          |
| AGEMASF 2006/10/26                                                                     |
| AGEMHEF 2006/10/26                                                                     |
| AGEMMJS 2006/10/17                                                                     |
| AGEMMPO 2006/10/05                                                                     |
| AGEMPID 2005/04/27                                                                     |
| S AGEMSDB 2004/04/15                                                                   |
| S AGEMSDBG 2003/04/05                                                                  |
| S AGEMSDBO 2003/04/05                                                                  |
| S AGEMSDBP 2005/04/05                                                                  |
| AGEMSDBT 2005/01/18                                                                    |
| AGEMSDS 2006/10/05                                                                     |
| AGEMTEST 2004/06/13                                                                    |
| AGEMTNM 2004/07/03                                                                     |
| AGEMTNM1 2004/03/13                                                                    |
| 2005/09/24                                                                             |
| TOTAL= 16   2004/02/06                                                                 |
| ADDS = 16   **********************************                                         |
|                                                                                        |

The standard StarTool FDM conventions for viewing MEMLISTs apply to the **PSB MEMLIST** panel. In the **CMD** column, you can enter the following line commands:

- M requests a menu of available line commands.
- S selects a PSB for processing and expands it to show the segments it defines.
- + requests an expanded command line for PSB; it does not show the segment list.

To deselect a PSB, type a blank over the S in the CMD column and press Enter.

You can also enter StarTool FDM or ISPF commands at the **Command ==>** prompt. Such commands apply to any PSBs explicitly selected on the panel, but no others.

For IMS navigation, type S in the **CMD** column beside the names of one or more PSBs of interest, then press Enter. The IMS Option populates a MEMLIST with the PCBs associated with the first selected PSB on the panel. The **PCB List** panel displays.

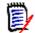

**NOTE** *If you select multiple PSBs concurrently* on the **PSB MEMLIST** panel, they will be queued for consecutive processing in top-down order. When you finish working with the PCBs for the first selected PSB, the IMS Option automatically displays PCBs for the second selected PSB. When you finish working with the second set of PCBs, the IMS Option automatically displays PCBs for the third PSB selected. This cycle continues until the PCBs for all selected PSBs have been processed.

You cannot deselect a PSB from the processing queue once you press Enter.

From this point forward, IMS navigation using predefined (or static) PSBs converges with that for dynamic PSBs. Go to the section on "Working with PCB MEMLISTs" later in this section to proceed with PCB and segment selection.

## **Navigation Using Dynamic PSBs**

The **Menu of IMS Services** displays two options that allocate IMS libraries, populate a MEMLIST with selectable DBDs, dynamically generate PSBs from one or more selected DBDs, optionally allow online editing of generated PSBs, and enable MEMLIST-driven navigation to the associated IMS segments for browsing or editing. Those options are:

9 - DL1DOPT for DL/1 databases

10 - BMPDOPT for BMP databases

Select the appropriate option and press Enter. One of three possible runtime library allocation prompt sequences displays:

- Exit-Controlled Dynamic Library Allocation
- DL/1 Dynamic Library Allocation
- BMP Dynamic Library Allocation

The actual screens displayed and the information required depend on how you configure library allocation during IMS Option setup.

After library allocation, you will perform the following tasks:

- DBD Selection for Dynamic PSB Generation
- Dynamic PSB Generation and Editing

IMS navigation using dynamic PSBs then converges with that for predefined (or static) PSBs. MEMLIST-driven navigation allows you to drill down from PSBs to PCBs to segments to fields in order to select and filter the segments you will view or edit.

#### **Exit-Controlled Dynamic Library Allocation**

If your installation implements the PDSIMSEX user exit, the following **IMS Authorization and Allocation Prompt** panel displays for both Option **9** (DL/1 databases) and Option **10** (BMP databases). For example:.

```
------ StarTool IMS authorization and allocation prompt ------

OPTION ===>

IMS subsystem name ===> IMS1 (Name used by installation exit)

Desired Access ===> UPDATE (READ or UPDATE)

Single Access Mode ===> N (Y/N; Y for Single Segment Access Interface)

Retain Databases ===> NO (Yes/No. Yes will cause preallocated data

bases not to be freed at the end of each

EDIT or VIEW session. For dynamically

allocated databases, use NO.)
```

This allocation prompt panel does not require library names to be supplied by the user. Instead, libraries are allocated by the exit. In addition, unlike other dynamic PSB screen sequences, this panel prevents the user from editing generated PSBs prior to use. Supply the following information:

| IMS Subsystem         | Name of the IMS subsystem or control region you want to use for IMS database management. Exit PDSIMSEX allocates the IMS system datasets (PSBLIB, DBDLIB, RESLIB, logs) required by the named control region.                                       |
|-----------------------|----------------------------------------------------------------------------------------------------|
| Desired Access        | <ul> <li>READ- PSBs will be generated for read-only access.</li> </ul>                                                                                                    |
|                       | <ul> <li>UPDATE- PSBs will be generated for update access.</li> <li>If a selected PCB does not allow updates to the desired field in a segment, updates will not be permitted to that field, regardless of the access level chosen here.</li> </ul> |
| Single Access<br>Mode | <ul> <li>N- No, do not use SSI mode (default). For regular IMS<br/>database navigation as discussed here, choose N.</li> </ul>                                                                                                    |
|                       | <ul> <li>Y- Yes, invoke the SSI interface discussed in<br/>Chapter 3, "Single Segment Interface (SSI)".<br/>Not used for regular IMS database navigation.</li> </ul>                                                                                |
| Retain Databases      | <ul> <li>NO- Datasets are automatically deallocated when you<br/>exit the editor (default). Recommended for normal use.</li> </ul>                                                                                                    |
|                       | <ul> <li>YES- Dataset allocations are retained when you exit the<br/>editor. You will be prompted for an IMS allocation<br/>CLIST when you invoke the editor.</li> </ul>                                                                            |
|                       | If you choose YES for this option, IMS datasets must be deallocated manually. If not deallocated, dataset enqueues last as long as you are logged on.                                                                                               |

Type the requested information and press Enter. The **DBD MEMBER Prompt** panel displays. Proceed to "DBD Selection for Dynamic PSB Generation" later in this chapter.

#### **DL/1 Dynamic Library Allocation**

If your installation does not implement the PDSIMSEX user exit and you select Option **9-DL1DOPT** from the **Menu of IMS Services**, the **DL1 DOPT Dataset Specification** panel is the first allocation screen to display. For example:

```
OPTION ===>
IMS MACRO library name ===> IMS.MACLIB
Name for assembler ===> ASMA90 (used for PSB)
Name for linkage editor ===> HEWL (used for PSB)
EDIT PSB before assembly ===> YES (Yes or No)
Sysout class for PSB output ===> H
```

Supply the following information:

| Macro Library                                                                 | The name of the IMS macro library to allocate.                               |  |
|-------------------------------------------------------------------------------|------------------------------------------------------------------------------|--|
| Assembler                                                                     | <b>Assembler</b> Name of the assembler to use during dynamic PSB generation. |  |
| Linkage EditorName of the linkage editor to use during dynamic PSB generation |                                                                              |  |

| Edit PSB Before<br>Assembly | <ul> <li>YES-Allow user edits to the dynamically generated PSB online prior to use. Use this option to add or remove indexes or to change segment selections.</li> <li>NO-Do not edit the generated PSB prior to use.</li> </ul> |  |
|-----------------------------|----------------------------------------------------------------------------------------------------|--|
| SYSOUT Class                | A valid JES output class must be supplied for dynamic PSB generation. Do not type an asterisk in this field.                                                                                                    |  |

Press Enter. The **DL/1 Data Set Allocation** panel displays.

| StarTool I<br>OPTION ===>                                                                   | 15 DLI Dataset Allocation prompt                                                                                                    |
|---------------------------------------------------------------------------------------------|----------------------------------------------------------------------------------------------------|
| <b>Desired Access</b> ===> UPDATE<br>Single Access Mode ===> N<br>Retain Data Bases ===> NO | <pre>(READ or UPDATE)<br/>(Y/N; Y for Single Segment Access Interface)<br/>(Yes/No, Yes will cause preallocated data<br/>bases not to be freed at the end of each<br/>EDIT or VIEW session. For dynamically<br/>allocated data bases use NO.</pre> |
| Log alloc CLIST ===> IMSLOG                                                                 | AL (Name of CLIST to allocate IMS Log data set)                                                                                                    |
| Allocation CLIST ===> IMSALLO<br>or                                                         | OC (Name of CLIST to allocate IMS data sets)                                                                                                    |
| If not using an allocation CLI                                                              | ST, enter the required data set names:                                                                                                    |
| PSB library ===> 'IMS.P                                                                     | SBLIB' IMS DD                                                                                                    |
| DBD library ===> 'IMS.D                                                                     | BDLIB' IMS DD                                                                                                    |
| RES library ===> 'IMS.RE                                                                    | SLIB' DFSRESLB                                                                                                    |
| STEPLIB lib ===> 'IMS.S'                                                                    | TEPLIB' IMSTASK                                                                                                    |
| Parameter lib ===> 'IMS.P/                                                                  |                                                                                                    |
| DFSVSAMP Member ===> DFSVSM                                                                 | OB (Member in parameter library for vsam parms)                                                                                                    |

Enter the following information:

| Desired Access        | <ul> <li>READ- PSBs will be generated for read-only access.</li> </ul>                                                                                                    |  |  |
|-----------------------|----------------------------------------------------------------------------------------------------|--|--|
| Desireu Access        |                                                                                                    |  |  |
|                       | <ul> <li>UPDATE – PSBs will be generated for update access.</li> </ul>                                                                                                    |  |  |
|                       | If a selected PCB does not allow updates to the desired field in<br>a segment, updates will not be permitted to that field,<br>regardless of the access level chosen here.                                       |  |  |
| Single Access<br>Mode | <ul> <li>N- No, do not use SSI mode (default). For regular IMS<br/>database navigation as discussed here, choose N.</li> </ul>                                                                                   |  |  |
|                       | <ul> <li>Y- Yes, invoke the SSI interface discussed in<br/>Chapter 3, "Single Segment Interface (SSI)".<br/>Not used for regular IMS database navigation.</li> </ul>                                             |  |  |
| Retain Databases      | <ul> <li>NO- Datasets are automatically deallocated when you<br/>exit the editor (default). Recommended for normal use.</li> </ul>                                                                               |  |  |
|                       | <ul> <li>YES- Dataset allocations are retained when you exit the<br/>editor. You will be prompted for an allocation CLIST<br/>at the Segment Selection Criteria panel when you<br/>invoke the editor.</li> </ul> |  |  |
|                       | If you chose YES, IMS datasets must be deallocated manually.<br>If not deallocated, dataset enqueues last as long as you are<br>logged on.                                                                       |  |  |

If this is your first allocation of IMS libraries, the remaining fields on the panel are blank. However, if you have previously allocated IMS libraries, the most recently allocated libraries and allocation CLISTs display as default values on the panel.

Choose the remaining IMS libraries to allocate by doing one of the following:

- Accept the default libraries and/or CLISTs as displayed and press Enter.
- Type the names of your allocation CLISTs or REXX EXECs, clear any individual library and member names, and press Enter. For this method, the following fields are required:

| Log Alloc CLIST  | Name of the DL/1 log allocation CLIST you created during IMS<br>Option installation or setup. Use a customized version of<br>IMSLOGAL, the DL/1 log allocation sample member. |  |
|------------------|----------------------------------------------------------------------------------------------------|--|
| Allocation CLIST | Name of the DL/1 IMS library allocation CLIST you created during installation or setup. Use a customized version of IMSALLOC, the DL/1 IMS library allocation sample member.  |  |

 Type the names of the individual IMS libraries and members to allocate, type the name of your IMS log allocation CLIST or REXX EXEC, clear the name of any IMS library allocation CLIST or REXX EXEC, and press Enter. For this method, the following fields are required unless otherwise stated:

| Log Alloc CLIST   | DSN of the DL/1 log allocation CLIST you created during IMS Option installation or setup. Use a customized version of IMSLOGAL, the DL/1 log allocation sample member. Do not use any quotes in this field. |  |
|-------------------|----------------------------------------------------------------------------------------------------|--|
| PSB Library       | DSN of the IMS PSB library for the database of interest, delimited by single quotes.                                                                                                    |  |
| DBD Library       | DSN of the IMS DBD library for the database of interest, delimited by single quotes.                                                                                                    |  |
| RES Library       | DSN of the IMS RES library for the database of interest, delimited by single quotes.                                                                                                    |  |
| STEPLIB Library   | DSN of the STEPLIB library containing IMS "dynablock" members or other override load modules used with IMS at your installation, delimited by single quotes. Optional.                                      |  |
| Parameter Library | DSN of the library containing PDS#OPT4 and other customized StarTool FDM parameter members, delimited by single quotes.                                                                                     |  |
| DFSVSAMP Member   | Name of the member in the StarTool FDM parameter library that specifies VSAM parameters. The usual value is DFSVSAMP. Do not use any quotes in this field.                                                  |  |

All three methods of allocating IMS libraries take you to the same place: the **DBD MEMBER Prompt** panel. See "DBD Selection for Dynamic PSB Generation" later in this chapter.

#### **BMP Dynamic Library Allocation**

If your installation does not implement the PDSIMSEX user exit and you select Option **10-BMPDOPT** from the **Menu of IMS Services**, the **BMP DOPT Dataset Specification** panel is the first allocation screen to display.

```
OPTION ===>
IMS MACRO library name ===> IMS.MACLIB
IMS ACB library name ===> IMS.ACBLIB
Name for assembler ===> ASMA90 (used for PSB/ACB)
Name for linkage editor ===> HEWL (used for PSB/ACB)
EDIT PSB before assembly ===> YES (Yes or No)
Sysout class for PSB/ACB output ===> H
```

Supply the following information:

| Macro Library               | The name of the IMS macro library to allocate.                                                                                                    |  |
|-----------------------------|----------------------------------------------------------------------------------------------------|--|
| ACB Library                 | The name of the IMS ACB library to allocate for dynamic PSB generation.                                                                                                    |  |
| Assembler                   | Name of the assembler to use during dynamic PSB generation.                                                                                                    |  |
| Linkage Editor              | Name of the linkage editor to use during dynamic PSB generation.                                                                                                    |  |
| Edit PSB Before<br>Assembly | <ul> <li>YES-Allow user edits to the dynamically generated PSB online prior to use. Use this option to add or remove indexes or to change segment selections.</li> <li>NO-Do not edit the generated PSB prior to use.</li> </ul> |  |
|                             |                                                                                                    |  |
| SYSOUT Class                | A valid JES output class must be supplied for dynamic PSB generation. Do not type an asterisk in this field.                                                                                                    |  |

Press Enter. The BMP Dataset Allocation panel displays.

```
OPTION ===>
IMS subsystem name ===> IMS1 (3-4 character IMS control region name)
Desired Access ===> UPDATE (READ or UPDATE)
Single Access Mode ===> N (Y/N; Y for Single Segment Access Interface)
Allocation CLIST ===> IMSBMPAL (Name of CLIST to allocate IMS data sets)
or
Manual allocation of IMS data sets:
PSB library ===> 'IMS.PSBLIB' IMS DD
DBD library ===> 'IMS.RESLIB' DFSRESLB
```

Enter the following information:

| IMS Subsystem         | Name of the IMS subsystem or control region you want to use for IMS database transaction management.                                                                                                    |  |
|-----------------------|----------------------------------------------------------------------------------------------------|--|
| Desired Access        | <ul> <li>READ- PSBs will be generated for read-only access.</li> <li>UPDATE- PSBs will be generated for update access.</li> <li>If a selected PCB does not allow updates to the desired field in a segment, updates will not be permitted to that field, regardless of the access level chosen here.</li> </ul> |  |
| Single Access<br>Mode | <ul> <li>N- No, do not use SSI mode (default). For regular IMS database navigation as discussed here, choose N.</li> <li>Y- Yes, invoke the SSI interface discussed in Chapter 3, "Single Segment Interface (SSI)". Not used for regular IMS database navigation.</li> </ul>                                    |  |

If this is your first allocation of IMS libraries, the remaining fields on the panel are blank. However, if you have previously allocated IMS libraries, the most recently allocated libraries and allocation CLISTs display as default values on the panel.

Choose the IMS libraries to allocate by doing one of the following:

- **Accept the default libraries** and/or CLIST as displayed and press Enter.
- **Type the name of your allocation CLIST** or REXX EXEC, clear any individual library names, and press Enter. For this method, the following field is required:

| Allocation CLIST | Name of the BMP IMS library allocation CLIST you created<br>during installation or setup. Use a customized version of the<br>IMSEMBAL cample member. Do not type quetes |  |
|------------------|----------------------------------------------------------------------------------------------------|--|
|                  | IMSBMPAL sample member. Do not type quotes.                                                                                                    |  |

 Type the names of the individual IMS libraries to allocate, clear the name of any IMS library allocation CLIST or REXX EXEC, and press Enter. For this method, the following fields are required:

| PSB Library | DSN of the IMS PSB library for the database of interest, delimited by single quotes. |  |
|-------------|--------------------------------------------------------------------------------------|--|
| DBD Library | DSN of the IMS DBD library for the database of interest, delimited by single quotes. |  |
| RES Library | DSN of the IMS RES library for the database of interest, delimited by single quotes. |  |

All three methods of allocating IMS libraries take you to the same place: the **DBD MEMBER Prompt** panel. See "DBD Selection for Dynamic PSB Generation" below.

#### **DBD Selection for Dynamic PSB Generation**

After you select the IMS libraries to allocate at runtime, the **DBD Member Prompt** panel displays. You will select the DBD member to use for dynamic PSB generation.

```
----- StarTool IMS DBD member prompt ------ Row 1 to 6 of 6
OPTION ===>
Enter member name or group for DBD list
    MEMBERS ===> AGEM* (set to * or a member group for MEMLIST)
Alternate selections for creating a MEMLIST:
Member selection ===> (choose any of the following member filters)
    1 - All members updated today
    2 - All members updated since yesterday
    3 - All members updated in the last week
    4 - All members updated in the last month
    5 - All members updated in the last year
If a member group is specified, a general purpose MEMLIST will be built.
The member list S line command will be set to PSB
```

Enter the following information:

| Members          | <ul> <li>Type a member name or member group parameter value suitable for the StarTool FDM ML command. This may be a single DBD member name or a pattern such as the following:</li> <li>Currently active member group</li> <li>All members in the current MEMLIST</li> <li>All members in the current PSBLIB</li> <li>AA* - Member names beginning with AA</li> <li>AA*B - Member names that start with AA and end in B, with at least one character between</li> <li>AA_B - Member names containing AA anywhere</li> <li>AA' - Member names of the form AaA, where a is any one character</li> <li>See the appendix on formatting member names in the StarTool FDM Command Reference for a full description of member name and group patterns.</li> <li>If you type a value in this field, leave the Member Selection field blank.</li> <li>Type a filter option from the list to filter PSBs by the date attribute described on the panel. Accepted values are 1 to 5.</li> </ul> |  |
|------------------|----------------------------------------------------------------------------------------------------|--|
| Member Selection |                                                                                                    |  |
|                  | If you type a value in this field, leave the <b>Members</b> field blank.                                                                                                    |  |

When you press Enter, the IMS Option displays the **DBD MEMLIST** panel, which lists the DBDs in the allocated DBDLIB that meet your selection criteria.

```
----- DBD MEMLIST (Attributes), Session# 1 ----- Row 1 to 6 of 6
COMMAND ===>
                                                SCROLL ===> PAGE
Enter an ISPF command, a StarTool subcommand or a special control code:
- DSN=IMS.DBDLIB,VOL=SER=OS3P9B MEM=AGEM*-----
CMD NAME DATA/MSG ALIASOF LEN/LKED -- ATTRIBUTES - APF MODE MAIN
    AGEMDB14
                         2004/11/09
S
    AGEMDB15
                         2004/04/05
    AGEMDB18
                         2004/04/05
    AGEMLDB1
                         2004/04/05
    AGEMLDB2
                         2004/01/18
    AGEMSI14
                         2005/10/05
| TOTAL=
           6 |
| ADDS =
            6 |
```

The standard StarTool FDM conventions for viewing MEMLISTs apply to the **DBD MEMLIST** panel. In the **CMD** column, you can enter the following line commands:

- M requests a menu of available line commands.
- S selects a DBD for processing.
- + requests an expanded command line for the DBD.

To deselect a DBD, type a blank over the S in the **OPT** column and press Enter.

You can also enter StarTool FDM or ISPF commands at the **Command ==>** prompt. Such commands apply to any DBDs explicitly selected on the panel, but no others.

To generate a PSB, select the desired DBD and press Enter. The desired PSB is generated dynamically from the DBD.

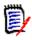

**NOTE** *If you select multiple DBDs concurrently* on the **DBD MEMLIST** panel, they will *not* be queued for consecutive processing. The IMS Option processes only the first DBD selected for dynamic PSB generation.

#### **Dynamic PSB Generation and Editing**

Dynamically generated PSBs are intended for one-time use by systems programmers performing data recovery or other specialized data management tasks.

When the IMS Option generates a PSB, it assigns a generated PSB name in the series SERENA01 to SERENA16 for update access and SERENG01 to SERENG16 for read-only access. The PSB defines a PCB of type DB with the PROCOPT parameter set to the level of access you specified at the dataset allocation prompt panel. After assembly and link-editing, the resulting load member is saved in the appropriate RESLIB or ACBLIB. To protect the design of your IMS database, however, the generated PSB source is never saved in the PSBLIB.

Dynamic PSB assembly proceeds as follows.

 If you entered YES in the EDIT PSB before assembly ==> field of the previous DOPT Specification Prompt panel, the IMS Option displays the generated PSB source code for editing in ISPF prior to assembly. For example:

```
File Edit Edit_Settings Menu Utilities Compilers Test Help
ISREDDE2 SYS01.T123456.RA000.USER01.R0123456
                                           Columns 00001 00072
Command ===>
                                              Scroll ===> CSR
==MSG> -Warning- The UNDO command is not available until you change
            your edit profile using the command RECOVERY ON.
==MSG>
000001
           PCB
                 TYPE=DB, NAME=PARTDB21, PROCOPT=A, KEYLEN=00000100
000002
          SENSEG NAME=PARTROOT, PARENT=0
000003
          SENSEG
                 NAME=STANINFO, PARENT=PARTROOT
000004
          SENSEG
                 NAME=STOKSTAT, PARENT=PARTROOT
000005
           SENSEG
                 NAME=CYCCOUNT, PARENT=STOKSTAT
000006
           SENSEG
                 NAME=BACKORDR, PARENT=STOKSTAT
000007
           PSBGEN
                 LANG=COBOL, PSBNAME=SERENA03
000008
           END
```

Make any desired modifications using standard ISPF editing line commands, then press PF3 or End to exit ISPF. The IMS Option proceeds with assembly and linking of the edited PSB member.

 If you entered NO in the EDIT PSB before assembly ==> field of the previous DOPT Specification Prompt panel, the PSB editing panel does not display. The IMS Option assembles and link-edits the generated PSB member immediately upon DBD selection.

The **PSB MEMLIST** panel then displays the generated PSB for selection.

Type S in the **CMD** column beside the name of the generated PSB and press Enter. The **PCB List** panel displays.

From this point forward, IMS navigation using dynamically generated PSBs converges with that for predefined PSBs. See the common section on "Working with PCB MEMLISTs", below, to proceed with PCB and segment selection.

#### Working with PCB MEMLISTs

The PCB MEMLIST lets you drill down to the segments and fields of a database, view the database tree structure, and enter search arguments. The **PCB List** panel is also the place where you invoke the StarTool FDM editor to work with IMS data.

# Displaying PCBs, Segments, and Fields in MEMLIST Mode

The **PCB List** panel displays all PCBs associated with a previously selected PSB. If multiple PSBs were selected, PCBs are displayed for only one PSB at a time. The associated PSB name appears in the title of the panel.

For example:

| COMMAND ===>                     | CB List for AGEMSDB     | Row 1 to 3 of 3<br>SCROLL ===> CSR      |
|----------------------------------|-------------------------|-----------------------------------------|
| Enter an EDIT, VIEW, BATCH EXTRA | CT, or a StarTool subco | mmand :                                 |
| OPT NAME Data/MSG TYP SL         | Location ATTR Kyl Leng  | OP -Search Argument-                    |
| PCB#001 DB                       | GEMSDB AP 100           |                                         |
| PCB#002 DB                       | IVPDB1 A 10             |                                         |
| PCB#003 DB                       | HIDAMI01 GOT 100        | INDEX DBD=SECIX02                       |
| *******                          | Bottom of data *******  | * * * * * * * * * * * * * * * * * * * * |

StarTool FDM conventions for viewing MEMLISTs apply with some modifications to the **PCB List** panel. In the **OPT** column, you can enter the following line commands:

- M requests a menu of available line commands.
- S selects a PCB for further processing. The SS block command is supported.
- DES deselects a PCB from the set of PCBs targeted for further processing.
- + expands the PCB to show the segments it defines without selecting it.
- collapses an expanded PCB.

You can also enter StarTool FDM or ISPF commands at the **Command ==>** prompt. Such commands apply to any PCBs explicitly selected on the panel, but no others.

Column headings have the following meanings for PCBs:

| NAME     | If the PCB was assigned a name in the PSB, that name displays under the heading <b>NAME</b> in the <b>PCB List</b> panel. Otherwise, the IMS Option generates a PCB name of the form PCB# <i>nnn</i> , where <i>nnn</i> is the sequential number for each PCB definition in the PSB. |
|----------|----------------------------------------------------------------------------------------------------|
| DATA/MSG | Displays a status message or a file processing error code<br>after a line command or FDM subcommand is performed.<br>If an error message appears, see "DATA/MSG Column<br>Messages" in Appendix C, "Troubleshooting".                                                                |
| ТҮР      | <ul> <li>DB- Database PCB</li> <li>TP- Teleprocessing PCB</li> <li>StarTool FDM works only with PCBs of type DB.</li> <li>Do not select a PCB of type TP.</li> </ul>                                                                                                    |
| SL       | Selected status. If a PCB is currently selected for processing,<br>S appears in this field. Only selected items are targeted by<br>FDM subcommands, such as the Edit command, entered at<br>the <b>Command ==&gt;</b> prompt.                                                        |
| Location | Name of the DBD associated with the PCB.                                                                                                    |
| ATTR     | Processing attributes for the PCB.                                                                                                    |

| Kyl             | Maximum concatenated key length, in bytes, for the PCB.                                                            |
|-----------------|----------------------------------------------------------------------------------------------------|
| Search Argument | For PCBs with a secondary index, the name of the index DBD displays here. Otherwise, this field is blank for PCBs. |

If the PCBs in the **PCB List** do not have descriptive names, type the + command in the **OPT** column to expand each PCB's segment list for viewing. You can then identify the particular PCB of interest by the segments it defines.

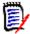

**NOTE** Expanding a PCB with the + command does *not* select it for further processing or for drill-down navigation to actual segments and fields. You must type an S in the **OPT** column to select a PCB for further processing.

Once you have identified the desired PCB, type an S in the **OPT** column beside it to select it and press Enter. The **PCB List** panel marks the PCB as selected and expands its segment list for further drill-down and Segment Search Argument (SSA) specification.

| IMS PCB List for AGEMSDB Row 1 to 15 of 15<br>COMMAND ===> SCROLL ===> CSR |                |         |         |       |        |    |         |             |
|----------------------------------------------------------------------------|----------------|---------|---------|-------|--------|----|---------|-------------|
| Enter an EDIT, VIE                                                         | W, EXTRACT, or | a Star  | Tool su | bcomm | nand : |    |         |             |
| OPT NAME D                                                                 | ata/MSG TYP SL | Locatio | on ATTR | Kyl   | Leng   | OP | -Search | Argument-   |
| PCB#001                                                                    | DB S           | GEMSDB  | AP      | 100   | -      |    |         | •           |
| GEM                                                                        | SEG            | LEV#    | 1 AP    | 20    | 120    |    |         |             |
| COLOUR                                                                     | SEG            | LEV# 2  | 2 AP    | 10    | 40     |    |         |             |
| STONE                                                                      | SEG            | LEV#    | 3 AP    | 3     | 80     |    |         |             |
| JEWELRY                                                                    | SEG            | LEV#    | 3 AP    | 10    | 20     |    |         |             |
| ITEM                                                                       | SEG            | LEV# 4  | 4 AP    | 10    | 70     |    |         |             |
| PARTS                                                                      | SEG            | LEV# !  | 5 AP    | 10    | 35     |    |         |             |
| GENINFO                                                                    | SEG            | LEV# 2  | 2 AP    | 2     | 64     |    |         |             |
| SOURCES                                                                    | SEG            | LEV#    | 3 AP    | 20    | 20     |    |         |             |
| COLRINFO                                                                   | SEG            | LEV#    | 3 AP    | 2     | 50     |    |         |             |
| ALIASES                                                                    | SEG            | LEV#    | 3 AP    | 20    | 20     |    |         |             |
| PCB#002                                                                    | DB             | IVPDB1  | А       | 10    |        |    |         |             |
| PCB#003                                                                    | DB             | HIDAMI  | 01 GOT  | 100   |        |    | INDEX   | DBD=SECIX02 |
| **************************************                                     |                |         |         |       |        |    |         |             |

If the segment names in the expanded PCB don't sufficiently identify the segments you want to view or edit, type the + command in the **OPT** column to expand candidate segments and view their field specifications. You can then identify the particular segments of interest by their field names and attributes.

For example:

|       |            | IM            | 5 P( | CB Lis | t f | or AGE | EMSDI | 3       |         | to 20 of 26 |
|-------|------------|---------------|------|--------|-----|--------|-------|---------|---------|-------------|
| COMM  | AND ===>   |               |      |        |     |        |       |         | SCRO    | LL ===> CSR |
| Enter | an EDIT, V | IEW, EXTRACT, | or   | a Sta  | rTo | ol sub | bcomi | mand :  |         |             |
| OPT   | NAME       | Data/MSG TYP  |      | Locat  | ion | ATTR   | Kyl   | Leng OP | -Search | Argument-   |
|       | PCB#001    | DB            | S    | GEMSD  | В   | AP     | 100   |         |         |             |
| +     | GEM        | SEG           |      | LEV#   | 1   | AP     | 20    | 120     |         |             |
|       | NAME       | FLD           |      |        | 1   | CHAR   | K,U   | 20      |         |             |
|       | GEM01      | FLD           |      |        | 1   | CHAR   |       | 1       |         |             |
|       | GEM02      | FLD           |      |        | 1   | CHAR   |       | 2       |         |             |
|       | GEM03      | FLD           |      |        | 1   | CHAR   |       | 3       |         |             |
|       | GEM04      | FLD           |      |        | 1   | CHAR   |       | 4       |         |             |
|       | GEM05      | FLD           |      |        | 1   | CHAR   |       | 5       |         |             |
|       | GEM06      | FLD           |      |        | 1   | CHAR   |       | 6       |         |             |
|       | GEM07      | FLD           |      |        | 1   | CHAR   |       | 7       |         |             |
|       | GEM08      | FLD           |      |        | 1   | CHAR   |       | 8       |         |             |
|       | GEM09      | FLD           |      |        | 1   | CHAR   |       | 9       |         |             |
|       | HARDNESS   | FLD           |      |        | 21  | CHAR   |       | 2       |         |             |
|       | COLOUR     | SEG           |      | LEV#   | 2   | AP     | 10    | 40      |         |             |
|       | STONE      | SEG           |      | LEV#   | 3   | AP     | 3     | 80      |         |             |
|       | JEWELRY    | SEG           |      | LEV#   | 3   | AP     | 10    | 20      |         |             |
|       | ITEM       | SEG           |      | LEV#   | 4   | AP     | 10    | 70      |         |             |
|       | PARTS      | SEG           |      | LEV#   | 5   | AP     | 10    | 35      |         |             |
|       | GENINFO    | SEG           |      | LEV#   | 2   | AP     | 2     | 64      |         |             |
|       | SOURCES    | SEG           |      | LEV#   | 3   | AP     | 20    | 20      |         |             |

Scroll left (PF11) to view the segment tree in indented form:

|                                                        | Ro       |          |        |
|--------------------------------------------------------|----------|----------|--------|
| COMMAND ===>                                           | S        | CROLL == | => CSR |
| Enter an EDIT, VIEW, EXTRACT, or a StarTool subcommand | :        |          |        |
| OPT Hierarchy and Name Data/MSG                        | TYPE SEL | Locatio  | n ATTR |
| PCB#001                                                | DB S     | GEMSDB   | AP     |
| GEM                                                    | SEG      | LEV# 1   | AP     |
| . NAME                                                 | FLD      |          | 1 CHAR |
| .GEM01                                                 | FLD      |          | 1 CHAR |
| .GEM02                                                 | FLD      |          | 1 CHAR |
| .GEM03                                                 | FLD      |          | 1 CHAR |
| .GEM04                                                 | FLD      |          | 1 CHAR |
| .GEM05                                                 | FLD      |          | 1 CHAR |
| .GEM06                                                 | FLD      |          | 1 CHAR |
| .GEM07                                                 | FLD      |          | 1 CHAR |
| .GEM08                                                 | FLD      |          | 1 CHAR |
| .GEM09                                                 | FLD      |          | 1 CHAR |
| . HARDNESS                                             | FLD      | 2        | 1 CHAR |
| COLOUR                                                 | SEG      | LEV# 2   | AP     |
| STONE                                                  | SEG      | LEV# 3   | AP     |
| JEWELRY                                                | SEG      | LEV# 3   | AP     |
| ITEM                                                   | SEG      | LEV# 4   | AP     |
| PARTS                                                  | SEG      | LEV# 5   |        |
| GENINFO                                                | SEG      | LEV# 2   | AP     |
| SOURCES                                                | SEG      | LEV# 3   | AP     |
|                                                        |          |          |        |

| COMMAND ===>     | IMS          | PCB List f  | or AGEMSDB   |       | Row 1 to 20 of 26<br>SCROLL ===> CSR |
|------------------|--------------|-------------|--------------|-------|--------------------------------------|
|                  |              | or o StorTo | ol cubcommon | ad .  | SCROLL                               |
| Enter an EDIT, V |              |             |              |       |                                      |
| OPT NAME         | Data/MSG T S | Leng OP -   | Search Argun | ment- |                                      |
| PCB#001          | DS           |             |              |       |                                      |
| GEM              | S            | 120         |              |       |                                      |
| NAME             | F            | 20          |              |       |                                      |
| GEM01            | F            | 1           |              |       |                                      |
| GEM02            | F            | 2           |              |       |                                      |
| GEM03            | F            | 3           |              |       |                                      |
| GEM04            | F            | 4           |              |       |                                      |
| GEM05            | F            | 5           |              |       |                                      |
| GEM06            | F            | 6           |              |       |                                      |
| GEM07            | F            | 7           |              |       |                                      |
| GEM08            | F            | 8           |              |       |                                      |
| GEM09            | F            | 9           |              |       |                                      |
| HARDNESS         | F            | 2           |              |       |                                      |
| COLOUR           | S            | 40          |              |       |                                      |
| JEWELRY          | S            | 20          |              |       |                                      |
| ITEM             | S            | 70          |              |       |                                      |
| PARTS            | S            | 35          |              |       |                                      |
| GENINFO          | S            | 64          |              |       |                                      |
| SOURCES          | S            | 20          |              |       |                                      |
|                  |              |             |              |       |                                      |

Scroll right (PF10) to expand the size of the search argument field:

Column headings have the following meanings for segments and fields within a PCB:

| NAME     | When you expand or select a PCB, segment names show in this column indented under the PCB name. When you expand or select a segment, field names show in this column indented under the segment name.                                                                       |
|----------|----------------------------------------------------------------------------------------------------|
| DATA/MSG | Displays a status message or a file processing error code after a line<br>command or FDM subcommand is performed against the PCB,<br>segment, or field.<br>If an error message appears, see "DATA/MSG Column Messages" in<br>Appendix C, "Troubleshooting".                 |
| ТҮР      | <ul> <li>SEG- Segment within PCB (abbreviated S in the T field)</li> </ul>                                                                                                    |
|          | <ul> <li>FLD- Field within segment (abbreviated F in the T field)</li> </ul>                                                                                                    |
| SL or S  | Selected status. If a PCB, segment, or field is currently selected for processing, S appears in this field. Only selected items are targeted by FDM subcommands, such as the Edit command, entered at the <b>Command ==&gt;</b> prompt.                                     |
| Location | <ul> <li>For a segment, shows hierarchical level of segment in<br/>database tree structure.</li> </ul>                                                                                                    |
|          | <ul> <li>For a field, shows sequential position of field in segment.</li> </ul>                                                                                                    |
| ATTR     | <ul> <li>For a segment, processing attributes are shown.</li> </ul>                                                                                                    |
|          | <ul> <li>For a field, data type is shown.</li> </ul>                                                                                                    |
| Kyl      | <ul> <li>For a segment, maximum concatenated key length in bytes.</li> </ul>                                                                                                    |
|          | <ul> <li>For fields, this column is blank unless the field is a key field.<br/>Key fields show a K, plus any unique key attribute.</li> <li>Displayed only for fields and segments in selected PCBs. Not<br/>displayed for fields and segments in expanded PCBs.</li> </ul> |

| Leng               | Defined length, in bytes, of the segment or field. Displayed only for fields and segments in selected PCBs. Not displayed for fields and segments in expanded PCBs.                                                                                                    |
|--------------------|----------------------------------------------------------------------------------------------------|
| OP                 | <ul> <li>When a PCB is selected, any segments that permit Segment Search Arguments (SSAs) are flagged with ++ in this field.</li> <li>To create an SSA, type a search operator in the <b>OP</b> field and a search argument in the <b>Search Argument</b> field.</li> </ul> |
| Search<br>Argument | <ul> <li>When a PCB is selected, any segments that permit Segment Search Arguments (SSAs) are flagged with ALLOWED here.</li> <li>To create an SSA, type a search operator in the <b>OP</b> field and a search argument in the <b>Search Argument</b> field.</li> </ul>     |

# Selective Search Arguments (SSAs)

When a PCB is selected in the **PCB List** panel, any segments that accept Segment Search Arguments (SSAs) are flagged with "++ ALLOWED" in the **OP** and **Search Argument** fields.

To create SSAs interactively over these segments, first select the flagged segments of interest by typing the S command the **OPT** column. Then expand the segments with the plus (+) command in the **OPT** column to show their fields. Type a relational operator in the **OP** column and the appropriate field value in the **Search Argument** column for each field on which you wish to filter segments in IMS.

| Operator              | Letter<br>Abbreviation | Symbol<br>Abbreviation |
|-----------------------|------------------------|------------------------|
| Equal                 | EQ                     | =                      |
| Not Equal             | NE                     | <>                     |
| Less Than             | LT                     | <                      |
| Greater Than          | GT                     | >                      |
| Less Than or Equal    | LE                     | <=                     |
| Greater Than or Equal | GE                     | >=                     |

The following relational operators are supported:

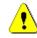

**CAUTION!** For most purposes, it is advisable to include SSAs that filter key fields or subfields in the root segment. If you enter SSAs for other segments or fields, but not for the key field or subfield, the IMS Option performs a full database scan to locate the requested segments. This can take a long time with large databases.

Many IMS databases contain complex keys with multiple subfields. Key subfields need not be contiguous; they may be widely separated or may overlap. In addition, subfields need not all share the same data type. The StarTool FDM IMS Option recognizes that key subfields belong to the higher-level key field. When you enter search arguments for one or more key subfields, the IMS Option automatically converts data types into a common hexadecimal form and concatenates them into a single hexadecimal search argument for the top-level key. If either the top-level key field or at least one subfield has a search argument, search arguments for other subfields may be omitted. When subfield arguments are omitted, the IMS Option supplies default values as follows:

- When the search operator for the top-level key or the subfield is GT or GE, the subfield search argument default value is hexadecimal zeroes.
- When the search operator for the top-level key or the subfield is EQ, the subfield search argument default value is hexadecimal zeroes.
- When the search operator for the top-level key or the subfield is LT or LE, the subfield search argument default value is hexadecimal FFs.

You will have an opportunity to modify your SSAs when you invoke the editor.

# Selecting an Entire Database

The IMS Option allows you to select the entire contents of an IMS database for browsing or editing.

To view or edit all segment types, and *all instances* of those segment types, first select the desired PCB at the **PCB List** panel. For example:

----- IMS PCB List for AGEMSDB ----- Row 1 to 3 of 3 SCROLL ===> CSR COMMAND ===> Enter an EDIT, VIEW, BATCH EXTRACT, or a StarTool subcommand : NAME Data/MSG TYP SL Location ATTR Kyl Leng OP -Search Argument-OPT S PCB#001 DB GEMSDB AP 100 - -DB PCB#002 IVPDB1 Α 10 - -DB HIDAMI01 GOT 100 PCB#003 -- INDEX DBD=SECIX02 \*\*\*\*\*\*\* Bottom of data \*\*\*\*

Selection automatically expands the PCB to show a list of the segments defined for it. The selected PCB is flagged with an S in the **SL** column.

If no subordinate segments are selected, no SSAs are allowed. All segment types, as well as all instances of those types, will be returned by IMS when you invoke the editor.

To invoke the editor, type the V (View) or E (Edit) command at the **Command ==>** prompt and press Enter. For example:

|                                   | IMS P(                              | CB List | t f | or AG | GEMSDE | 3 -    |      |         | to 15 of            | -   |
|-----------------------------------|-------------------------------------|---------|-----|-------|--------|--------|------|---------|---------------------|-----|
| COMMAND ===> V                    |                                     |         |     |       |        |        |      | SCRUI   | _L ===> CS          | R   |
| Enter an EDIT, VI                 | IEW, EXTRACT, or                    | a Star  | rTo | ol sı | ubcomn | nand : |      |         |                     |     |
| OPT NAME                          | Data/MSG TYP SL                     | Locat   | ion | ATTR  | R Kyl  | Leng   | 0P   | -Search | Argument-           |     |
| PCB#001                           | DB S                                | GEMSDB  | ;   | AP    | 100    |        |      |         |                     |     |
| GEM                               | SEG                                 | LEV#    | 1   | AP    | 20     | 120    |      |         |                     |     |
| COLOUR                            | SEG                                 | LEV#    | 2   | AP    | 10     | 40     |      |         |                     |     |
| STONE                             | SEG                                 | LEV#    | 3   | AP    | 3      | 80     |      |         |                     |     |
| JEWELRY                           | SEG                                 | LEV#    | 3   | AP    | 10     | 20     |      |         |                     |     |
| ITEM                              | SEG                                 | LEV#    | 4   | AP    | 10     | 70     |      |         |                     |     |
| PARTS                             | SEG                                 | LEV#    | 5   | AP    | 10     | 35     |      |         |                     |     |
| GENINFO                           | SEG                                 | LEV#    | 2   | AP    | 2      | 64     |      |         |                     |     |
| SOURCES                           | SEG                                 | LEV#    | 3   | AP    | 20     | 20     |      |         |                     |     |
| COLRINFO                          | SEG                                 |         | -   |       | 2      | 50     |      |         |                     |     |
| ALIASES                           | SEG                                 | LEV#    | 3   | AP    | 20     | 20     |      |         |                     |     |
| PCB#002                           | DB                                  | IVPDB1  | 1   | А     | 10     |        |      |         |                     |     |
| PCB#003                           | DB                                  | HIDAMI  | 101 | GOT   | 100    |        |      | INDEX [ | DBD=SECIX0          | 2   |
| * * * * * * * * * * * * * * * * * | * * * * * * * * * * * * * * * * * * | Botton  | n o | f dat | ta *** | *****  | **** | ******* | * * * * * * * * * * | *** |

The IMS Option displays the **Segment Selection Criteria** panel — the first of several panels associated with editor startup.

## **Viewing or Editing All Segment Types**

To view or edit all segment types, but *only selected instances* of those segment types, first select the desired PCB at the **PCB List** panel. Then use block SS commands in the **OPT** column to select all segments associated with the PCB. For example:

|           |                     |            | - IMS     | 5 PC | CB Lis | t f | or A | GEMSD  | в -    |         | - Row î         | 1 to 15 o         | f 15      |
|-----------|---------------------|------------|-----------|------|--------|-----|------|--------|--------|---------|-----------------|-------------------|-----------|
| COMM      | AND ===>            |            |           |      |        |     |      |        |        |         | SCROI           | LL ===> C         | SR        |
| Enter     | an EDIT,            | VIEW, EXTR | ACT,      | or   | a Sta  | rTo | ol s | ubcom  | mand : |         |                 |                   |           |
| OPT       | NAME                | Data/MSG   | TYP       | SL   | Locat  | ion | ATT  | R Kyl  | Leng   | 0P      | -Search         | n Argumen         | t-        |
| Р         | CB#001              |            | DB        | S    | GEMSDE | 3   | AP   | 100    |        |         |                 |                   |           |
| SS        | GEM                 |            | SEG       |      | LEV#   | 1   | AP   | 20     | 120    |         |                 |                   |           |
|           | COLOUR              |            | SEG       |      | LEV#   | 2   | AP   | 10     | 40     |         |                 |                   |           |
|           | STONE               |            | SEG       |      | LEV#   | 3   | AP   | 3      | 80     |         |                 |                   |           |
|           | JEWELRY             |            | SEG       |      | LEV#   | 3   | AP   | 10     | 20     |         |                 |                   |           |
|           | ITEM                |            | SEG       |      | LEV#   | 4   | AP   | 10     | 70     |         |                 |                   |           |
|           | PARTS               |            | SEG       |      | LEV#   | 5   | AP   | 10     | 35     |         |                 |                   |           |
|           | GENINFO             |            | SEG       |      | LEV#   | 2   | AP   | 2      | 64     |         |                 |                   |           |
|           | SOURCES             |            | SEG       |      | LEV#   | 3   | AP   | 20     | 20     |         |                 |                   |           |
|           | COLRINFO            | )          | SEG       |      | LEV#   | 3   | AP   | 2      | 50     |         |                 |                   |           |
| SS        | ALIASES             |            | SEG       |      | LEV#   | 3   | AP   | 20     | 20     |         |                 |                   |           |
| F         | PCB#002             |            | DB        |      | IVPDB  | 1   | Α    | 10     | 1      |         |                 |                   |           |
| F         | PCB#003             |            | DB        |      | HIDAM  | 101 | GOT  | 100    | 1      |         | INDEX           | DBD=SECI          | X02       |
| * * * * * | * * * * * * * * * * | ******     | * * * * * | ***  | Botto  | m o | f da | ita ** | *****  | * * * * | * * * * * * * * | * * * * * * * * * | * * * * * |

When you press Enter, all segments types show as explicitly selected. Importantly, the display shows that search arguments are allowed at the root segment level. For example:

|             | AND ===>              | :                   | IMS F     | РСΒ  | List f  | or | AGEM              | SDB       |        |         | Row 1 to 15 of 15 |
|-------------|-----------------------|---------------------|-----------|------|---------|----|-------------------|-----------|--------|---------|-------------------|
|             | an EDIT, V            |                     | лст       | or   | a Star  | То |                   | bcom      | nand . |         | SCROLL ===> CSR   |
|             |                       |                     |           |      |         |    |                   |           |        | ~ ~     |                   |
| OPT         | NAME                  | Data/MSG            |           |      |         |    |                   | -         | Leng   | UΡ      | -Search Argument- |
|             | PCB#001               |                     | DB        | -    |         |    | AP                | 100       |        |         |                   |
|             | GEM                   | *SELECT*            | SEG       | S    | LEV#    | 1  | AP                | 20        | 120    | ++      | ALLOWED           |
|             | COLOUR                | *SELECT*            | SEG       | S    | LEV#    | 2  | AP                | 10        |        |         |                   |
|             | STONE                 | *SELECT*            | SEG       | S    | LEV#    | 3  | AP                | 3         | 80     |         |                   |
|             | JEWELRY               | *SELECT*            | SEG       | S    | LEV#    | 3  | AP                | 10        | 20     |         |                   |
|             | ITEM                  | *SELECT*            | SEG       | S    | LEV#    | 4  | AP                | 10        | 70     |         |                   |
|             | PARTS                 | *SELECT*            | SEG       | S    | LEV#    | 5  | AP                | 10        | 35     |         |                   |
|             | GENINFO               | *SELECT*            | SEG       | S    | LEV#    | 2  | AP                | 2         | 64     |         |                   |
|             | SOURCES               | *SELECT*            | SEG       | S    | LEV#    | 3  | AP                | 20        | 20     |         |                   |
|             | COLRINFO              | *SELECT*            | SEG       | S    | LEV#    | 3  | AP                | 2         | 50     |         |                   |
|             | ALIASES               | *SELECT*            | SEG       | S    | LEV#    | 3  | AP                | 20        | 20     |         |                   |
|             | TRADITON              | *SELECT*            | SEG       | S    | LEV#    | 2  | AP                | 20        | 60     |         |                   |
|             | STORIES               | *SELECT*            | SEG       | S    | LEV#    | 2  | AP                | 2         | 60     |         |                   |
|             | PCB#002               |                     | DB        |      | IVPDB1  |    | А                 | 10        |        |         |                   |
|             | PCB#003               |                     | DB        |      | HIDAMI  | 01 | G                 | 20        |        |         |                   |
| * * * * * * | * * * * * * * * * * * | * * * * * * * * * * | * * * * * | * Bo | ottom o | f  | data <sup>:</sup> | * * * * * | *****  | * * * * | ******            |

To specify search arguments for the root segment interactively, type the plus (+) command in the **OPT** column for the root segment (Lev# 1 in the **Location** column). The IMS Option expands the root segment and lists its fields.

Enter the desired relational operators in the **OP** column and a search argument in the **Search Argument** column for the fields of interest. For example:

|                |             | тмс р   |        | + fo | r AC | EMSDB |      | Row 1 to 20 of 26    |
|----------------|-------------|---------|--------|------|------|-------|------|----------------------|
| COMMAND ===>   |             | - 105 F | CD LIS | LIU  | I AG | ENSUB |      | SCROLL ===> CSR      |
|                |             | ACT     | - 6+-  |      | 1    |       |      | SCRULL> CSR          |
| Enter an EDIT, |             |         |        |      |      |       |      |                      |
| OPT NAME       | Data/MSG    |         |        |      |      |       | eng  | OP -Search Argument- |
| PCB#001        |             |         | GEMSD  |      | AP   | 100   |      |                      |
| + GEM *        | *SELECT* SE |         |        |      | 20   | 120 + | + AL | LOWED                |
| NAME           | FLD         | 1 CH    | AR K,L | J 2  | 0 EQ | garne | et   |                      |
| GEM01          | FLD         | 1 CH    | IAR    | 1    |      |       |      |                      |
| GEM02          | FLD         | 1 CH    | IAR    | 2    |      |       |      |                      |
| GEM03          | FLD         | 1 CH    | IAR    | 3    |      |       |      |                      |
| GEM04          | FLD         | 1 CH    | IAR    | 4    |      |       |      |                      |
| GEM05          | FLD         | 1 CH    | IAR    | 5    |      |       |      |                      |
| GEM06          | FLD         | 1 CH    | IAR    | 6    |      |       |      |                      |
| GEM07          | FLD         | 1 CH    | IAR    | 7    |      |       |      |                      |
| GEM08          | FLD         | 1 CH    | IAR    | 8    |      |       |      |                      |
| GEM09          | FLD         | 1 CH    | IAR    | 9    |      |       |      |                      |
| HARDNESS       | <b>FLD</b>  | 21      | CHAR   |      | 2    |       |      |                      |
| COLOUR         | *SELECT*    | SEG S   | LEV#   | 2    | AP   | 10    | 40   |                      |
| STONE          | *SELECT*    | SEG S   | LEV#   | 3    | AP   | 3     | 80   |                      |
| JEWELRY        | *SELECT*    | SEG S   | LEV#   | 3    | AP   | 10    | 20   |                      |
| ITEM           | *SELECT*    | SEG S   | LEV#   | 4    | AP   | 10    | 70   |                      |
| PARTS          | *SELECT*    | SEG S   | LEV#   | 5    | AP   | 10    | 35   |                      |
| GENINFO        | *SELECT*    | SEG S   | LEV#   | 2    | AP   | 2     | 64   |                      |
| SOURCES        | *SELECT*    |         | LEV#   |      | AP   | 20    |      |                      |
| 500.025        | 522231      |         |        | •    |      |       | _ 0  |                      |

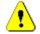

**CAUTION!** Include the key field or at least one of its subfields in your search arguments. If you do not, StarTool FDM will perform a full database scan to find the desired segments. This may take a long time in large databases.

Type the V (View) or E (Edit) command at the **Command ==>** prompt and press Enter to invoke the editor. The IMS Option displays the **Segment Selection Criteria** panel — the first of several panels associated with editor startup.

### **Viewing and Editing Selected Segment Types**

To view or edit just a few segment types, first select the desired PCB at the **PCB List** panel. Then specify the required segments by typing an S in the **OPT** column for each segment. For example:

|           |                     |          | IMS                | PC  | CB List | t fo | or AG | EMSDE | 3             |      |         | to 15 of   | -    |
|-----------|---------------------|----------|--------------------|-----|---------|------|-------|-------|---------------|------|---------|------------|------|
| COMM      | AND ===>            |          |                    |     |         |      |       |       |               |      | SCRUL   | L ===> CS  | SR . |
| Enter     | an EDIT,            | VIEW, E> | <pre>KTRACT,</pre> | or  | a Star  | rTo  | ol su | bcom  | nand :        |      |         |            |      |
| OPT       | NAME                | Data/M   | 1SG TYP            | SL  | Locat   | ion  | ATTR  | Kyl   | Leng          | OP   | -Search | n Argument | z-   |
| P         | PCB#001             |          | DB S               | s e | GEMSDB  | \$   | AP    | 100   |               |      |         |            |      |
| S         | GEM                 |          | SEG                |     | LEV#    | 1    | AP    | 20    | 120           |      |         |            |      |
|           | COLOUR              |          | SEG                |     | LEV#    | 2    | AP    | 10    | 40            |      |         |            |      |
|           | STONE               |          | SEG                |     | LEV#    | 3    | AP    | 3     | 80            |      |         |            |      |
| S         | JEWELRY             |          | SEG                |     | LEV#    | 3    | AP    | 10    | 20            |      |         |            |      |
|           | ITEM                |          | SEG                |     | LEV#    | 4    | AP    | 10    | 70            |      |         |            |      |
| S         | PARTS               |          | SEG                |     | LEV#    | 5    | AP    | 10    | 35            |      |         |            |      |
|           | GENINFO             |          | SEG                |     | LEV#    | 2    | AP    | 2     | 64            |      |         |            |      |
|           | SOURCES             |          | SEG                |     | LEV#    | 3    | AP    | 20    | 20            |      |         |            |      |
|           | COLRINFO            | J        | SEG                |     | LEV#    | 3    | AP    | 2     | 50            |      |         |            |      |
|           | ALIASES             |          | SEG                |     | LEV#    | 3    | AP    | 20    | 20            |      |         |            |      |
|           | PCB#002             |          | DB                 |     | IVPDB1  | 1    | А     | 10    |               |      |         |            |      |
|           | PCB#003             |          | DB                 |     | HIDAM   | 101  | GOT   | 100   |               |      | INDEX   | DBD=SECI>  | (02  |
| * * * * * | * * * * * * * * * * | ******   | ******             | * * | Botton  | n o  | f dat | a *** | * * * * * * * | **** | ******  | *******    | **** |

Press Enter. The panel is refreshed to show the status of the selected segments and which segments allow Selective Search Arguments (SSAs). For example:

| <br>COMMA | ND ===>  |             | IMS  | PC    | B List | fo  | r AGE | MSDB  |        |      |                   | to 15 of 1<br>_ ===> CSR |      |
|-----------|----------|-------------|------|-------|--------|-----|-------|-------|--------|------|-------------------|--------------------------|------|
|           |          | VIEW, EXTRA | ACT. | or    | a Sta  | rТо | ol su | bcomi | mand : |      | JENGEL            |                          | •    |
| OPT       | NAME     |             |      |       |        |     |       |       |        | 0P   | -Search           | Argument-                | -    |
| P         | CB#001   |             | DB   | S     | GEMSDE | 3   | AP    | 100   | -      |      |                   | -                        |      |
|           | GEM      | *SELECT*    | SEG  | S     | LEV#   | 1   | AP    | 20    | 120    | ++   | ALLOWED           |                          |      |
|           | COLOUR   |             | SEG  |       | LEV#   | 2   | AP    | 10    | 40     | ++   | ALLOWED           |                          |      |
|           | STONE    |             | SEG  |       | LEV#   | 3   | AP    | 3     | 80     |      |                   |                          |      |
|           | JEWELRY  | *SELECT*    | SEG  | S     | LEV#   | 1   | AP    | 20    | 120    | ++   | ALLOWED           |                          |      |
|           | ITEM     |             | SEG  |       | LEV#   | 4   | AP    | 10    | 70     |      |                   |                          |      |
|           | PARTS    | *SELECT*    | SEG  | S     | LEV#   | 1   | AP    | 20    | 120    |      |                   |                          |      |
|           | GENINFO  |             | SEG  |       | LEV#   | 2   | AP    | 2     | 64     |      |                   |                          |      |
|           | SOURCES  |             | SEG  |       | LEV#   | 3   | AP    | 20    | 20     |      |                   |                          |      |
|           | COLRINFO | )           | SEG  |       | LEV#   | 3   | AP    | 2     | 50     |      |                   |                          |      |
|           | ALIASES  |             | SEG  |       | LEV#   | 3   | AP    | 20    | 20     |      |                   |                          |      |
| P         | CB#002   |             | DB   |       | IVPDB  | 1   | А     | 10    |        |      |                   |                          |      |
| P         | °CB#003  |             | DB   |       | HIDAM  | 101 | GOT   | 100   |        |      | INDEX D           | DBD=SECIX0               | 92   |
| * * * * * | *******  | *******     | **** | * * * | Botto  | n o | f dat | a **: | *****  | **** | * * * * * * * * * | *******                  | **** |

Only the selected segment types are included in any view or edit operation requested at the **Command ==>** prompt of this panel.

Segments flagged with "++ ALLOWED" in the **OP** and **Search Argument** columns allow you to further filter selected segments by field content. To specify search arguments interactively by data field, expand the segments you want to filter using the + command

in the **OPT** column. Then type a search operator in the **OP** column and a search argument in the **Search Arguments** column for each field that you want to filter.

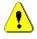

**CAUTION!** Include the key field or its subfields in your search arguments. If you do not, StarTool FDM will perform a full database scan to find the desired segments. This may take a long time in large databases.

For example:

|      |            |          | тмс    |      | CB Lis | + f/ |      |        | R    |    | Pow 1   | to 20 of 26 |
|------|------------|----------|--------|------|--------|------|------|--------|------|----|---------|-------------|
| COMM |            |          | - 1113 | , ,, | D LIS  | LIV  |      | .11501 |      |    |         |             |
|      | AND ===>   |          |        |      |        | _    |      |        |      |    | SCRUI   | LL ===> CSR |
|      | an EDIT, V |          |        |      |        |      |      |        |      |    |         |             |
| OPT  | NAME       | Data/MSG | TYP    | SL   | Locat  | ion  | ATTR | Kyl    | Leng | 0P | -Search | Argument-   |
|      | PCB#001    |          | DB     | S    | GEMSD  | В    | AP   | 100    |      |    |         |             |
| +    | GEM        | *SELECT* | SEG    | S    | LEV#   | 1    | AP   | 20     | 120  | ++ | ALLOWED |             |
|      | NAME       |          | FLD    |      |        | 1    | CHAR | K,U    | 20   | EQ | garnet  |             |
|      | GEM01      |          | FLD    |      |        | 1    | CHAR |        | 1    |    |         |             |
|      | GEM02      |          | FLD    |      |        | 1    | CHAR |        | 2    |    |         |             |
|      | GEM03      |          | FLD    |      |        | 1    | CHAR |        | 3    |    |         |             |
|      | GEM04      |          | FLD    |      |        | 1    | CHAR |        | 4    |    |         |             |
|      | GEM05      |          | FLD    |      |        | 1    | CHAR |        | 5    |    |         |             |
|      | GEM06      |          | FLD    |      |        | 1    | CHAR |        | 6    |    |         |             |
|      | GEM07      |          | FLD    |      |        | 1    | CHAR |        | 7    |    |         |             |
|      | GEM08      |          | FLD    |      |        | 1    | CHAR |        | 8    |    |         |             |
|      | GEM09      |          | FLD    |      |        | 1    | CHAR |        | 9    |    |         |             |
|      | HARDNESS   |          | FLD    |      |        | 21   | CHAR |        | 2    |    |         |             |
|      | COLOUR     |          | SEG    |      | LEV#   | 2    | AP   | 10     | 40   |    |         |             |
|      | STONE      |          | SEG    |      | LEV#   | 3    | AP   | 3      | 80   |    |         |             |
|      | JEWELRY    | *SELECT* | SEG    | S    | LEV#   | 3    | AP   | 10     | 20   | ++ | ALLOWED |             |
|      | ITEM       |          | SEG    |      | LEV#   | 4    | AP   | 10     | 70   |    |         |             |
|      | PARTS      | *SELECT* | SEG    | S    | LEV#   | 5    | AP   | 10     | 35   |    |         |             |
|      | GENINFO    |          | SEG    |      | LEV#   | 2    | AP   | 2      | 64   |    |         |             |
|      | SOURCES    |          | SEG    |      | LEV#   | 3    | AP   | 20     | 20   |    |         |             |
|      |            |          |        |      |        |      |      |        |      |    |         |             |

Type the V (View) or E (Edit) command at the **Command ==>** prompt and press Enter to invoke the StarTool FDM editor.

The IMS Option displays the **Segment Selection Criteria** panel — the first of several panels associated with editor startup.

# Chapter 2 Viewing and Editing Data

# **Invoking the Editor**

After selecting the desired IMS PSBs at the **PSB MEMLIST** panel and the desired PCBs, segment types, and field values for Segment Search Arguments (SSAs) at the **PCB List** panel, you are ready to invoke the StarTool FDM editor. To do this, type the V (View) or E (Edit) command at the **Command ==>** prompt of the **PCB List** panel and press Enter.

A series of panels displays during editor startup. At your option, you can:

- Choose a copybook to format the data being viewed or edited.
- Filter selected IMS segments more narrowly within the editor.
- Audit changes to the IMS database.

## **Segment Selection Criteria**

Editor startup begins with the **Segment Selection Criteria** panel. This panel identifies the PCB and DBD for the database you are about to view or edit. It also shows the Segment Search Arguments (SSAs) as currently defined. Additional fields prompt you for information used by the editor.

Although identical across databases in most respects, the **Segment Selection Criteria** panel differs slightly for DL/1 and BMP databases.

For DL/1 databases, the **Segment Selection Criteria** panel requests an optional allocation CLIST. For example:

```
----- IMS segment selection criteria for EDIT, VIEW, or Extract ------
COMMAND ===>
When ready, press PF6 to continue with EDIT
FROM PCB PCB#001 DBD GEMSDB Limit ===> 10000
                                               (max segments to retrieve)
  Use copybook ===> YES (Yes/No; Yes prompts for copybook, ignored for EXT)
  Record select ===> NO (Yes/No; Yes prompts for record selection options)
  Audit changes ===> NO (Yes/No; Yes prompts for audit data set parameters)
  Alloc CLIST
                ===>
                          (CLIST to allocate the Data Bases if needed)
Seg Name Segment search argument
        NAME EQ garnet
GEM
COLOUR
JEWELRY
PARTS
```

With BMP databases, the **Segment Selection Criteria** panel requests an optional IMS authorization token and, for DEDB file types, a Fast Path buffer count. For example:

```
------ IMS segment selection criteria for EDIT, VIEW, or Extract -------
COMMAND ===>
When ready, press PF6 to continue with VIEW
FROM PCB PCB#001 DBD GEMSDB
                               Limit ===> 10000
                                                  (max segments to retrieve
   Use copybook
                  ===> YES (Yes/No; Yes prompts for copybook, ignored for EXT)
   Record select ===> NO
                           (Yes/No; Yes prompts for record selection options)
   Audit changes ===> NO (Yes/No; Yes prompts for audit data set parameters)
   Authorization ===> ABC (If required, IMS AGN token to allow access)
                  ===> 4 (If required, Fast Path Buffer Count 1-999)
   Buffer count
Seg Name Segment search argument
         NAME
              EQ garnet
GEM
COLOUR
JEWELRY
PARTS
```

In the fixed-format data entry fields, enter the following information:

| Limit         | Maximum number of segments to retrieve for viewing or editing in the editor. Default value is 10000.                                                                                                    |
|---------------|----------------------------------------------------------------------------------------------------|
| Use Copybook  | <ul> <li>YES- Use a copybook to format segment display in the<br/>editor. You will be prompted to select the copybook<br/>from a copybook library.</li> </ul>                                                                                                    |
|               | <ul> <li>NO- Do not use a copybook to format segments (default).</li> </ul>                                                                                                    |
| Record Select | <ul> <li>YES- Use the editor's record selection facility to filter<br/>the returned IMS segments. You will be prompted for<br/>search criteria. This second-level search optionally<br/>refines the primary search performed by IMS using<br/>the SSAs you supplied.</li> </ul>           |
|               | <ul> <li>NO- Do not use the editor's record selection facility (default).</li> </ul>                                                                                                    |
| Audit Changes | <ul> <li>YES- Record all changes made to the IMS database. You will<br/>be prompted to allocate a dataset for tracking changes.</li> </ul>                                                                                                    |
|               | <ul> <li>NO- Do not audit changes (default).</li> </ul>                                                                                                    |
| Alloc CLIST   | <ul> <li>Name of library allocation CLIST to be used by the editor if you entered YES for the <b>Retain Databases</b> option at the <b>DL/1 Data Set Allocation</b> panel.</li> <li>Do not use with dynamically allocated databases.</li> <li>Does not apply to BMP databases.</li> </ul> |
| Authorization | <ul><li>IMS Application Group Name (AGN) token, if required.</li><li>Does not apply to DL/1 databases.</li></ul>                                                                                                    |
| Buffer Count  | <ul><li>Number of Fast Path buffers to allocate when viewing or editing a BMP DEDB database. Allowed values: 1 to 999.</li><li>Does not apply to DL/1 databases.</li></ul>                                                                                                    |

At the bottom of the **Segment Selection Criteria** panel, your current search arguments are displayed in a table. On the left, the **Seg Name** column displays the names of segments that allow SSAs. On the right, the **Segment Search Argument** column displays any SSAs already entered interactively. These SSAs can be deleted or modified at this panel. Scroll down (PF8) to see additional segment names and search arguments. A maximum of 15 SSAs are allowed.

Entries in the **Segment Search Argument** field are free-format. Each entry consists, at minimum, of a field name, a relational operator, and a comparison value. Compound search arguments with the Boolean operators AND, OR, and NOT are allowed, but parentheses and nested expressions are not accepted.

For example, the search argument for the GEM segment might be changed from: NAME EQ GARNET

to: NAME EQ GARNET OR NAME EQ TOPAZ

To exit editor startup and return to the **PCB List** panel, press PF3.

To continue with editor startup, press PF6. The SSAs are passed to IMS and selected segments, up to the maximum number you specified, are returned to the editor in a working dataset.

Depending on the options chosen in the **IMS Segment Selection** panel, one or more additional startup panels may display for the following tasks:

- Copybook Selection for Layout or Vertical Views
- Extended Copybook Selection and Initialization
- Record Selection in the Editor
- Audit Editor Changes

Most of these panels are part of the standard PEDIT startup process and generally behave as described in the *StarTool FDM User's Guide* and the *StarTool FDM Reference*. Differences specific to the IMS Option are described below.

# **Copybook Selection for Layout or Vertical Views**

Copybook selection for standard copybooks proceeds the same way for IMS databases as for other file and database types. The standard copybook view may be toggled between layout mode and vertical mode in the editor.

The **Copybook** panel takes values like those in the following example for standard copybook selection in the IMS Option. The **Copybook Type** field should be COPYBOOK for

a single-record layout view and VERTICAL for a multi-record, tabular, vertical view. Leave the **Extended Copybook Options** section of the panel blank.

----- Copybook COMMAND ===> Primary command: MAP to view the copybook member before exiting this panel. IMPORT or EXPORT to retrieve or save a copybook object. Copybook type ===> COPYBOOK (COPYBOOK, EXTENDED, or VERTICAL) vata set===> 'USER01.LIB.COPYBOOK'Member name===> GFM Copybook or Vertical Copybook data set name: (name of member if not included in dsn) Data set type ===> MVS (MVS, Panvalet or Librarian) Optional: ===> EITHER (COBOL, PLI, EITHER, or ASM) Language type Starting name ===> Starting column ===> 1 (1 to 32760 if first variable is offset) Extended copybook options: (Temp, Redo, Create, Mod, Use, Import) Extended copybook ===> Copybook save name ===> (3 to 6 character name used with Mod or Use) Source library ===> (Profile, Group, Sample, or Other) Other DSNAME ===> Notes:

Press Enter. The editor screen displays, identifying the PSB, PCB, and DBD associated with the displayed segment.

In layout mode (COPYBOOK type), data is shown one record per screen. For example:

| PEDIT-VIEW PSB=AGEMSDB ,PCF<br>COMMAND ===> | B=PCB#001 ,DBD=GEMSDB Record too short<br>SCROLL ===> CSR |     |
|---------------------------------------------|-----------------------------------------------------------|-----|
| RECORD 1 LENGTH=                            | 20 JEWELRY                                                |     |
| LEVEL AND NAME                              | LENGTH TYP DATA1+2+3                                      | . + |
| 01 GEM                                      | 120                                                       |     |
| 05 NAME-OF-JEWEL                            | 20 CHR EARRINGS                                           |     |
| 05 COMPOSITION                              | 50 CHR *EOR*                                              |     |
| 05 HARDNESS                                 | 2 DIS *EOR*                                               |     |
| 05 CRYSTAL-STRUCT                           | 20 CHR *EOR*                                              |     |
| 05 SPEC-GRAVITY                             | 3 DIS *EOR*                                               |     |
| 05 REFRACTION                               | 4 DIS *EOR*                                               |     |
| 05 DISPERSION                               | 3 DIS *EOR*                                               |     |
| 05 TOUGHNESS                                | 8 CHR *EOR*                                               |     |
| 05 FILLER                                   | 10 CHR *EOR*                                              |     |
| ***** ***************                       | BOTTOM OF COPYBOOK-BYTES TOO SHORT FOR CB: 100            | *   |

In vertical mode, multiple records are shown per screen. The arrangement is tabular, with field names listed across the top of the panel. Use the left and right scrolling keys (PF10 and PF11) to view all fields for each record. For example:

| PEDIT-V<br>COMMANI |         | ,PCB=PCB#001 ,DBD=GEN | 1SDB                        | Record too short<br>SCROLL ===> CSR     |
|--------------------|---------|-----------------------|-----------------------------|-----------------------------------------|
| NAME               |         |                       | COMPOSITION                 | SCROEL SCR                              |
|                    | •       | NAME-OF-JEWEL         | •                           |                                         |
| TYPE               | 1       | CHR 20                | CHR 50                      |                                         |
| COLUMN             | (1:120) | (1:20)                | (21:51>                     |                                         |
| NUMBER             | 1       | 2                     | 3                           |                                         |
| * * * * * *        | *****   | **** TOP OF DATA **** | * * * * * * * * * * * * * * | * * * * * * * * * * * * * * * * * * * * |
| 000001             | JEWELRY | EARRINGS              | *EOR*                       |                                         |
| 000002             | PARTS   | GOLD 00010012         | 0G RAMS                     |                                         |
| 000003             | PARTS   | GR GARNET 00020003    | 5C T                        |                                         |
| 000004             | PARTS   | GOLD 00010010         | 0G RAMS                     |                                         |
| 000005             | PARTS   | GR GARNET 00020002    | 8C T                        |                                         |
| 000006             | JEWELRY | STRAND                | *EOR*                       |                                         |
| 000007             | PARTS   | GARNET 150007         | I NCH                       |                                         |
| 000008             | PARTS   | GARNET 150007         | I NCH                       |                                         |
| 000009             | PARTS   | GARNET 150007         | I NCH                       |                                         |
| 000010             | PARTS   | GARNET 150007         | I NCH                       |                                         |
| 000011             | PARTS   | GARNET 150006         | I NCH                       |                                         |
| 000012             | PARTS   | GARNET 150008         | I NCH                       |                                         |
| 000013             | PARTS   | GARNET 150006         | I NCH                       |                                         |
| 000014             | JEWELRY | YRING YELLOWG         | OL *EOR*                    |                                         |
| 000015             | PARTS   | DIAMONDS 00040001     | 5C T                        |                                         |
| 000016             | PARTS   | GOLD 00010028         | 0G RAMS                     |                                         |
| 000017             | PARTS   | TSAVORITE 00010004    | 16C T                       |                                         |
|                    |         |                       |                             |                                         |

Change the display from layout mode to vertical mode, typing VERT at the **Command ==>** prompt. Change the display from vertical mode to layout mode, type CB at the **Command ==>** prompt.

You cannot toggle between a standard copybook view and an extended copybook view.

# **Extended Copybook Selection and Initialization**

With extended copybooks, the copybook selection process has been modified for IMS. Multiple segment types can be formatted concurrently using multiple copybook members. Copybook selection in the editor is dynamic, based on segment content.

Dynamic copybook selection requires at least one copybook member in the copybook library for each segment in the IMS database. The editor constructs record formats dynamically from a "base" copybook format for the root segment of the database, plus appropriate "extension" copybooks for different segment types. Copybooks are initialized with segment names and comparison strings that determine which copybook member is used by the editor for which segments. Initializing this copybook data can be done manually for each segment type or automatically based on the IMS database structure.

### **Copybook Selection**

To use an extended copybook to view or edit IMS data, type a **Copybook Type** field value of EXTENDED at the **Copybook** panel. Leave the fields in the **Copybook or Vertical Copybook** section of the panel blank. Entries should be provided in the **Extended** 

**Copybook Options** section according to the usual considerations for extended copybooks. (See the *StarTool FDM Reference* for details.)

For example:

----- Copybook COMMAND ===> Primary command: MAP to view the copybook member before exiting this panel. IMPORT or EXPORT to retrieve or save a copybook object. Copybook type ===> EXTENDED (COPYBOOK, EXTENDED, or VERTICAL) Copybook or Vertical Copybook data set name: Data set ===> Member name ===> (name of member if not included in dsn) Data set type (MVS, Panvalet or Librarian) ===> **Optional:** Language type ===> EITHER (COBOL, PLI, EITHER, or ASM) Starting name ===> **Starting column** ===> 1 (1 to 32760 if first variable is offset) Extended copybook options: Extended copybook ===> TEMP (Temp, Redo, Create, Mod, Use, Import) Copybook save name ===> (3 to 6 character name used with Mod or Use) Source library ===> PROFILE (Profile, Group, Sample, or Other) Other DSNAME ===>

Press Enter. The Initialize Extended Copybook from IMS Structure panel displays.

```
------ Initialize Extended Copybook from IMS structure -----
COMMAND ===>
  Initialize Copybooks ===> 1 1 Do not use IMS structure
                                    2 Initialize for all segments
                                    3 Initialize for selected segments
 Specify the copybook data set in normal TSO syntax:
 member name prefix ===> PFX (Prefix to be added to segment name)
Data set type ===> MVS (MVS, Panvalet or Libraria)
                          ===> MVS (MVS, Panvalet or Librarian)
===> EITHER (COBOL, PLI, EITHER, or ASM)
  Language type
Notes:
       When the Language type is set to EITHER, PEDIT will try to determine
       the language type dynamically based on the statements scanned.
       The member prefix will be added to the segment name to form
       the member name and the result will be truncated as needed
       Additional editing may be required of each resulting copybook
       entry (i.e. the copybook member name may not match the segment name)
```

Enter the following information:

| Initialize Copybooks  | <ul> <li>Required. Enter one of the following values:</li> <li>1 =Do not initialize copybooks from IMS. You will be prompted to initialize each copybook manually.</li> <li>2 =Initialize copybooks from IMS for all segment types.</li> <li>3 =Initialize copybooks from IMS for some segment types.</li> </ul>                                                                                                    |  |  |  |  |  |
|-----------------------|----------------------------------------------------------------------------------------------------|--|--|--|--|--|
| Dataset Name          | DSN of copybook library in TSO syntax, delimited by single quotes. Do not include a member name.                                                                                                    |  |  |  |  |  |
| Member Name<br>Prefix | Prefix to be added to the segment name in order to yield a copybook member name. Used to distinguish copybook classes. If omitted, the IMS Option assumes that copybook names in the copybook library match the names of the segments to which each copybook will be applied in the editor; no prefix is added. To define multiple copybooks for each segment type depending on the value of a string in the root segment, initialize copybooks manually and leave this field blank. |  |  |  |  |  |
| Dataset Type          | The dataset manager type for the copybook library. Accepted values are MVS, Panvalet, or Librarian.                                                                                                    |  |  |  |  |  |
| Language Type         | Accepted values are COBOL, PLI, EITHER, or ASM.                                                                                                    |  |  |  |  |  |

# **Copybook Initialization Using IMS Structure**

The content shown on the **Extended Copybook** panel depends on the value you entered in the **Initialize Copybooks** field of the **Initialize Extended Copybook from IMS Structure** panel. Data entry is easier if you initialize your copybooks using information pulled from the IMS database structure.

 If you entered 2 to initialize copybooks from IMS for all segment types, all segments defined for the selected IMS database are listed on the Extended Copybook panel. For example:

```
----- Extended Copybook -----
COMMAND ===>
Primary commands: S to Save this list, A to Activate this list, END to cancel,
                  E to Export an extended copybook object file.
Line commands can be entered one at a time. Use "field level help" for list.
                                                                    More:
                                                                              +
    Type Member
                    Level 01 name
                                                   Lang Type Selection
S
    1 BAS PFXGEM
                                                    EITHER
                                                               YES
    2 BAS PFXCOLOUR
                                                    EITHER
                                                               YES
    3 BAS PFXSTONE
                                                    EITHER
                                                               YES
    4 BAS PFXJEWELRY
                                                    EITHER
                                                               YES
_
                                                               YES
    5 BAS PFXITEM
                                                    EITHER
_
                                                               YES
    6 BAS PFXPARTS
                                                    EITHER
_
    7 BAS PFXGENINFO
                                                               YES
                                                    EITHER
_
    8 BAS PFXSOURCES
                                                               YES
                                                    EITHER
_
                                                               YES
    9 BAS PFXCOLRINFO
                                                    EITHER
_
   10 BAS PFXALIASES
                                                               YES
                                                    EITHER
_
   13 NA
                                                    EITHER
                                                               NA
_
   14 NA
                                                     EITHER
                                                               NA
_
```

 If you entered 3 to initialize copybooks from IMS for a subset of segment types, the Extended Copybook panel includes only the segments you selected at the PCB List panel before invoking the editor.

Member names are shown for all segments with the prefix you specified in the **Member Name Prefix** field of the **Initialize Extended Copybook from IMS Structure** panel.

To verify the automated initialization of these copybooks, perform the following steps.

- 1 Verify that all member names and prefixes are accurate in the **Extended Copybook** panel.
- 2 To view or edit copybook data, type the S line command at each copybook member of interest and press Enter. The **Extended Copybook #1** panel displays.

```
----- Extended Copybook #1
COMMAND ===>
  Primary command: MAP to view the copybook member before exiting this panel.
                                                                                                                                                                                                                     More:
  Specify the copybook data set and member in normal TSO syntax:
      Data set and member ===> 'USER01.LIB.COPYBOOK'
                                                                              ===> MVS (MVS, Panvalet or Librarian)
===> EITHER (COBOL. PLT ETTURE
      Member name
                                                                              ===> PFXGEM (member if not included in dsname)
                                                                             ===> MVS
      Data set type
      Language type
     Starting name===>(for base of the second second seco
                                                                              ===>
                                                                                                                                                                                                         (for base only)
      Compare Strings ===> name, garnet
                                                                                                                                                                                                      (string, string)
           AND/OR ==> OR
      Column number
                                                                              ===>
                                                                                                                                    (1-32760 or Blank for no compare)
      Compare operator/Length ===> EQ
                                                                                                                                     (LT, LE, EQ, GE, GT, NE or 0-32760)
      Compare Strings ===> name, topaz
                                                                                                                                                                                                  (string, string)
   Notes: Press ENTER after you have specified all parameters.
                         Press END to bypass verification of the copybook and parameters
```

- **3** Make any desired changes for the selected copybook and press Enter.
- 4 If multiple copybooks were selected in the **Extended Copybook** panel, each copybook displays in top-down order in the **Extended Copybook #1** panel. Review or change each in turn and press Enter when done.
- **5** When all selected copybooks have been reviewed, the IMS Option returns you to the original **Extended Copybook** panel. Type A at the **Command ==>** prompt of this panel and press Enter to activate the copybook list.

### **Manual Copybook Initialization**

If you choose to initialize copybooks manually, the **Extended Copybook** panel displays an empty list of copybook members. For example:

```
----- Extended Copybook -----
COMMAND ===>
Primary commands: S to Save this list, A to Activate this list, END to cancel,
                E to Export an extended copybook object file.
Line commands can be entered one at a time. Use "field level help" for list.
                                                             More:
                                                                      +
   Type Member Level 01 name
                                              Lang Type Selection
 1 NA
                             EITHER NA
   2 NA
                                               EITHER
                                                        NA
   3 NA
                                               EITHER
                                                        NA
   4 NA
                                               EITHER
                                                        NA
   5 NA
                                               EITHER
                                                        NA
```

To initialize extended copybooks manually for IMS, perform the following steps

**1** Select the first blank entry in the panel by typing an S in the line command column. For example:

\_ \_ \_ \_ \_ \_ \_ \_ \_ \_ \_ \_ \_ ----- Extended Copybook ------COMMAND ===> Primary commands: S to Save this list, A to Activate this list, END to cancel, E to Export an extended copybook object file. Line commands can be entered one at a time. Use "field level help" for list. More: + Type Member Level 01 name Lang Type Selection EITHER NA 5 **1 NA** 2 NA EITHER NA 3 NA EITHER NA 4 NA EITHER NA 5 NA FTTHFR NA

2 Press Enter to display a blank **Extended Copybook #1** panel.

```
----- Extended Copybook #1
COMMAND ===>
Primary command: MAP to view the copybook member before exiting this panel.
                                                                 More:
 Specify the copybook data set and member in normal TSO syntax:
 Data set and member ===>
 Member name
                                         (member if not included in dsname)
                        ===>
                        ===> MVS (MVS, Panvalet or Librarian)
===> EITHER (COBOL, PLI, EITHER, or ASM)
 Data set type
 Language type
 Starting name
                        ===>
                                                              (for base only)
                        ===> BASE
                                       (BASE, SEGMENT, CHAINED, or NA)
 Туре
 Column number
                        ===>
                                        (1-32760 or Blank for default)
 Compare operator/Length ===> EQ
                                       (LT,LE,EQ,GE,GT,NE or 0-32760)
 Compare Strings
                         ===>
                                                              (string,string)
   AND/OR ==> OR
                                       (1-32760 or Blank for no compare)
 Column number
                        ===>
 Compare operator/Length ===> EQ
                                       (LT,LE,EQ,GE,GT,NE or 0-32760)
 Compare Strings
                         ===>
                                                              (string, string)
 Notes: Press ENTER after you have specified all parameters.
       Press END to bypass verification of the copybook and parameters
```

In this panel, enter the appropriate values to map copybook names to segment names and to create the desired comparison strings to trigger the application of the named copybook. Then press Enter. Your entries are used by the editor to initialize the named copybook.

**3** Repeat Steps 1 and 2 until all desired copybooks are initialized.

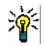

**TIP** To use different copybooks with the same segment type and switch copybooks dynamically based on segment data as well as segment name, you must initialize extended copybooks manually. Give each copybook for the segment a different prefix in the copybook name.

# **Record Selection in the Editor**

When you invoke the StarTool FDM editor, you can request a record filtering pass in the editor that further refines the selections IMS makes based on your Segment Search

Arguments (SSAs). If you request this option, the **PEDIT Record Selection** panel displays during editor setup.

```
----- PEDIT: Record selection panel -----
OPTION ===>
 Enter SAVE to save or enter LOAD to load a previously saved table
- DSN=IMS.PSBLIB,VOL=SER=OS3P9B MEM=AGEM*
                                            More:
                                                                              +
 Record selection by count, set any as needed:
 Starting record number==>(1-99999999 or blank to ignore)Max records to select==>(1-99999999 or blank to ignore)
 Interval of selection ==>
                        ==> (2-99999999 or blank to ignore)
==> (1-99999999 or blank to ignore)
 Max records to search
                        ==> NO (Yes or No; read all records before display)
 Force read to end
Additional record selection by content:
                                                                (Blank for none)
 1. Column number/name
                          ==>
   Compare operator/Length ==> EQ
                                          (LT,LE,EQ,GE,GT,NE,etc or 0-32760)
   Compare Strings
                                                                   (char or hex)
                           ==>
      AND/OR/THN ==> OR
Column number/name
                          ==>
                                                                (Blank for none)
   Compare operator/Length ==> EQ
                                         (LT,LE,EQ,GE,GT,NE,etc or 0-32760)
   Compare Strings
                                                                   (char or hex)
                            ==>
      AND/OR/THN ==> OR
                                                                (Blank for none)
3. Column number/name
                           ==>
   Compare operator/Length ==> EQ
                                          (LT,LE,EQ,GE,GT,NE,etc or 0-32760)
   Compare Strings
                            ==>
                                                                   (char or hex)
```

Values entered at this panel have their standard meanings for PEDIT.

Press PF6 to continue editor startup. The **PEDIT Selection Statistics** panel summarizes the results of the filtering process. For example:

```
PEDIT Selection Statistics
OPTION =>
RECORDS READ = 5
RECORDS SELECTED = 4
MAXIMUM LIMIT REACHED BEFORE END OF FILE
```

Press Enter to continue with editor startup.

### **Audit Editor Changes**

When you invoke the StarTool FDM editor, you can request that the editor log all changes to the IMS database in an audit dataset. If you request this option, the **Audit Initialization** panel prompts you to allocate the audit dataset.

For example:

```
Audit initialization -----
COMMAND ===>
Specify the audit data set (fully qualified and un-quoted)
Data set ===> DSHIGEM.PEAUDIT.Y2002.M0801.T1713001
Specify Primary and secondary space in tracks:
Primary ===> 10 value in tracks
Secondary ===> 60 value in tracks
Output in HEX ===> YES (Yes/No; Yes to always output in HEX,
otherwise, output in current mode)
Notes: a record image of each changed record will be made before and after
each data change in the PEDIT session.
```

Type the requested information and press Enter.

# **IMS Considerations When Working with PEDIT**

The StarTool FDM editor PEDIT works somewhat differently with IMS data than it does with data retrieved from other file types. The following considerations apply to IMS:

- Only data physically retrieved by the editor can be changed by the editor. Browse to the \*\*\* Bottom of Data \*\*\* marker in the editor before editing to ensure all selected IMS segments can be updated.
- Changes to IMS data are made when you press Enter, not when you enter a
  PEDIT line command to modify the working copy of the data. Changes to the IMS
  database are also posted when you remove a ==PEN> flag.
- Changes to the IMS database are committed when you press Enter. You cannot cancel a change by typing the CANCEL command at the Command ==> prompt. Pressing PF3 to exit does not cancel a change.
- To reverse a change committed by PEDIT, either manually restore the segments to their former value using StarTool FDM, or use the LOG file created by StarTool FDM as input for IMS recovery.
- Non-keyed segments or segments with non-unique primary keys can be viewed without restriction. However, when working with multiple segments currently, you cannot insert, delete, or update records with non-unique primary keys, and non-keyed segments can be updated only with restrictions. To insert, delete, or update such segments individually, use the Single Segment Interface (SSI). (See Chapter 3, "Single Segment Interface (SSI)".)
- If an ABEND occurs during the PEDIT session, changes may not be posted to the IMS database from the PEDIT working dataset.

When you invoke PVIEW or PEDIT, the IMS Option connects to IMS. When you end the PEDIT session, the session with IMS also terminates. The following IMS termination message displays after every PEDIT session. Press enter to continue. DFS627I IMS RTM CLEANUP (EOT) COMPLETE FOR ST tso-userid ... RC=00

# **IMS Data Viewing Features**

In both VIEW mode and EDIT mode, PEDIT provides special features for viewing IMS data. They are:

- Indenting Segments in Editor View
- Displaying the Concatenated Key

### **Indenting Segments in Editor View**

The SEGMENT command toggles the display of segment names along with segment data in PEDIT. It also optionally indents segments to mirror their relationships in the IMS tree hierarchy. Enter the SEGMENT command at the **Command ==>** prompt.

The SEGMENT command has the following syntax: SEGMENT ON|OFF|INDENT

Examples: SEGMENT ON SEGMENT INDENT SEGMENT OFF

The following PEDIT panel shows segments indented and segment names displayed.

```
PEDIT-VIEW PSB=AGEMSDB, PCB=PCB#001, DBD=GEMSDB --- COLUMNS 000001 000058
COMMAND ===>
                                                 SCROLL ===> CSR
******
000001
      JEWELRY
               EARRINGS
000002
        PARTS
               GOLD
                        000100120GRAMS
               GR GARNET 000200035CT
000003
        PARTS
000004
        PARTS
               GOLD
                        000100100GRAMS
               GR GARNET 000200028CT
000005
        PARTS
000006
      JEWELRY
               STRAND
                        150007
000007
        PARTS
               GARNET
                               INCH
000008
        PARTS
               GARNET
                        150007
                               INCH
000009
        PARTS
               GARNET
                        150007
                               INCH
000010
        PARTS
               GARNET
                        150007
                               INCH
        PARTS
000011
               GARNET
                        150006
                               INCH
        PARTS
000012
               GARNET
                        150008
                               INCH
000013
        PARTS
               GARNET
                        150006
                               INCH
          *****
```

## **Displaying the Concatenated Key**

An IMS-specific line command displays the concatenated IMS key for any segment. Simply type a K on the line for the segment whose key you would like to view and press Enter to retrieve the key. For example:

| PDSPN33 | PSB=AG  | EMSDB | , PCB=F | PCB#001 | , DBD=G | EMSDB | COLUMNS     | 000001 ( | 9000 | 959                 |   |
|---------|---------|-------|---------|---------|---------|-------|-------------|----------|------|---------------------|---|
| COMMAND | ===>    |       |         |         |         |       |             | SCROLL   | ===  | <pre>&gt; CSR</pre> |   |
| 000039  | STONE   | R04 ( | 000072  | 5000018 | 199REDO | RANGE | SLIGHTINC   | AFRICA   |      |                     |   |
| 000040  | STONE   | R05 ( | 0000450 | 000009  | 0990RAN | GERED | CLEAN       | AFRICA   |      |                     |   |
| K00041  | STONE   | R06 ( | 0000305 | 5000007 | 6990RAN | GERED | FLAWLESS    | AFRICA   |      |                     |   |
| 000042  | STONE   | R07 ( | 000036  | 0000005 | 499RED  |       | FLAWLESS    | AFRICA   |      |                     |   |
| 000043  | STONE   | R08 ( | 0000150 | 9000003 | 7990RAN | GE    | FLAWLESS    | AFRICA   |      |                     |   |
| 000044  | STONE   | R09 ( | 000014  | 5000003 | 6990RAN | GE    | FLAWLESS    | AFRICA   |      |                     |   |
| 000045  | STONE   | R10 ( | 0000240 | 6000003 | 699DRKR | ED    | FLAWLESS    | AFRICA   |      |                     |   |
| 000046  | STONE   | R11 ( | 000033  | 0000002 | 999RED  |       | CLEAN       | AFRICA   |      |                     |   |
| 000047  | STONE   | R12 ( | 000032  | 5000002 | 999RED  |       | CLEAN       | AFRICA   |      |                     |   |
| 000048  | STONE   | R13 ( | 000013  | 5000002 | 099RED0 | RANGE | FLAWLESS    | AFRICA   |      |                     |   |
| 000049  | STONE   | R14 ( | 0000122 | 1000001 | 8990RAN | GERED | FLAWLESS    | AFRICA   |      |                     |   |
| 000050  | STONE   | R15 0 | 0000075 | 5000000 | 5990RAN | GERED | VERYSLIGHTI | NCAFRICA |      |                     |   |
| 000051  | STONE   | R16 @ | 0000092 | 2000000 | 6990RAN | GERED | VERYSLIGHTI | NCAFRICA |      |                     |   |
| 000052  | STONE   | R17 ( | 000049  | 5000004 | 4990RAN | GERED | CLEAN       | AFRICA   |      |                     |   |
| 000053  | JEWELRY | STRA  | ND      |         |         |       |             |          |      |                     |   |
| 000054  | ITEM    | 50000 | 000010  | 000000  | 1299    | 20000 | 0216        | 239.3    | СТ   | ROUND               | В |
| 000055  | ITEM    | 50000 | 000020  | 000000  | 1299    | 20000 | 0216        | 216.3    | СТ   | ROUND               | В |
| 000056  | ITEM    | 50000 | 000030  | 000000  | 1299    | 20000 | 0216        | 216.6    | СТ   | ROUND               | В |
| 000057  | ITEM    | 50000 | 000040  | 000000  | 1299    | 20000 | 0216        | 221.3    | СТ   | ROUND               | В |
| 000058  | ITEM    | 50000 | 000050  | 000000  | 0899    | 20000 | 0216        | 164.1    | СТ   | ROUND               | В |
| 000059  | ITEM    | 50000 | 000060  | 000000  | 0899    | 20000 | 0216        | 171.0    | СТ   | ROUND               | В |
| 000060  | ITEM    | 50000 | 000070  | 000000  | 0799    | 20000 | 0216        | 156.6    | СТ   | ROUND               | В |
|         |         |       |         |         |         |       |             |          |      |                     |   |

When you press Enter, the **Concatenated Key** panel displays.

```
PDSPEIMK -- PEDIT IMS Concatenated key ------
OPTION ===>
GEM=GARNET,COLOUR=RED,STONE=R06
```

Press PF3 to return to the editor panel.

# **Editing IMS Data**

The standard PEDIT line commands have the same functions for IMS data as they do for other types of data. However, the hierarchical structure of an IMS database modifies the behavior of these commands in some circumstances.

### **Updating an Existing Segment**

To update the data portion of an existing segment with PEDIT, navigate to that segment, overtype the old data with the new data, and press Enter.

The key portion of a segment cannot be updated directly. To change a key, copy or repeat the segment in the PEDIT work file, then change the key of the copied or repeated segment. You can then delete the old segment.

#### Editing Non-keyed Segments or Segments with Non-unique Keys

PEDIT allows you to view multiple non-keyed segments or segments with non-unique keys without restriction. However, when you work with multiple segments concurrently, there are restrictions on editing these segments.

To edit a non-keyed segment in multisegment mode, you must first select all non-keyed children under the same parent. You can then edit one or more of the child segments.

You cannot edit segments with non-unique primary keys in multisegment mode.

To edit individual non-keyed segments or segments with non-unique keys, use the Single Segment Interface (SSI). (See Chapter 3, "Single Segment Interface (SSI)".)

#### Editing Variable-Length Records

You cannot increase the length of a variable-length record in PEDIT, but you can decrease it. To do this, switch to hexadecimal view in EDIT mode and change the excess bytes at the end of the data portion of the segment to x'00'. (Trailing blanks, x'40', are interpreted as valid data.) Press Enter. IMS adjusts the byte count in the length portion of the segment to match the edited data.

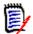

**NOTE** The LL command has no effect on the length of IMS segments.

### **Deleting a Segment**

To delete an existing segment, type the D line command for that segment and press Enter. To delete a block of segments at once, type the DD line command at the first and last segments delimit a block of segments for deletion, then press Enter.

PEDIT does not allow a parent segment to be deleted unless you first explicitly delete all the children of that parent. Automatic mass deletion of children by IMS is not permitted by PEDIT.

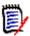

**NOTE** If the block deletion of segments includes a parent, it must also include all of that parent's children or an error message will display.

### **Inserting a New Segment**

The IMS Option dynamically protects the hierarchical structure of the IMS database during segment insertion. In addition, the IMS insertion rules defined by your DBA for LAST, FIRST, and HERE are enforced.

The following rules apply to segment insertions in PEDIT:

- When inserting a segment at the start of the working dataset (that is, at the first line of the PEDIT panel under the \*\*\* Top of Data \*\*\* marker), you must insert a root segment. No other segment type is accepted.
- When inserting a segment anywhere else, PEDIT prompts you to select the segment type from a list of segment types that are valid at that position in the database hierarchy.

#### Inserting Root Segments

To insert a new root segment above the first line of data on the PEDIT panel, type the I line command at line 000001 and press Enter. PEDIT inserts a blank record at the top of its working dataset and labels it with the root segment type. The segment is then flagged as pending further data entry with ==PEN> in the line number column.

For example:

Complete the record by typing values for all required fields. Be sure to include a unique primary key. Then press Enter.

PEDIT posts the inserted segment from its working dataset to the IMS database.

#### **Inserting Child Segments**

Assume you want to insert a child segment three levels down in the database hierarchy. Database levels are visible in the editor because you used the SEGMENT command to turn on segment indenting.

To begin the insertion process, type the I line command on the line immediately preceding the point at which you want to insert the new segment. Your entry might look something like this:

| PDSPN33 PSB=AG | GEMSDB ,PCB=PCB#001 ,DBD=GEMSD | B COLUMNS 000001 000059 |
|----------------|--------------------------------|-------------------------|
| COMMAND ===>   | ,,,,                           | SCROLL ===> CSR         |
| 000168 STONE   | PY7 0002820000001599PURPLEYE   | LLFLAWLESS BOLIVIA      |
| 000169 STONE   | PY8 0002120000001299PURPLEYE   | LLFLAWLESS BOLIVIA      |
| 000170 GEM     | CITRINE SILICON                | DIOXIDE                 |
| 000171 GEM     | JADE JADEITE                   | / NEPHRITE              |
| 000172 COLOUR  | GREEN                          |                         |
| 000173 STONE   | G01 0003860000007799AQUA       | FLAWLESS BURMA          |
| 000174 STONE   | G02 0002850000005799AQUA       | CLEAN BURMA             |
| 000175 STONE   | G03 0002710000004899AQUA       | CLEAN BURMA             |
| 000176 GEM     | IOLITE                         |                         |
| 000177 GEM     | SPINEL MAGNESI                 | UM ALUMINUM OXIDE       |
| 000178 COLOUR  | GREEN                          |                         |
| 000179 STONE   | G01 0003860000007799AQUA       |                         |
| 000180 STONE   | G02 0002850000005799AQUA       | CLEAN BURMA             |
| 100181 STONE   | G03 0002710000004899AQUA       | CLEAN BURMA             |
| 000182 COLOUR  | ORANGE                         |                         |
| 000183 STONE   | 001 00034000000408990RANGE     | FLAWLESS BURMA          |
| 000184 STONE   | 002 00031500000283990RANGE     | FLAWLESS BURMA          |
| 000185 STONE   | 003 00045600000273990RANGE     | CLEAN BURMA             |
| 000186 STONE   | 004 00025500000191990RANGE     | FLAWLESS BURMA          |
| 000187 STONE   | 005 00026600000119990RANGE     | CLEAN BURMA             |
| 000188 STONE   | 006 00019000000114990RANGE     | FLAWLESS BURMA          |
| 000189 STONE   | 007 00019100000114990RANGE     | FLAWLESS BURMA          |

When you press Enter, PEDIT displays the **Insert IMS Segment** prompt panel.

```
PDSPEIM2 -- PEDIT Insert IMS Segment -----
OPTION ===> 4
Enter Segment number from list below ===>
2 COLOUR
3 STONE
4 JEWELRY
```

The panel lists valid segment types for the chosen position in the database. Each segment type is preceded by an option number. Type desired option number at the **Option ==>** prompt and press Enter.

PEDIT inserts a new record in its working dataset and labels it with the chosen segment type. The record is marked as pending further data entry with the **==PEN>** flag.

For example:

| PDSPN33<br>COMMANI |         | GEMSDB ,PCB=PCB#0 | 01 ,DBD=GEMSDB | COLUMNS       | 000001 000059<br>SCROLL ===> CSR |
|--------------------|---------|-------------------|----------------|---------------|----------------------------------|
|                    |         | DV7 0002020000    |                |               |                                  |
| 000168             | STONE   | PY7 00028200000   |                |               | BOLIVIA                          |
| 000169             | STONE   | PY8 00021200000   |                |               | BOLIVIA                          |
| 000170             |         | CITRINE           | SILICON        |               |                                  |
| 000171             | GEM     | JADE              | JADEITE        | / NEPHRITE    |                                  |
| 000172             | COLOUR  | GREEN             |                |               |                                  |
| 000173             | STONE   | G01 00038600000   | 07799AQUA      | FLAWLESS      | BURMA                            |
| 000174             | STONE   | G02 00028500000   | 05799AQUA      | CLEAN         | BURMA                            |
| 000175             | STONE   | G03 00027100000   | 04899AQUA      | CLEAN         | BURMA                            |
| 000176             | GEM     | IOLITE            |                |               |                                  |
| 000177             | GEM     | SPINEL            | MAGNESIU       | M ALUMINUM OX | IDE                              |
| 000178             | COLOUR  | GREEN             |                |               |                                  |
| 000179             | STONE   | G01 00038600000   | 07799AQUA      | FLAWLESS      | BURMA                            |
| 000180             | STONE   | G02 00028500000   | 05799AQUA      | CLEAN         | BURMA                            |
| 000181             | STONE   | G03 00027100000   | 04899AQUA      | CLEAN         | BURMA                            |
| ==PEN>             | JEWELRY |                   |                |               |                                  |
| 000183             | COLOUR  | ORANGE            |                |               |                                  |
| 000184             | STONE   | 001 00034000000   | 408990RANGE    | FLAWLESS      | BURMA                            |
| 000185             | STONE   | 002 00031500000   | 283990RANGE    | FLAWLESS      | BURMA                            |
| 000186             | STONE   | 003 00045600000   | 273990RANGE    | CLEAN         | BURMA                            |
| 000187             | STONE   | 004 00025500000   | 191990RANGE    | FLAWLESS      | BURMA                            |
| 000188             | STONE   | 005 00026600000   | 119990RANGE    | CLEAN         | BURMA                            |
| 000189             | STONE   | 006 00019000000   | 114990RANGE    | FLAWLESS      | BURMA                            |
|                    |         |                   |                |               |                                  |

Type the data required to complete the record. Be sure any key fields are assigned a unique key value. The press Enter.

PEDIT posts the inserted segment to the IMS database.

#### Inserting Multiple Segments

The I line command followed by a decimal number of lines to insert will insert multiple IMS segments at once. For example, the line command I5 would direct PEDIT to insert five new segments immediately following the line on which the command is typed.

When you press Enter, the **Insert IMS Segment** prompt panel displays. Select a segment type and press Enter. All inserted records are assigned the same segment type.

All records are otherwise blank, and are flagged as pending further data entry with the **==PEN>** flag. For example:

| PDSPN33 | PSB    | =AGEMSDE | , PCB=PCB#001  | , DBD=GEMSDB | COLUMNS   | 000001 000059   |
|---------|--------|----------|----------------|--------------|-----------|-----------------|
| COMMAND | ===>   |          |                |              |           | SCROLL ===> CSR |
| 000024  | STONE  | 001      | 00005900000147 | 990RANGE     | CLEAN     | AFRICA          |
| 000025  | STONE  | 002      | 00005600000123 | 990RANGE     | CLEAN     | AFRICA          |
| 000026  | STONE  | 003      | 00003830000076 | 990RANGE     | SLIGHTINC | AFRICA          |
| 000027  | STONE  | 004      | 00002120000074 | 990RANGE     | CLEAN     | AFRICA          |
| 000028  | STONE  | 005      | 00002320000069 | 99REDORANGE  | CLEAN     | AFRICA          |
| 000029  | STONE  | 006      | 0000590000055  | 990RANGERED  | CLEAN     | AFRICA          |
| I50030  | COLOUR | RED      |                |              |           |                 |
| ==PEN>  | STONE  |          |                |              |           |                 |
| ==PEN>  | STONE  |          |                |              |           |                 |
| ==PEN>  | STONE  |          |                |              |           |                 |
| ==PEN>  | STONE  |          |                |              |           |                 |
| ==PEN>  | STONE  |          |                |              |           |                 |
| 000036  | STONE  | R01      | 00009230000369 | 99RED        | CLEAN     | AFRICA          |
| 000037  | STONE  | R02      | 00017450000261 | 99DRK RED    | FLAWLESS  | AFRICA          |
| 000038  | STONE  | R03      | 00016460000246 | 99DRK RED    | FLAWLESS  | AFRICA          |
| 000039  | STONE  | R04      | 00007250000181 | 99REDORANGE  | SLIGHTINC | AFRICA          |
| 000040  | STONE  | R05      | 0000450000090  | 990RANGERED  | CLEAN     | AFRICA          |
| 000041  | STONE  | R06      | 00003050000076 | 990RANGERED  | FLAWLESS  | AFRICA          |
| 000042  | STONE  | R07      | 0000360000054  | 199RED       | FLAWLESS  | AFRICA          |
| 000043  | STONE  | R08      | 00001500000037 | 990RANGE     | FLAWLESS  | AFRICA          |
| 000044  | STONE  | R09      | 00001450000036 | 990RANGE     | FLAWLESS  | AFRICA          |
| 000045  | STONE  | R10      | 00002460000036 | 599DRKRED    | FLAWLESS  | AFRICA          |
|         |        |          |                |              |           |                 |

Type the data required to complete the pending records. Be sure any key fields are assigned a unique key value. The press Enter.

PEDIT posts the inserted segments to the IMS database.

# **Copying Segments**

When working with multiple segments at once, as PEDIT normally does, inserted segments must have unique keys when they are posted to the IMS database. However, a segment copy is identical to its source segment — including its key. PEDIT detects the duplicate key value and enforces the unique-key constraint automatically.

#### **Copying Single Segments**

To copy a segment, first type the C line command on the line to be copied. Then find a target segment adjacent to position where the copy should be inserted. Type the A line command in the line number column of the target segment if the copied segment should be inserted above the target. Type the B line command if the copied segment should be inserted below the target.

The IMS Option first verifies that the new position for the copied record is valid in the database structure. If the insertion point is not valid, PEDIT displays the following message:

#### The segment(s) cannot be insert at this point in the data base structure

If the segment copy is allowed in the target position, PEDIT creates a copied record at that position in the working dataset. But because the key value in the copied segment is a duplicate of the key in the source segment, the record is marked as pending further data entry with the ==PEN> flag. You must change the key in the copied segment to a unique value, then press Enter.

PEDIT then posts the updated, copied record to the IMS database.

#### Copying Multiple Segments

Block copies of segments are permitted if they respect the structure of the IMS database.

For example, a level-one segment and its children might be copied in a block to a position just below a root segment with no children. However, they could not be copied to a position below a level-two segment, as that would violate the structure of the tree hierarchy.

The CC block line command is used for block copies. A block copy request might look something like this:

| PDSPN3<br>COMMAN |        | GEMSDB ,PCB=PCB#001 , | DBD=GEMSDB | COLUMNS     | 000001 000059<br>SCROLL ===> CSR |
|------------------|--------|-----------------------|------------|-------------|----------------------------------|
|                  | -      | DV7 000282000001F0    |            |             |                                  |
| 000168           | STONE  | PY7 000282000000159   |            |             | BOLIVIA                          |
| 000169           | STONE  | PY8 000212000000129   |            |             | BOLIVIA                          |
| 000170           | GEM    | CITRINE               | SILICON I  |             |                                  |
| A00171           | GEM    | JADE                  | JADEITE    | / NEPHRITE  |                                  |
| 000172           | GEM    | IOLITE                |            |             |                                  |
| 000173           | GEM    | SPINEL                | MAGNESIU   | ALUMINUM OX | IDE                              |
| CC0174           | COLOUR | GREEN                 |            |             |                                  |
| 000175           | STONE  | G01 000386000000779   | 9AQUA      | FLAWLESS    | BURMA                            |
| 000176           | STONE  | G02 000285000000579   | 9AQUA      | CLEAN       | BURMA                            |
| CC0177           | STONE  | G03 000271000000489   | 9AQUA      | CLEAN       | BURMA                            |
| 000178           | COLOUR | ORANGE                |            |             |                                  |
| 000179           | STONE  | 001 000340000004089   | 90RANGE    | FLAWLESS    | BURMA                            |
| 000180           | STONE  | 002 000315000002839   | 90RANGE    | FLAWLESS    | BURMA                            |
| 000181           | STONE  | 003 000456000002739   | 90RANGE    | CLEAN       | BURMA                            |
| 000182           | STONE  | 004 000255000001919   | 90RANGE    | FLAWLESS    | BURMA                            |
| 000183           | STONE  | 005 000266000001199   | 90RANGE    | CLEAN       | BURMA                            |
| 000184           | STONE  | 006 000190000001149   | 90RANGE    | FLAWLESS    | BURMA                            |
| 000185           | STONE  | 007 000191000001149   | 90RANGE    | FLAWLESS    | BURMA                            |
| 000186           | STONE  | 008 000180000001089   | 90RANGE    | FLAWLESS    | BURMA                            |
| 000187           | STONE  | 009 000161000000969   | 90RANGE    | FLAWLESS    | BURMA                            |
| 000188           | COLOUR | PINK                  |            |             |                                  |
| 000189           | STONE  | P01 000383000003409   | 9PINK      | FLAWLESS    | BURMA                            |
| 000100           | 5.02   |                       |            |             |                                  |

After the records are copied in the PEDIT working dataset, the PEDIT panel might look something like this:

| PDSPN33<br>COMMANI |        | EMSDB ,PCB=PCB#001                       | , DBD=GEMSDB | COLUMNS (      | 000001 000059<br>SCROLL ===> CSR |
|--------------------|--------|------------------------------------------|--------------|----------------|----------------------------------|
|                    | -      | DV7 000000000000000000000000000000000000 |              |                |                                  |
| 000168             | STONE  | PY7 00028200000015                       |              |                | BOLIVIA                          |
| 000169             | STONE  | PY8 00021200000012                       | 99PURPLEYELL | FLAWLESS       | BOLIVIA                          |
| 000170             | GEM    | CITRINE                                  | SILICON D    | DIOXIDE        |                                  |
| 000171             | GEM    | JADE                                     | JADEITE      | / NEPHRITE     |                                  |
| ==PEN>             | COLOUR | GREEN                                    |              |                |                                  |
| ==PEN>             | STONE  | G01 0003860000077                        | 99AQUA       | FLAWLESS       | BURMA                            |
| ==PEN>             | STONE  | G02 00028500000057                       | 99AQUA       | CLEAN          | BURMA                            |
| ==PEN>             | STONE  | G03 00027100000048                       | 99AQUA       | CLEAN          | BURMA                            |
| 000176             | GEM    | IOLITE                                   |              |                |                                  |
| 000177             | GEM    | SPINEL                                   | MAGNESIUM    | 1 ALUMINUM OX: | IDE                              |
| 000178             | COLOUR | GREEN                                    |              |                |                                  |
| 000179             | STONE  | G01 0003860000077                        | 99AQUA       | FLAWLESS       | BURMA                            |
| 000180             | STONE  | G02 00028500000057                       | 99AQUA       | CLEAN          | BURMA                            |
| 000181             | STONE  | G03 00027100000048                       | 99AQUA       | CLEAN          | BURMA                            |
| 000182             | COLOUR | ORANGE                                   |              |                |                                  |
| 000183             | STONE  | 001 00034000000408                       | 990RANGE     | FLAWLESS       | BURMA                            |
| 000184             | STONE  | 002 00031500000283                       | 990RANGE     | FLAWLESS       | BURMA                            |
| 000185             | STONE  | 003 00045600000273                       | 990RANGE     | CLEAN          | BURMA                            |
| 000186             | STONE  | 004 00025500000191                       | 990RANGE     | FLAWLESS       | BURMA                            |
| 000187             | STONE  | 005 00026600000119                       | 990RANGE     | CLEAN          | BURMA                            |
| 000188             | STONE  | 006 00019000000114                       | 990RANGE     | FLAWLESS       | BURMA                            |
| 000189             | STONE  | 007 00019100000114                       | 990RANGE     | FLAWLESS       | BURMA                            |
|                    |        |                                          |              |                | -                                |

The copied records are marked as pending further data entry with **==PEN>**. Overtype the keys in the copied records with unique values, then press Enter.

PEDIT posts the copied, updated segments to the IMS database.

If the key does not require change — for example, if the original records are deleted after the copy operation — place the cursor anywhere on the line and press Enter to remove the =>PEN flag.

## **Repeating Segments**

You can repeat segments or blocks of segments in their present positions, so long as the repeated segments are consistent with the structure of the IMS database. The R line command and RR block line command are used to request segment repetitions.

#### **Repeating Single Segments**

For single-segment repetitions, type the R line command at the segment to be repeated. A duplicate segment appears immediately below the original segment. It is marked as pending further data entry with the ==PEN> flag, since the key value of the original segment has been duplicated in the copy. Overtype the key value in the copied segment to make it unique, then press Enter.

PEDIT posts the repeated record to the IMS database. However, the new segment may not be inserted immediately adjacent to the source segment. Single-segment insertion is intelligent enough to observe the IMS insertion rules defined by your DBA for LAST, FIRST, and HERE constraints.

#### **Repeating Multiple Segments**

Block repetitions work much like block copies. After the repetition is made in the PEDIT working dataset, key values must be made unique in the following order:

- **1** Change the key for the repeated parent segment first. Press Enter.
- 2 If necessary, change the keys of any child segments that are not unique when concatenated with the new parent key. (Once you change the parent key, the keys of the children may well be unique. Press Enter.
- 3 If the ==> flag remains after all necessary key changes have been made, put the cursor anywhere on the flagged line and press Enter.

# Chapter 3 Single Segment Interface (SSI)

The Single Segment Interface (SSI) feature for the StarTool FDM IMS Option lets customers browse, edit, or insert non-unique and non-keyed segments in IMS databases using IMS navigation commands. Because only one segment is accessed at a time, only one segment, and not the entire database, is locked while the segment is accessed.

The following actions are supported by the SSI feature:

- Navigating and Viewing IMS Segments in SSI Mode
- Updating an Existing IMS Segment
- Deleting an Existing IMS Segment
- Inserting a New IMS Segment

# Navigating and Viewing IMS Segments in SSI Mode

The Single Segment Interface (SSI) feature is accessed from any StarTool **IMS Data Set Allocation** screen by entering Y in the **Single Access Mode** field. Once in SSI mode, use MEMLIST navigation to select the PSB and PCB for the desired segment type, then invoke PEDIT to browse specific instances of that segment type. Once in PEDIT, you can traverse the database hierarchy in conventional order, from top to bottom and right to left, using IMS commands at the **Command ==>** prompt.

### **MEMLIST Navigation in Single Segment Mode**

Use MEMLIST navigation to select the PSB and PCB of the desired segment type prior to invoking PEDIT. SSI restricts MEMLIST navigation in only one respect: you may work with only one PCB at a time.

From the PCB MEMLIST, you set the starting database cursor position. By default, the cursor initially points to the first segment of the selected type in the database. Alternatively, you can perform a field-level search for the first segment that meets your search criteria. StarTool FDM automatically constructs the appropriate SSA.

To navigate to a desired segment in single-segment access mode:

- 4 From the StarTool Menu of IMS Services (panel PDSMIMS), choose the desired IMS database option:
- 1 IMSALLOC DL/1 databases
- **2 IMSBMP** BMP databases

The appropriate **Data Set Allocation** prompt screen displays.

**5** At the **Data Set Allocation** prompt screen (panels PDSIMSPD, PDSIMSPB, or PDSIMSPE), set the **Single Access Mode** field to Y. (N is the default.) The Y value places your session in single-segment access mode. For example:.

```
PDSIMSPD ------ StarTool IMS DLI Data Set Allocation prompt ------
OPTION ===>
                   ===> UPDATE
                                 (READ or UPDATE)
Desired Access
 Single Access Mode ===> Y
                                 (Y/N; Y for Single Segment Access Interface)
 Retain Data Bases ===> YES
                                 (Yes/No, Yes will cause preallocated data
                                  bases not to be freed at the end of each
                                  EDIT or VIEW session. For dynamically
                                  allocated data bases use NO.
Log alloc CLIST
                                 (Name of CLIST to allocate IMS Log data set)
                   ===>
Allocation CLIST ===> %ssihdam (Name of CLIST to allocate IMS data sets)
       or
 If not using an allocation CLIST, enter the required data set names:
   PSB library ===> 'IMSV8.PSBLIB'
                                                                      IMS DD
                   ===> 'IMSV8.DBDLIB'
   DBD library
                                                                      IMS DD
   RES library
                   ===> 'IMSV8.RESLIB'
                                                                     DFSRESLB
                   ===> 'IMSV8.STEPLIB'
   STEPLIB lib
                                                                      IMSTASK
   Parameter lib
                  ===> 'IMSV8.PARMLIB'
                                                                     DFSVSAMP
   DFSVSAMP Member ===> DFSVSMDB (Member in parameter library for vsam parms)
 Note: The Steplib is optional and usually contains "dyna-block" members but
       may have other "override" load module members.
```

Supply the required field values and press Enter.

- **6** At the **IMS PSB Member** prompt panel (PDSIMSP2), enter a PSB member list name, a PSB MEMLIST group name, or a PSB member selection filter option.
- 7 In the **PSB MEMLIST** panel (PDSPN07), the StarTool FDM displays the PSB members you requested. Select the PSB of interest from the list.
- 8 The PCBs associated with the selected PSB member appear in the **IMS PCB List** panel (PDSPNE5). Select the PCB that defines the segments you want to browse or edit.

```
PDSPNE5 ------ IMS PCB List for SSIPHDAM - ----- Row 1 to 2 of 2
COMMAND ===>
                                                           SCROLL ===> CSR
Enter an EDIT, VIEW, EXTRACT, BATCH EXTRACT, or a StarTool subcommand :
 OPT NAME
                 Data/MSG TYP SL Location ATTR Kyl Leng OP -Search Argument-
     PCB#001
                         ТΡ
                                *COMPAT*
                                                       - -
     PCB#002
                         DB
                                OAKDB
                                         AP
 S
                                              100
                                                        - -
                    ********** Bottom of data ***************
```

Note the following requirements:

- The data type in the **TYP** column for the selected PCB must be DB.
- You must select the PCB (using S in the OPT column), not merely expand it using the plus (+) option.
- **9** Press Enter. StarTool FDM expands the **IMS PCB List** and flags the selected PCB with an S in the **SL** column. Indented below the selected PCB is a list of all IMS segment types associated with it. Both keyed and nonkeyed segment types are included in the list.

For example:

| PDSPNE5<br>COMMAND ===> | IMS                                 | PCB Lis  | t for | SSIPHDA  | M        | Row 1 to 8 (<br>SCROLL ===> (       |      |
|-------------------------|-------------------------------------|----------|-------|----------|----------|-------------------------------------|------|
| Enter an EDIT.          | VIEW, EXTRACT,                      | ВАТСН Е  | XTRAC | T. or a  | StarTool | subcommand :                        |      |
| OPT NAME                | Data/MSG TYP                        | SL Loca  | tion  | ATTR Kyl | Leng OP  | -Search Argume                      | nt-  |
| PCB#001                 | TP                                  | *C0M     | IPAT* |          |          | -                                   |      |
| PCB#002                 | DB                                  | S OAKD   | В     | AP 15    |          |                                     |      |
| OAKCUST                 | SEG                                 | LEV#     | 1 .   | AP 3     | 45       |                                     |      |
| OAKORD                  | SEG                                 | LEV#     | 2     | AP 5     | 20       |                                     |      |
| OAKLITM                 | SEG                                 | LEV#     | 3     | AP 1     | 10       |                                     |      |
| OAKIITM                 | SEG                                 | LEV#     | 4     | AP 4     | 45       |                                     |      |
| OAKIOVR                 | SEG                                 | LEV#     | 4     | AP       | 45       |                                     |      |
| OAKSHIP                 | SEG                                 | LEV#     | 3     | AP 1     | 35       |                                     |      |
| OAKPAY                  | SEG                                 | LEV#     | 2     | AP 5     | 20       |                                     |      |
| *****                   | * * * * * * * * * * * * * * * * * * | ** Botto | m of  | data *** | *******  | * * * * * * * * * * * * * * * * * * | **** |

Note the following segment information in the **IMS PCB List** panel:

- Segments are identified as data type SEG in the **TYP** column.
- The hierarchical level of the segment type appears in the **Location** column.
- Key length for the segment type appears in the **Kyl** column.
- Segment length for the segment type appears in the **Leng** column.
- **10** From the **IMS PCB List** panel, select *exactly one* segment type and press Enter.

**NOTE** The SSI feature allows you to work with only one segment type at a time. This allows other users in your organization to access other segment types in the database, even if both users access nonkeyed segments with update intent.

11 StarTool FDM refreshes the **IMS PCB List** panel. The selected segment type is flagged with an S in the **SL** column and \*SELECT\* in the **Data/MSG** field. All related segment types eligible for inclusion in a segment search are identified by an ALLOWED entry in the **Search Argument** column. For example:

| PDSPNE5<br>COMMAND ===>                 | IMS                                   | PCB List  | t for SSI | PHDAM   | Row 1 to 8 of 8<br>SCROLL ===> CSR      |
|-----------------------------------------|---------------------------------------|-----------|-----------|---------|-----------------------------------------|
| Enter an EDIT,                          | VIEW, EXTRACT,                        | BATCH EX  | XTRACT, c | or a St | arTool subcommand :                     |
| OPT NAME                                | Data/MSG TYP                          | SL Locat  | tion ATTR | Kyl L   | eng OP -Search Argument-                |
| PCB#001                                 | TP                                    | *COMI     | PAT*      |         |                                         |
| PCB#002                                 | DB                                    | S OAKD    | B AP      | 15      |                                         |
| OAKCUST                                 | SEG                                   | LEV#      | 1 AP      | 3       | 45 ++ ALLOWED                           |
| OAKORD                                  | SEG                                   | LEV#      | 2 AP      | 5       | 20 ++ ALLOWED                           |
| OAKLITM                                 | *SELECT* SEG                          | S LEV#    | 3 AP      | 1       | 10 ++ ALLOWED                           |
| OAKIITM                                 | SEG                                   | LEV#      | 4 AP      | 4       | 45                                      |
| OAKIOVR                                 | SEG                                   | LEV#      | 4 AP      |         | 45                                      |
| OAKSHIP                                 | SEG                                   | LEV#      | 3 AP      | 1       | 35                                      |
| OAKPAY                                  | SEG                                   | LEV#      | 2 AP      | 5       | 20                                      |
| * * * * * * * * * * * * * * * * * * * * | * * * * * * * * * * * * * * * * * * * | ** Bottor | m of data | ****    | * * * * * * * * * * * * * * * * * * * * |

**12** If you wish to navigate segments of the selected type starting from the first such segment in the database, invoke the editor at this panel. Otherwise, go to Step 13.

To invoke the editor, type E for PEDIT or V for PVIEW at the **Command ==>** prompt and press Enter. Segment navigation in the editor proceeds relative to the *first* segment of the selected type in the IMS database.

Skip to PEDIT Navigation in Single Segment Mode.

**13** If you wish to work only with segments that meet specific field-level search criteria, you must perform your search before invoking the editor. The search operation positions the database cursor to the appropriate parent segment in the database.

The following rules apply to segment searches in SSI mode:

- Only fields in ALLOWED segment types may be searched.
- Only segments of the SELECT segment type are returned.
- Fields in multiple ALLOWED segments may be searched concurrently.
- Search criteria are required for the key fields of keyed segment types.
- Search criteria may be specified by expanding segment fields in the MEMLIST with the plus (+) option in the OPT column, then entering search operators and arguments in the IMS PCB List panel.
- Search criteria may be modified by editing the search expressions shown in the IMS Segment Selection Criteria panel (PDSIMSS1), which is the first parameter screen displayed when you invoke the editor.

Enter your initial search criteria at the **IMS PCB List** panel and press Enter.

**14** Invoke the editor from the **IMS PCB List** panel. To do this, type E for PEDIT or V for PVIEW at the **Command ==>** prompt and press Enter.

Segment navigation in the editor proceeds relative to the *first segment of the selected type conforming to your search criteria*. See PEDIT Navigation in Single Segment Mode.

### **PEDIT Navigation in Single Segment Mode**

In Single Segment Interface (SSI) mode, PEDIT and PVIEW support navigation from segment to segment using IMS navigation commands — such as GN (Get Next), GNU (Get Next Unique), and GNP (Get Next Within Parent) — at the **Command ==>** prompt. The editor traverses the IMS database hierarchy in conventional order, from top to bottom and left to right. Navigation proceeds initially from the parent segment selected using MEMLIST navigation prior to invoking the editor. (See MEMLIST Navigation in Single Segment Mode.)

To use SSI navigation in PEDIT or PVIEW, perform the following steps.

1 If you have not already done so, invoke the editor by typing an E (for Edit) or a V (for View) at the **COMMAND ==>** prompt of the **IMS PCB List** screen. Press Enter.

2 StarTool FDM displays the IMS Segment Selection Criteria panel (PDSIMSS1), the first of two parameter prompt screens displayed when invoking PEDIT.

```
PDSIMSS1 - IMS segment selection criteria for EDIT, VIEW, or Extract ------
COMMAND ===>
When ready, press PF6 to continue with EDIT
FROM PCB PCB#002 DBD OAKDB Limit ===> 1000000 (max segments to retrieve)
Use copybook ===> YES (Yes/No; Yes prompts for copybook, ignored for EXT)
Record select ===> NO (Yes/No; Yes prompts for record selection options)
Audit changes ===> NO (Yes/No; Yes prompts for audit data set parameters)
Alloc CLIST ===> (CLIST to allocate the Data Bases if needed)
Seg Name Segment search argument
OAKCUST
OAKORD
OAKLITM
ITMNUM EQ C'A6450'
```

Enter the following parameters:

- To use a copybook while browsing, editing, or inserting an IMS segment, type YES in the Use copybook ==> field. Otherwise, accept the default value of NO.
- To modify the search criteria for the desired segment, type YES in the Record select ==> field. Otherwise, accept the default value of NO.
- To audit your changes, type YES in the Audit changes ==> field. Otherwise, accept the default value of NO.

If you typed YES in any of these fields, press Enter. You will be prompted for the desired copybook name, segment selection criteria, or audit dataset name.

Press PF6 to continue to the next parameter screen.

**3** The **IMS Log Allocation** panel (PDSIMSLG) displays. This is the second of two parameter prompt screens displayed when invoking PEDIT.

```
PDSIMSLG ------ IMS LOG allocation -----
COMMAND ===>
Specify the log data set (fully qualified and un-quoted)
Data set ===> USER001.IMSLOG.OAKDB.Y2007.M0613.T1513
Specify Primary and secondary space in tracks:
Primary ===> 10 value in tracks
Secondary ===> 60 value in tracks
```

Make any desired changes to the defaults and press Enter.

**4** The editor displays the first child segment of the desired type that satisfies your search criteria. For example:

If you previously typed YES as the **Use copybook** ==> prompt on the **IMS Segment Selection Criteria** panel (PDSIMSS1), the editor displays the segment in the format specified by the copybook. Otherwise, the default editor display layout is used.

- Toggle between the copybook display format and the default editor display format by entering the CB command at the **Command ==>** prompt.
- You must be in the default editor display format in order to update, delete, or insert a record in SSI mode. After the change is made, you can view the results in copybook format by entering the CB command.
- 5 If the segment displayed is not the desired segment, enter an IMS navigation command at the editor **Command ==>** prompt to retrieve the next child segment. Navigation proceeds in conventional order, from top to bottom and left to right. The following navigation commands are supported:
- GN- Get next segment in database. In view mode, this command is equivalent to the IMS GN (Get Next) command. In edit mode, this command is equivalent to the IMS GHN (Get and Hold Next) command.
- GNU- Get next unique segment in database. In view mode, this command is equivalent to the IMS GNU (Get Next Unique) command. In edit mode, this command is equivalent to the IMS GHNU (Get and Hold Next Unique) command.
- GNP- Get next segment within current parent. In view mode, this command is equivalent to the IMS GNP (Get Next Within Parent) command. In edit mode, this command is equivalent to the IMS GHNP (Get and Hold Next Within Parent) command.

Respond to the editor prompt screens to view the requested segment.

Repeat until the desired segment is found.

# **Updating an Existing IMS Segment**

- 1 Navigate to the desired segment and invoke PEDIT. (See Navigating and Viewing IMS Segments in SSI Mode.)
- **2** Toggle out of copybook view (if applicable) by typing CB at the **Command ==>** prompt.
- **3** In the default PEDIT display view, overtype the desired portion of the segment to make your updates.

**4** Press Enter. The IMS Option issues an IMS REPL (Replace) command to make the requested change to the IMS segment.

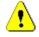

**CAUTION!** Once you press Enter, the change is committed. The Cancel function key (PF3) does not roll back the change.

**5** Press PF3 to exit PEDIT.

# **Deleting an Existing IMS Segment**

- Navigate to the desired segment and invoke PEDIT. (See Navigating and Viewing IMS Segments in SSI Mode.)
- 2 Toggle out of copybook view (if applicable) by typing CB at the **Command ==>** prompt.
- **3** In the default PEDIT display view, type a D (for Delete) on the line number of the segment to be deleted. For example:

**4** Press Enter. The IMS Option issues an IMS DLET (Delete) command to delete the IMS segment.

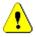

**CAUTION!** Once you press Enter, the deletion is committed. The Cancel function key (PF3) does not roll back the change.

**5** Press PF3 to exit PEDIT.

# **Inserting a New IMS Segment**

- 1 Navigate to an existing segment that is located where you would like to insert the new segment in the IMS segment hierarchy. Then invoke PEDIT. (See Navigating and Viewing IMS Segments in SSI Mode.)
- 2 Toggle out of copybook view (if applicable) by typing CB at the Command ==> prompt.

**3** In the default PEDIT display view, type an I (for Insert) on the line number of the existing segment. For example:

Press Enter.

**4** A pop-up window entitled **PEDIT Insert IMS Segment** overlays the PEDIT display panel. For example:

```
PEDIT
      PSB=SSIPHDAM, PCB=PCB#002 , DBD=OAKDB - COLUMNS 000001 000062
COMMAND ===>
                                  SCROLL ===> CSR
100001 OAKLITM K A6450 F1
e ----- PEDIT Insert IMS Segment ----- e
         e OPTION ===> 1
                                      e
         e
                                      e
           Enter Segment number from list below ===>
         е
                                      е
           1 OAKCUST
         е
                                      е
           2 OAKLITM
         е
                                      е
           3 OAKIITM
         е
                                      e
         e
                                      e
```

From the list of segment types presented in the pop-up window, enter an option number at the **Option ==>** prompt to choose the type of segment to insert. Press Enter.

**5** In PEDIT, the pop-up window closes and a blank line appears under the existing segment. The blank line is labeled with the name of the new segment type. Type the data for the new segment to the right of the segment name.

**6** Press Enter. The IMS Option issues and IMS ISRT (Insert) command to insert the new IMS segment. The segment is inserted at a location relative to the existing segment that is defined by the insert rules for the IMS database.

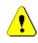

**CAUTION!** Once you press Enter, the insert action is committed. The Cancel function key (PF3) does not roll back the change.

7 Press PF3 to exit PEDIT.

# Chapter 4 Extracting and Loading IMS Data

The EXTRACT and LOAD utilities of the IMS Option let you extract IMS data from one database and use it to initially load a new IMS database. These tools are typically used to create a testing database from production IMS data.

# **Extracting Selected IMS Segments**

To extract selected data from an IMS database, perform the following steps.

- Choose a viewing and editing option from the Menu of IMS Services. Option 1 -IMSALLOC, Option 2 - IMSBMP, Option 9 - DLIDOPT, and Option 10 - BMPDOPT, can all be used for this purpose.
- **2** Navigate to the PSB, PCB, and segments to be extracted, then select the desired segment types and data values.

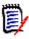

**NOTE** It is possible to select segments that cause errors when attempting to reload them. This can occur for a number of reasons. For example, children may become orphans in their new environment. See "DATA/MSG Column Messages" in Appendix C, "Troubleshooting", for assistance.

- **3** Type the EX (Extract) command at the **Command ==>** prompt of the **PCB List** panel and press Enter.
- 4 The Segment Selection Criteria panel displays. For example:

```
----- IMS segment selection criteria for EDIT, VIEW, or Extract -----
COMMAND ===>
When ready, press PF6 to continue with EXTRACT
FROM PCB PCB#001 DBD GEMSDB Limit ===> 10000 (max segments to retrieve)
Use copybook ===> N0 (Yes/No; Yes prompts for copybook, ignored for EXT)
Record select ===> N0 (Yes/No; Yes prompts for record selection options)
Audit changes ===> N0 (Yes/No; Yes prompts for audit data set parameters)
Alloc CLIST ===> (CLIST to allocate the Data Bases if needed)
Seg Name Segment search argument
GEM gem01 ge p'1'
```

At this panel, do the following:

- Confirm that the correct PCB and DBD have been chosen
- Verify that the number of segments being retrieved is correct.
- Be sure that N0 (the default) is entered in the Use Copybook, Record Select, and Audit Changes fields, and leave the Alloc CLIST field blank if it is shown.

- Edit the generated Segment Search Arguments (SSAs), if desired.
- 5 Press **PF6**. The **Extract Data Set** panel displays. For example:

```
COMMAND ===>
Specify the extract data set
Data set ===> IMS.EXTRACT
Allocation type ===> NEW (New, Old, or Mod)
Specify Primary and secondary space in tracks for NEW data set
Primary ===> 4 value in tracks
Secondary ===> 2 value in tracks
Note: The extract file must be have a record format of VB
and a minumum logical record length of 133
A NEW file will be allocated with the minumum LRECL
```

Specify the extract dataset name and allocation information, then press Enter.

**6** Press Enter when a message like the following displays:

```
DFS627I IMS RTM CLEANUP ( EOT ) COMPLETE FOR ST USER01 . .,RC=0 ***
```

7 When the **IMS Segment Selection Criteria** panel redisplays with the message "Extract complete", extraction has completed successfully.

## Loading an IMS Database with Extracted Data

To load an new IMS database with data previously extracted using the IMS Option EXTRACT utility, perform the following steps.

- **1** Select **Option 7 LOAD** from the **Menu of IMS Services**.
- 2 When the **Dataset Prompt** panel displays, enter the requested IMS library allocation information and JCL job statements, then press Enter. For example:

```
----- Data Set Prompt ------
COMMAND ===>
PSBlib data set ==> 'IMS.PSBLIB'
PSBNAME for inserts ==> PSB
DBDlib data set ==> 'IMS.DBDLIB'
RES library
STEPLIB lib
                   ==> 'IMS.RESLIB'
                   ==> 'IMS.STEPLIB'
                 ==> 'IMS.PROCLIB'
Paramater lib
DFSVSAMP Member ==> DFSVSMDB
Input data set ==> USER01.MY.EXTRACT
IMS Logging dataset ==> 'IMS.LOG.DATETIME'
Database dynablock ==> Y (N - for no)
DBD name override ==> N
                            (Y - for yes)
JOB and JOBLIB statements for the batch job:
===> //reload job (acct#...)
===>
```

**3** If you specified N in the **Database Dynablock** field, the IMS Option displays the **Database Information Prompt** panel.

```
COMMAND ===>

Data base required allocation information

DDNAME ==>

DSNAME ==>

DISP ==>

More? ==> Y
```

Provide the requested allocation information and press Enter.

**4** If you specified Y in the **DBD Name Override** field, the **Database Name Overrides** panel displays. Type the desired substitutions and press Enter.

**5** The IMS Option then generates the JCL for the LOAD job. The IMS Option displays the generated JCL in the ISPF editor for necessary changes. For example:

```
File Edit Edit Settings Menu Utilities Compilers Test Help
 _____
Command ===>
                                                       Scroll ===> CSR
EDIT USER01.SPFTEMP1.CNTL
                                                   Columns 00001 00072
***** ****
                           ****** Top of Data *********
000001 //RELOAD JOB (ACCT#...)
000002 //* USING SKELETON PDS$DYNO
000003 //LDIMSDB1 EXEC PGM=DFSRRC00,PARM='DLI,PDSIMSRL,PSB'
000004 //STEPLIB DD DISP=SHR,DSN=IMS.STEPLIB
0000005 //DDDISP=SHR,DSN=IMS.RESLIB0000006 //*DDDISP=SHR,DSN=SYS1.STARTOOL.LOAD
000007 //DFSRESLB DD DISP=SHR,DSN=IMS.RESLIB
0000008 //IMSDDDISP=SHR,DSN=IMS.PSBLIB000009 //DDDISP=SHR,DSN=IMS.DBDLIB
000010 //IEFRDER DD DISP=SHR,DSN=IMS.LOG.DATETIME
000011 //DFSVSAMP DD DISP=SHR,DSN=IMS.PROCLIB(DFSVSAMP)
000012 //PRINTOUT DD SYSOUT=*
000013 //SYSPRINT DD SYSOUT=*
000014 //SYSUDUMP DD SYSOUT=*
000015 //INDATA DD DISP=SHR,DSN=USER280.USER263.MY.EXTARCT
000016 //SYSPRINT DD SYSOUT=*
```

In the example, the third STEPLIB DD statement must be replaced with the name of the actual StarTool FDM load library at your installation.

Make any needed changes, then save and submit the job.

# Chapter 5 Converting DBD Source to PSB Source

Option **8 - CONVERT** on the **Menu of IMS Services** invokes the IMS Option CONVERT utility. Use this utility to convert DBD source to PSB source for multiple DBDs at once.

Fill in the information on the DBD to PSB Prompt panel.

```
COMMAND ===>

PSB source dataset ==> user01.test.psbsrc

PSB Member ==> tempxxx

DBD source dataset ==> user01.test.dbdsrc

DBD Member ==> gemsdb

JOB and JOBLIB statements for the batch job:

===> //RELOAD JOB (ACCT#...)

===>

===>
```

The generated JCL displays in the ISPF editor so you can edit and submit the job.

After the job completes, enter the PSB source member to the IMS PSB generation utility to verify the syntax. Then enter the generated PSB to the IBM ACB generation utility to verify the PSB/DBD references.

# Appendix A

# Installing and Configuring the IMS Option

| Installing and Licensing the IMS Option         | 81 |
|-------------------------------------------------|----|
| Defining Applications to IMS for BMP Processing | 81 |
| Library Allocation CLISTs                       | 81 |
| Dynamic Library Allocation                      | 82 |

# **Installing and Licensing the IMS Option**

The underlying code for the IMS Option is installed automatically with the base product for StarTool FDM. However, activating this feature requires an additional license. Contact your sales representative or Micro Focus Customer Support to obtain a license key.

Optional license keys may be applied to an existing installation without reinstalling code. This is done using Micro Focus's licensing software, SER10TY. For instructions, refer to the *SER10TY User's Guide*, which is included on the distribution media with StarTool FDM.

# **Defining Applications to IMS for BMP Processing**

If you plan to use BMP processing — Option **10** (BMPOPT) on the **Menu of IMS Services** — certain IMS Option application programs must be defined to each IMS subsystem you plan to access. This is done using the APPLCTN macro.

- For BMP access with update intent, define applications SERENA01 through SERENA16.
- For BMP access with read-only intent, define applications SERENG01 through SERENG16.
- Include positional parameter DOPT on all defined applications.
- **Include parameter PGMTYPE=BATCH** on all defined applications.

# **Library Allocation CLISTs**

Library allocation for the IMS Option is simplified by using a CLIST or REXX EXEC. The name of this CLIST may be supplied instead of individual library data set names at any

allocation or editing prompt in the IMS Option. CLIST allocations take precedence over PDS#0PT4 default allocations if both are configured.

- CLIST Sample<br/>MembersSample IMS library allocation CLISTs are provided in library somnode. PDSE vrm. CLIST.<br/>These members are:
  - IMSBMPAL Allocates the required IMS data sets for BMP processing. IMSBMPAL must be customized for your installation.
  - IMSALLOC Allocates the required IMS data sets for DL/I processing. IMSALLOC must be customized for your installation.
  - IMSLOGAL Allocates an IMS log data set. IMSLOGAL should be used as distributed if its data set naming conventions meet your installation standards.

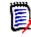

**NOTE** For DL/1 processing, separate CLISTs or REXX EXECs are required for database library allocation and log library allocation. BMP processing does not require a separate allocation CLIST for log libraries.

CLIST Coding Conventions

The following requirements should be noted during CLIST customization for IMS:

 DD statements must appear in a specific order if you allocate IMS libraries using a CLIST or REXX EXEC. The first DD statement must allocate the desired IMS PSBLIB. The second DD statement must allocate the desired IMS DBDLIB.

For example:

//IMS DD DSN=ims.psblib,DISP=SHR used to build MEMLIST for Option 1,2
// DD DSN=ims.dbdlib,DISP=SHR used to build MEMLIST for Option 9,10

This allocation order is assumed when the IMS Option builds its PSB and DBD MEMLISTs.

 If you use IMS Version 9 and BMP, you may need to add the following JCL to allocation CLIST IMSBMPAL:

ALLOC FI(IMSDALIB) DA('IMSD113.IMSDALIB') SHR

IMS uses the IMSDALIB dataset to determine the dynamic allocation of RECON datasets.

# **Dynamic Library Allocation**

Customize PDS#0PT4, the configuration options module of StarTool FDM, if you plan to use the dynamic PSB function of IMS. Library allocation for the dynamic PSB generation feature is simplified by customization.

Creating PDS#OPT4

A sample source code member, SAMPOPT4, is provided as a starting point for customization in library *somnode*.PDSE*vrm*.ASSEMBLE. After customization, the assembled version of this module, PDS#0PT4, is placed in your production load library.

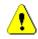

**CAUTION!** Take care not to overwrite prior customizations of StarTool FDM when adding IMS features to PDS#0PT4.

General information about customizing and assembling PDS#0PT4 appears in the *StarTool FDM Installation Guide.* IMS-specific customization steps for PDS#0PT4 are discussed in this section.

#### #INITIAL Macro Parameters for Dynamic PSB Processing

**#INITIAL** The #INITIAL macro in PDS#0PT4 takes certain IMS-specific parameters that specify default values for dynamic PSB processing. These defaults appear in the library allocation panels (Options **9** and **10** on the **Menu of IMS Services**) displayed by the IMS Option. These parameters are:

| Parameter | Description                                                                                                    | Data Type            |
|-----------|----------------------------------------------------------------------------------------------------|----------------------|
| IACBLIB   | Dataset name of dynamic ASBLIB where dynamically generated PSBs should reside.                                                      | 32-byte<br>character |
| IASMNAME  | Name of assembler to use when generating dynamic PSBs from DCBs. Supplied to PSBGEN.                                                | 8-byte<br>character  |
| ILNKEDN   | Name of link-editor to use when generating dynamic PSBs from DCBs. Supplied to PSBGEN.                                              | 8-byte<br>character  |
| IMACLIB   | Dataset name of IMS macro library used when<br>assembling and link-editing dymamic PSBs generated<br>from DCBs. Supplied to PSBGEN. | 32-byte<br>character |
| ISOUT     | SYSOUT class for IMS PCBGEN and ACBGEN output.<br>Should be a valid JES HOLD class.                                                 | 1-byte<br>character  |

Code values for these parameters as shown in the example below. Continuations are marked in column 72 and resume beginning in column 16 of the next line.

| PDS#0PT4 TITLE 'StarTool INITIALIZATION DEFAULTS CSECT' |      |
|---------------------------------------------------------|------|
| PDS#OPT4 CSECT ,                                        |      |
| START DC CL8'PDS#OPT4'                                  |      |
| DC CL16' &SYSDATE &SYSTIME '                            |      |
| *+5+6+                                                  | -7-  |
| #INITIAL \$TYPEACF=CALL,                                | Х    |
| #CONGLBL=TRANSLAT+ALIASINF,                             | Х    |
| @DSAT=DSAT,                                             | Х    |
| @DVOL=DVOL,                                             | Х    |
| @HELP=HEL,                                              | Х    |
| @EDIT=%VSAMFED,                                         | Х    |
| SLCSEL=EDIT,                                            | Х    |
| IACBLIB=IMS.ACBLIB, //*IMS DYNAMIC ACBLIB NAME          | *Х   |
| IASMNAME=ASMA90, //*IMS ASSEMBLER FOR ACB-PSB GEN       | *Х   |
| ILNKEDN=HEWL, //*IMS LINK EDIT FOR ACB-PSB GEN          | *Х   |
| IMACLIB=IMS.MACLIB, //*IMS PSB-ACB MACLIB               | *X   |
| ISOUT=H //*IMS SYSOUT CLASS FOR ACB-PSB                 | GEN* |

The default values assigned to these parameters may be overridden by the user at runtime. Overriding values may be supplied by manual data entry at the panel or by naming a CLIST or REXX EXEC.

# Appendix B User Exits

StarTool FDM provides two user exits for use with the IMS Option. Exit PDSIMSEX may be implemented on its own for customized library allocation and security processing. PDSIMSPX requires the prior installation of PDSIMSEX.

| Library Allocation and Authorization Exit PDSIMSEX | 85 |
|----------------------------------------------------|----|
| Startup Exit PDSIMSPX                              | 88 |

# Library Allocation and Authorization Exit PDSIMSEX

Both static and dynamic allocation of IMS system libraries can be more tightly controlled by customizing a user exit.

A sample library allocation exit with default values, SAMPIMSE, is provided in installation source code library *somnode*.PDSE*vrm*.ASSEMBLE. The assembled load module created from this source member is PDSIMSEX. The default version of PDSIMSEX resides in installation load library *somnode*.PDSE*vrm*.LOAD.

Exit PDSIMSEX controls IMS database library access based on TSO user ID, subsystem ID, and the type of access requested (READ/UPDATE, DLI/BMP). The exit either allocates the required IMS libraries directly, returns a CLIST or REXX routine that will allocate the correct libraries, or rejects the request.

#### **PDSIMSEX** Parameters

On entry to the PDSIMSEX exit, register 1 points to a parameter list consisting of seven fullword parameters. The parameter list follows:

| Parm # | Parameter Description                                                                               |
|--------|----------------------------------------------------------------------------------------------------|
| 1      | Address of a half word code:                                                                        |
|        | 0 - Call for a READ authorization and allocation                                                    |
|        | 4 - Call for an UPDATE authorization and allocation                                                 |
|        | 8 - Call for a LOG allocation                                                                       |
|        | C - Call for a BMP Read authorization and allocation                                                |
|        | 10 - Call for a BMP Update authorization and allocation                                             |
| 2      | Address of an 8-byte area to return the name of an allocation CLIST or REXX procedure, if required. |
| 3      | Address of a 4-byte IMS subsystem name requested for allocation.                                    |
| 4      | Address of a 7-byte TSO user id.                                                                    |
| 5      | Address of a message area in case of failure – 80 bytes.                                            |

| Parm # | Parameter Description                                                                                                    |
|--------|----------------------------------------------------------------------------------------------------|
| 6      | Reserved.                                                                                                    |
| 7      | Address for PDS#OPT4 parameter overrides for five additional parameters:                                                                   |
|        | <ul> <li>address of the assembler name to be used for PSB generation.</li> </ul>                                                           |
|        | <ul> <li>address of the linkage editor name to be used with dynamic PSBs.</li> </ul>                                                       |
|        | <ul> <li>address of the dynamic ACBLIB name to be used for BMPs.</li> </ul>                                                                |
|        | <ul> <li>address of the IMS macro library name to be used.</li> </ul>                                                                      |
|        | <ul> <li>address of the SYSOUT class to be used for ACBGEN and PSBGEN print output<br/>(this should be a valid JES hold class).</li> </ul> |

The exit returns the following output:

REGISTER 15 RETURN CODE:

- 0 TO CONTINUE, ALLOCATION COMPLETE
- 4 TO CONTINUE USING RETURNED CLIST/REXX
- 8 NOT AUTHORIZED
- 12 ALLOCATION FAILED MSG IN AREA PROVIDED PARM 5

#### **PDSIMSEX Execution Environment**

The registers on entry to PDSIMSEX are:

- R0: Undefined
- R1: 7-word parameter list described above (plus 5 address parameter pointed to by the 7th parameter)
- R2-R12: Undefined
- R13: Standard 72-byte save area
- R14: Return address
- R15: Entry address

The registers on exit from PDSIMSEX must be:

- R0: Undefined
- R1-R14: Unchanged
- R15: Return codes

#### **Customizing Exit PDSIMSEX**

To customize this exit, perform the following steps:

- **1** Back up the original source (SAMPIMSE) and load (PDSIMSEX) members.
- **2** Copy source member SAMPIMSE to the separate library where your customized StarTool FDM source members reside.
- **3** Customize the assembly language code in SAMPIMSE as needed for your installation. Instructions are included in the source member.

- **4** Assemble and link-edit SAMPIMSE as load member PDSIMSEX and place it in the separate library where your customized load members reside.
- **5** Copy the assembled load member PDSIMSEX to library *somnode*.PDSE*vrm*.LOAD or to the production ISPLLIB library you use to execute StarTool FDM.

#### **Authorization and Allocation Prompt Panel**

If you implement the PDSIMSEX installation allocation and authorization exit, the IMS Option displays the **IMS Authorization and Allocation Prompt** panel whenever the user selects Option **1**, Option **2**, Option **9**, or Option **10** from the **Menu of IMS Services**. This alternate allocation prompt panel does not require library names to be supplied by the user. Instead, libraries are allocated by the exit.

```
------ StarTool IMS authorization and allocation prompt ------

OPTION ===>

IMS subsystem name ===> IMS1 (Name used by installation exit)

Desired Access ===> UPDATE (READ or UPDATE)

Single Access Mode ===> N (Y/N; Y for Single Segment Access Interface)

Retain Databases ===> NO (Yes/No. Yes will cause preallocated data

bases not to be freed at the end of each

EDIT or VIEW session. For dynamically

allocated databases, use NO.)
```

| IMS Subsystem         | Name of the IMS subsystem managing the desired databases.<br>Exit PDSIMSEX allocates the IMS system datasets (PSBLIB,<br>DBDLIB, RESLIB, logs) required by the named subsystem.                               |  |
|-----------------------|----------------------------------------------------------------------------------------------------|--|
| Desired Access        | <ul> <li>READ – Read-only access as defined by selected PCBs.</li> <li>PCB MEMLIST is populated with read-only PCBs.</li> </ul>                                                                               |  |
|                       | <ul> <li>UPDATE – Update access as defined by selected PCBs. PCB<br/>MEMLIST is populated with update-intent PCBs.</li> </ul>                                                                                 |  |
|                       | If a selected PCB does not allow updates to the desired field in a segment, updates will not be permitted to that field, regardless of the access level chosen here.                                          |  |
| Single Access<br>Mode | <ul> <li>N- No, do not use Single-Segment Interface (SSI) mode<br/>(default). Choose this option for regular multisegment IMS<br/>database navigation.</li> </ul>                                             |  |
|                       | <ul> <li>Y- Yes, invoke the Single-Segment Interface (SSI). Choose this<br/>option for single-segment access mode. (See Chapter 3, "Single<br/>Segment Interface (SSI)" for further information.)</li> </ul>  |  |
| Retain Databases      | <ul> <li>NO- Datasets are automatically deallocated when you<br/>exit the editor (default).</li> </ul>                                                                                                    |  |
|                       | <ul> <li>YES – Dataset allocations are retained when you exit<br/>PVIEW or PEDIT and must be manually<br/>deallocated. Unless deallocated, dataset enqueues<br/>last as long as you are logged on.</li> </ul> |  |

When you press ENTER on this panel, PDSIMSEX receives the information and either takes responsibility for the allocations or returns the name of a CLIST to execute. The IMS Option then displays the IMS PSB member prompt panel.

# Startup Exit PDSIMSPX

#### Installing the IMS Start Parameters Exit

The StarTool FDM IMS Option executes with default parameter values on initial installation. The sample sample source code exit PDSIMSPX in the *somnode*.PDSE*vrm*.ASSEMBLE library contains these default values.

If you wish to customize your own exit, first back up the default exit PDSIMSPX that is shipped in *somnode*.PDSE*vrm*.LOAD, then extend the sample source code from *somnode*.PDSE*vrm*.ASSEMBLE and assemble and link edit it into one of the ISPLLIB libraries that you use to execute StarTool FDM. You may do this any time after initial product installation.

PDSIMSPX specifies all but the first three parameters that StarTool FDM passes to IMS when it attaches DFSRRC00 to search a DLI database. When StarTool FDM calls DFSRRC00, it provides the first three parameters, the program name, and the PSB name, and then appends any parameter string provided by the exit. The exit cannot change any of the first three parameters.

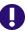

**IMPORTANT!** PDSIMSPX requires the prior installation of the allocation and authorization exit PDSIMSEX.

#### **PDSIMSPX** Parameters

On entry to PDSIMSPX, register 1 points to a parameter list that consists of nine fullword parameters (the first eight of which are pointers; the last parameter is the length). The high order bit is turned on in the last address. The parameter list points to the following:

| +0 @USERID   | 7-character userid of the caller                                                        |
|--------------|-----------------------------------------------------------------------------------------|
| +4 @PSBNAME  | 8-character PSB= value (BATCH PSB NAME)                                                 |
| +8 @REGTYPE  | 3-character IMS region type (DL/1 or BMP)                                               |
| +C @SSID     | 4-character SSID of IMS                                                                 |
| +10 @AGNNAME | 8-character AGN= value (RACF APPL GROUP NAME) previously entered by the user            |
| +14 @NBAPARM | 4-character NBA= value (FAST PATH BUFFERS)                                              |
| +18 @OBAPARM | 4-character OBA= value (FAST PATH OVERFLOW BUFFERS)                                     |
| +1C @PARMBUF | 200-byte area for the exit to return its parameter string                               |
| +20 FWLL     | Fullword length set by the exit to indicate the length of the returned parameter string |

The exit returns the following output:

- Return code 0 or 4 in register 15
- For return code 4, a string of IMS parameters 4 through n in the buffer pointed to by @PARMBUF and the length of the string in the word pointed to by FWLL

If the exit returns a code of 0, StarTool FDM proceeds with its normal process, including any parameters specified on the screens used to build the parameters, like the AGN parameter or the NBA parameter.

If the exit returns a code of 4, the exit provides an IMS start parameter string after the third positional IMS parameter. StarTool FDM appends this string to the Type, SSID and PSB parameters to override the IMS defaults. The exit ensures that the parameter list is complete and accurate since StarTool FDM does no validation or checking. Account for omitted parameters with commas.

#### **Execution Environment**

The registers on entry to PDSIMSPX are:

- R0:Undefined
- R1:9-word parameter list described above
- R2-R12:Undefined
- R13:Standard 72-byte save area
- R14:Return address
- R15:Entry address

The registers on exit from PDSIMSPX must be:

- R0:Undefined
- R1-R14:Unchanged
- R15:Return code
  - 0 = Use FDM default IMS parameters
  - 4 = Use the returned IMS parameter string

PDSIMSPX is called and must return in the following execution environment:

- PSW Key:8
- State:Problem
- Locks:None
- Authorization:Not APF
- Cross Memory Mode:PASN=HASN=SASN
- AMODE:31
- ASC Mode:Primary
- Dispatchable Unit Mode:Task

#### **PDSIMSPX** Code Sample

ON ENTRY R1 WILL POINT TO A PARM LIST - DESCRIPTION FOLLOWS **R13 SAVE AREA ADDRESS R14 RETURN ADDRESS R15 ENTRY ADDRESS** PARMS: PARM #1 ADDRESS OF PARMLIST EXITPLST @USERID >>> USERID CL7 +0 @PSBNAME >>> PSBNAME CL8 +4 @REGTYPE >>> REGTYPE CL3 (DLI/BMP) +8 @SSID >>> SSID +12 CL4 @AGNNAME >>> AGNNAME CL8 +16 +20 @NBAPARM >>> NBAPARM CL4 @OBAPARM >>> OBAPARM CL4 +24 @PARMBUF >>> PARMBUFF CL200 EXIT OVERRIDE BUFFER +28 FWLL >>> ACTUAL LENGTH OF PARM EXTENSION +32 ON RETURN R0-R14 RESTORED R15 RETURN CODE 0 = IGNORE EXIT4 = USE EXIT OVERRIDES DATA AREA AT THE ADDRESS IN "@PARMBUF" MAY BE CHANGED TO REFLECT ADDITIONAL PARMS TO BE PASSED TO THE IMS INITIAIZATION PROGRAM. USE UP TO THE LENGTH PASSED IN FWLL AND CHANGE "FWLL" TO REFLECT THE NUMBER OF BYTES PLACED IN THE BUFFER. THE FORMAT OF THE DATA MUST BE COMMA DELIMTED VALUES WITHOUT IMBEDDED SPACES. IT MUST START WITH 3 LEADING COMMA TO REFLECT THE FIELDS THAT CANNOT BE OVERRIDDEN/CHANGED. CHANGE HISTORY 2006-JUN-06 GAH REORGANIZED THE CODE 2002-OCT-07 DHS NEW MODULE LOCAL MACROS FOR ENTRY AND EXIT PROCESSING: MACRO &Ν RBEGIN &NAME, &BASE=R12, &SAVE=SAVEAREA, Х &SAB=,&SUBPOOL=0 THIS MACRO IS USED ENTER THE "EXIT" PROGRAM AND SAVE REGISTERS. IT ALSO ACQUIRES A WORK AREA AND INITILIZES IT. R0 AND R1 WILL CONTAIN THERE INITIAL VALUE AS OF ENTRY.

LCLA &L LCLA &Μ AIF ('&SYSLIST(0)' EQ '').ERROR &N CSECT ('&NAME' EQ '').LABEL AIF &L SETA ((K'&NAME)/2)\*2+4 SETA &M K'&NAME В &L.(0,15) DC AL1(&M) DC C&NAME AG0 .0K .LABEL ANOP &M SETA K'&N &L SETA ((K'&N+2)/2)\*2+4 В &L.(0,15) DC AL1(&M) DC C'&N' .0K ANOP R0 EQU 0 EQU R1 1 R2 EQU 2 3 R3 EQU EQU 4 R4 R5 EQU 5 6 EQU R6 R7 EQU 7 EQU 8 R8 R9 EQU 9 R10 EQU 10 EQU R11 11 EQU 12 R12 R13 EQU 13 R14 EQU 14 R15 EQU 15 \* SET UP ADDRESSABILITY, SAVE AREA, AND SAVE AREA CHAINING. STM R14, R12, 12(R13) LR &BASE, R15 USING &N,&BASE LA &BASE,0(&BASE) CLEAR HIGH ORDER BYTE FOR XA DO GETMAIN FOR SAVE AREA LA R0.&SAB STORAGE OBTAIN, LENGTH=(R0), SP=&SUBPOOL SΤ CHAIN NEW TO CALLER'S SAVEAREA R1,8(R13) ΧС 0(&SAB,R1),0(R1) CLEAR STORAGE (UP TO 255 BYTES) SΤ R0,0(,R1) SAVE LENGTH IN SAVE AREA SΤ R13,4(R1) CHAIN SAVE AREAS LM R0,R1,20(R13) **RESTORE R0-R1** R13,8(R13) LOAD R13 L MEXIT \* . ERROR MNOTE 12, 'LABEL IS REQUIRED WITH THIS MACRO.' MEND \* \* MACRO &N EXITX

\*

\*

```
_____
*
 THIS MACRO IS USED TO FREE STORAGE OBTAINED.
   IT ALSO RESTORES REG 2-14 AND
*
     RETURNS VIA R14.
       DS
                            PREPARE FOR STROAGE RELEASE
&N
             0H
        LR
             R4,R0
                            SAVE ACROSS STORAGE CALL
        LR
             R5.R1
        LR
             R6,R15
        LR
             R1,R13
                           ADDR. TO BE FREED
                           SIZE OF AREA TO BE FREED
        L
             R0,0(,R13)
             R13,4(R13) GET CALLER'S R13 VALUE
        L
        STORAGE RELEASE,LENGTH=(R0),ADDR=(R1)
        LR
             R0,R4
                           RESTORE R0
             R1,R5
        LR
                                   R1
        LR
             R15,R6
                                   R15
        LM
             R2,R12,28(R13) RESTORE REGS
             R14,12(R13)
                         RESTORE RETURN ADDRESS
        L
        BR
              R14
                            RETURN
        MEND
PDSIMSPX RBEGIN 'PDSIMSEX AT &SYSDATE AT &SYSTIME', SAB=WORKSZ
        USING WORKAREA, R13
        CLC
             32(4,R1),=A(L'NEWPARM) TEST BUFFER LENGTH?
        ΒL
                                BIF: NOT LARGE ENOUGH
              EXIT
             R2,8(,R1)
                                GET CALL TYPE ADDRESS
        L
        CLC
             =C'DLI',00(R2)
                                TEST CALL TYPE
        BNE
              EXIT
                                BIF: NOT DLI TYPE
             R2,28(,R1)
                                GET "BUFFER ADDRESS"
        L
             0(L'NEWPARM, R2), NEWPARM SET PARM VALUES
        MVC
        MVC
             32(4,R1),=A(L'NEWPARM) SET PARM LENGTH
                                 'USE' NEW PARM
        LA
              R15,4
        В
             RETURN
                                 EXIT PROCESS
             0H EXIT
R15,R15
EXIT
        DS
                         WITHOUT SETTING PARM VALUES
        SR
                          CLEAR R15, NO OVERRIDE
RETURN
        DS
              ΘH
                          RETURN TO CALLER
        EXITX
        LTORG ,
             C',,,,,,,,D113,,N,N,KRLM' SET PARM VALUES
       DC
NEWPARM
                              | | -IRLM ID, IF NEEDED
                              | ---IRLM = NO
                        Т
                              ----DBRC = NO
```

\* ------IMS ID \* \*\*\*\*\*EQUATES, CONSTANTS, ETC WORKAREA DSECT POSITIONAL TO WORKSZ SAVEAREA DS 18F SAVE AREA WORKSZ EQU \*-WORKAREA END

# Appendix C Troubleshooting

| Collecting Diagnostic Information for Support |    |
|-----------------------------------------------|----|
| DATA/MSG Column Messages                      | 95 |
| *ERR Error Codes                              | 96 |
| Library Is Unusable                           | 97 |

# **Collecting Diagnostic Information for Support**

If you require assistance to resolve a problem with the StarTool FDM IMS Option, collect the following data for Micro Focus Customer Support:

- A copy of messages written to the SYSLOG by IMS for the relevant TSO user ID.
- A list of load modules for all PSBs and DBDs involved. For logical databases and databases with logical children, there should be more than one DBD.
- The source statements for all PSBs and DBDs involved.
- A capture of the screen output for incorrect data or, for an ABEND, the registers and PSW at time of ABEND.
- If it appears that there is a loop, take a system console dump using the following commands:

DUMP COMM=(DUMP OF tso-user-id)
xx,SDATA=(PSA,TRT,RGN,SUM),END

where xx is the outstanding WTOR for this dump.

## DATA/MSG Column Messages

When you select a PSB, PCB, or DBD from a MEMLIST in the IMS Option, an error message may display in the **Data/MSG** column if the select operation fails. The most common such messages are described below.

\*NO SA\* — No search argument was supplied, although an SSA is required for the requested action. This message displays if a search argument is entered for a nonkeyed field in a segment with no key field search arguments. As entered, this request would require a full database scan, but the IMS Option assumes a full database scan is not intended in an interactive environment. You must either add a search argument for a key field in the segment or remove the search argument from the nonkeyed field in the segment. Then retry your request.

Alternatively, a search field name may be misspelled, an operator may be invalid, or the data type of the search argument may not be compatible with the data type of the searched field. Correct the error and retry your request.

- \*NOFLDS Displays if you attempt to expand a segment for which no viewable or editable fields are defined. May also display if you expand a segment without selecting its associated PCB first. The PCB must be selected with the S command in the **OPT** column, not merely expanded with the plus (+) command. before its subordinate segments can be expanded or selected. Select the PCB and retry your request.
- \*NOTHERE The PCB for the expanded or selected segment has not itself been selected. The PCB must be selected with the S command in the **OPT** column, not merely expanded with the plus (+) command, before its subordinate segments can be expanded or selected. Select the PCB and retry your request.
- \*ERR*nnn* A file processing error occurred. Look up error code *nnn* in "\*ERR Error Codes" for more diagnostic information.

## \*ERR Error Codes

When you select a PCB on the **IMS PCB List** panel (PDSPNE5), an error code may display in the **Data/MSG** column if the select operation fails. The format of the column message is \*ERR followed by a three-digit error code.

The first digit of the error code indicates the general action being performed when the error occurred. The last two digits of the error code describe the specific error.

| 100<br>Series | DBDLIB Allocation Errors                                  |
|---------------|-----------------------------------------------------------|
| 112           | DBDLIB not found                                          |
| 116           | Other error allocating DBDLIB                             |
| 200<br>Series | Errors Loading DBD for Analysis                           |
| 200           | Error in OPEN macro for DBDLIB DCB                        |
| 204           | DBD member name not found                                 |
| 208           | Error issuing BLDL macro for member                       |
| 300<br>Series | Storage Problems                                          |
| 300           | Error in GETMAIN macro                                    |
| 400<br>Series | DBD Deletion Errors                                       |
| 400           | Error issuing MVS DELETE macro to remove DBD from storage |
| 420           | DD name error                                             |
| 424           | Error loading external DBD                                |
| 428           | Recursive DBD reference                                   |
| 432           | Too many DBDs                                             |
| 500<br>Series | Errors Building DBD Map                                   |

| 504           | Internal error in PSB map, DBD map, or Combined PSB/DBD map                         |
|---------------|-------------------------------------------------------------------------------------|
| 508           | An invalid PCB number was detected (less than 0 or greater than maximum             |
| 512           | Segment in PCB not found in DBD                                                     |
| 516           | Field in PCB not found in DBD                                                       |
| 520           | Parent segment not found when calculating concatenated key length for child segment |
| 524           | Error finding secondary index field                                                 |
| 528           | Too many external DBDs to map                                                       |
| 532           | StarTool FDM could not load a second-level or lower-level DBD                       |
| 536           | Failure in OPEN macro when loading lower-level DBDs                                 |
| 540           | Failure in BLDL macro when loading lower-level DBDs                                 |
| 544           | Failure in LOAD macro when loading lower-level DBDs                                 |
| 548           | Logical child source segment not found in specified DBD map                         |
| 600<br>Series | Other Errors                                                                        |
| 600           | No segments found in DBD                                                            |
| 620           | Recovery failure                                                                    |
|               |                                                                                     |

# Library Is Unusable

StarTool FDM attempts to allocate and use the IMS libraries specified by the user. These libraries may be specified using various IMS Option allocation panels, an allocation CLIST, or in customized user exits.

Errors may arise when dataset names are incorrect or mispelled. In some of these cases, the error will be reported via TSO or system messages. These should be examined first.

In other cases, the StarTool FDM IMS Option will detect errors and will not attempt to complete the erroneous request. In this case, the user may see the following message:

LIBRARY IS UNUSABLE, REASON:nn

The *nn* field contains a return code that represents one of the following error reasons:

| 01 | The IMSTASK DD statement was still open from a prior request. (This is defined as <b>STEPLIB</b> on the <b>StarTool IMS DL/1 Data Set Allocation</b> prompt panel, PDSIMSPD.) |
|----|----------------------------------------------------------------------------------------------------|
| 02 | The dataset name provided for the PSB library is invalid or not catalogued.                                                                                                   |
| 03 | The dataset name provided for the PSB library appears to be a VSAM or direct access file. (This may indicate that a database name was entered in this field by accident.)     |
| 04 | The dataset name provided for the PSB library is not a PDS or PDSE.                                                                                                    |
| 05 | The dataset name provided for the PSB library is not a load library (RECFM is not format U).                                                                                  |
| 06 | The dataset name provided for the DBD library is invalid or not catalogued.                                                                                                   |

| 07 | The dataset name provided for the DBD library appears to be a VSAM or direct access file. (This may indicate that a database name was entered in this field by accident. |
|----|----------------------------------------------------------------------------------------------------|
| 08 | The dataset name provided for the DBD library is not a PDS or PDSE.                                                                                                    |
| 09 | The dataset name provided for the DBD library is not a load library (RECFM is not format U).                                                                             |
| 10 | The dataset name for DFSRESLB is invalid or not catalogued                                                                                                    |
| 11 | The dataset name provided for the IMS task library (STEPLIB parameter) is invalid or not catalogued.                                                                     |
| 12 | The dataset name provided for the VSAM parameter library (DFSVSAMP) is invalid or not catalogued.                                                                        |
| 13 | Error opening a file. z/OS will normally issue an IEC-prefix message to identify the dataset in error.                                                                   |

In some of these cases, ending the StarTool FDM session, then logging off and logging back on to TSO, may be necessary to clear an error condition.

# Index

## Symbols

\*ERRnnn message 96 \*NO SA\* message 95 \*NOFLDS message 96 \*NOTHERE message 96 #INITIAL macro 83 ++ ALLOWED 38, 42 ==>PEN flag 64 ==PEN> flag 60, 62

#### A

A line command 62 ABENDs 95 access methods supported 13 allocation user exits 85 allocation and authorization parameters exit PDSIMSEX 85 allocation and editing options 14 allocation errors 97 APPLCTN macro 81 audit changes 46 Audit Initialization panel 55 authorization user exits 85 Authorization and Allocation Prompt panel 17, 25,87 authorization tokens 46

#### В

B line command 62 block copy 63 block deletion 59 block insertion 61 BMP 21, 29, 46 BMP Dataset Allocation panel 21, 29 BMP DOPT Dataset Specification panel 29 BMP processing 13, 14 APPLCTN macro setup 81 defining applications to IMS 81 library allocation CLIST for 82 library allocation CLISTs for 82 BMPDOPT option 14, 25, 29

# С

C line command 62 CB command 49 child segments 60 CLISTs 82 CLISTs for IMS library allocation 81 concatenated key 57 Concatenated Key panel 58 **CONVERT** option 15 **CONVERT** utility 79 Copybook panel 47, 49 Copybook Type field 47, 49 copybooks extended 49 initialization 49 initializing manually 53 initializing with IMS 51 layout view 47, 48 selecting 47 selection 49 Single Segment Interface (SSI) mode 71, 72 standard 47 switching based on segment data 54 toggling views 49 vertical view 47, 48, 49 copybooks, selecting 46 copying segments 62 copying single segments 62

#### D

D line command 59 Data Entry Database (DEDB) 13, 46 Data Set Allocation panels (PDSIMSPD, PDSIMSPB, PDSIMSPE) 68 DATA/MSG column 95 database cursor position 67, 70 Database Dynablock field 77 Database Information Prompt panel 77 Database Name Overrides panel 77 database scan, full 38, 39, 41, 43 Dataset Prompt panel 76 DB type 34 DBD Member Prompt panel 31 DBD MEMLIST panel 31 DBD Name Override field 77 DBD selection 31 DBD to PSB Prompt panel 79 **DBDLIB** allocation 15

DBDs 25, 31, 34 DBDs, for secondary index 35 DEDB 13, 46 Delete (DLET) command 73 deleting segments 59 **DFSVSAMP** member 16 diagnostic information 95 DL/1 18, 26, 45 DL/1 Data Set Allocation panel 27, 46 DL/1 Dataset Allocation panel 18 DL/1 processing 13, 14 DL/I processing library allocation CLIST for 82 DL1 DOPT Dataset Specification panel 26 DL1DOPT option 25, 26 DLET (Delete) command 73 DLI/BM access 85 **DLIDOPT** option 14 dynamic PSB processing #INITIAL macro parameters 83 PDS#OPT4 customization for 82 dynamic PSBs address of linkage editor name 86

#### Ε

E (Edit) command 40, 42, 43, 45 Edit command 15 EDIT/VIEW option 15 editor 45 editor audit 55 editor record selection 54 editor, invoking 45 ERRnnn message 96 error codes 96 error messages 95 EX (Extract) command 75 exit parameters 88 PDSIMSEX 85 exits 85, 88 expanding a PCB 35 Extended Copybook #1 panel 52, 54 Extended Copybook panel 51, 52, 53 Extract command 15 Extract Data Set panel 76 **EXTRACT utility 75** 

#### F

Fast Path 13 Fast Path buffers 46 field data type 37 field position 37 fields 37 filtering data 38 FLD type 37

#### G

Get and Hold Next Unique (GHNU) command 72 Get and Hold Next Within Parent (GHNP) command 72 Get Next (GN) command 72 Get Next Unique (GNU) command 72 Get Next Within Parent (GNP) 72 GHN (Get and Hold Next) command 72 GHNP (Get and Hold Next Within Parent) command 72 GHNU (Get and Hold Next Unique) command 72 GN (Get Next) command 72 GNP (Get Next Within Parent) 72 GNU (Get Next Within Parent) 72 GNU (Get Next Unique) command 72 GO option 15 GSAM 13

#### Η

HALDB 13 HALDBs (High Availability Large Databases) 16 HDAM 13 HIDAM 13 High Availability Large Databases (HALDB) 13 HISAM 13 HSAM 13

#### Ι

I line command 60, 61 **IACBLIB** parameter 83 **IASMNAME** parameter 83 **ILNKEDN** parameter 83 IM option 13 **IMACLIB** parameter 83 IMS DLI Data Set Allocation panel 97 IMS is not active 14 IMS PCB List panel (PDSPNE5) 96 IMS start parameters 88 IMS Version 982 IMSALLOC option 14, 17, 18 IMSALLOC sample CLIST 82 IMSBMP option 14, 17, 21 **IMSBMPAL CLIST 82 IMSBMPAL** sample CLIST 82 IMSLOG allocation 16 **IMSLOGAL** sample CLIST 82 **IMSPCB** option 15 indenting segments in PEDIT 57

indexes, secondary 13 Initialize Extended Copybook from IMS Structure panel 50, 51, 52 Insert IMS Segment panel 61 inserting child segments 60 inserting multiple segments 61 inserting root segments 60 inserting segments 59 invoking the IMS Option 13 ISOUT parameter 83 ISRT (Insert) command 74

# K

K line command 57 key fields 37, 38, 41, 43 key fields, editing 58 key fields, non-unique 59 key subfields 38

#### L

library allocation CLISTs 81 dynamic PSB processing 82 dynamic PSBs 25, 26, 29 retained databases 46 runtime 17, 25 library allocation and editing options 14 library allocation CLISTs DD statement order 82 library allocation, LOAD utility 76 library allocation, requirements 96, 97 LOAD job 15 LOAD option 15 LOAD utility 76 Log Allocation panel (PDSIMSLG) 71 log library 16 logical databases 13

#### Μ

MACLIB allocation 16 macro library 16, 26, 29 MEMLIST option 15 Menu of IMS Services panel 13 MSDB 13 multiple segments 63 multisegment mode 16

#### Ν

navigation dynamic PSBs 25 predefined PSBs 17 SSI mode 67 navigation shortcuts 15 NO SA message 95 NOFLDS message 96 non-keyed segments 59 nonunique keys 62 NOTHERE message 96

# 0

omitted subfields 39

#### Ρ

parameter library 16 parameter lists PDSIMSPX 88 parameters PDSIMSPX exit 88 parent segments 59 PCB List column headings 34 PCB list column headings 37 PCB List panel 34, 40, 42, 45, 75 PCB List panel (PDSPNE5) 68, 69, 70 PCB MEMLIST 15 PCB MEMLISTs 33, 34 PCB names 34 PCBs 34 PDS#OPT4 customization for IMS 83 PDS#OPT4 options module customizing for dynamic PSBs 82 PDSIMSEX exit 17, 25, 85 PDSIMSLG panel 71 PDSIMSP2 panel 68 PDSIMSPB panel 68 PDSIMSPD panel 68 PDSIMSPE panel 68 PDSIMSPX exit 85, 88 PDSIMSS1 panel 70, 71, 72 PDSMIMS panel 13 PDSPN07 panel 68 PDSPNE5 panel 68, 69, 70, 96 PEDIT ABENDs during edit session 56 committing changes 56 considerations for IMS 56 indenting segments 57 posting changes to IMS 56 reversing changes 56

showing concatenated key 57 showing segment names 57 Single Segment Interface (SSI) mode 67, 70, 71, 72 updating all data 56 PEDIT editor 45 PEDIT Record Selection panel 55 **PEDIT Selection Statistics panel 55** pending records 60 PHDAM 13 PHIDAM 13 Primary Options menu 13 PSB filtering 23 **PSB Member Prompt panel 23** PSB Member prompt panel (PDSIMSP2) 68 PSB MEMLIST 15, 23 PSB MEMLIST panel 24, 33 PSB MEMLIST panel (PDSPN07) 68 PSB names 32 **PSBLIB** allocation 15 PSBs, dynamic 14, 25, 31, 32 PSBs, editing 32 PSBs, modifying 25, 27, 29 PSBs, predefined 17, 23 PSBs, static 14, 17 **PVIEW** Single Segment Interface (SSI) 72 Single Segment Interface (SSI) mode 70 **PVIEW editor 45** 

## R

R line command 64 READ access 85 reason codes 97 register usage allocation and authorization exit 85 allocation and security exit 86 relational operators 38 repeating multiple segments 64 repeating segments 64 repeating single segments 65 REPL (Replace) command 73 Replace (REPL) command 73 **RESLIB** allocation 16 Retain Databases option 46 Retain Databases prompt 18, 19, 26 return codes 86, 97 root segment 41 root segments 60 RR block line command 64

#### S

search argument field, expanding 37 search arguments 38, 41, 43, 47 search arguments, default 39 search operators 38, 41 searching segment types related segments 69 Single Segment Interface (SSI) mode 69, 70 SEG type 37 SEGMENT command 57 segment level 37 segment names in PEDIT 57 Segment Search Argument (SSA) 35 Segment Search Arguments (SSAs) 38, 45, 47, 76 segment search criteria modifying 71 Segment Selection Criteria panel 19, 45, 46, 47, 75 Segment Selection Criteria panel (PDSIMSS1) 70, 71, 72 segment tree, indented 36 segment types, selecting 40, 42 segments 37 segments, filtering 46 segments, maximum 46 selecting all segment types 40 selecting entire database 39 selecting segments 38 selecting segments by field content 42 selecting specific segment types 42 Selective Search Arguments (SSAs) 38, 42 SHISAM 13 SHSAM 13 single access mode seeSingle Segment Interface Single Access Mode field 68 Single Segment Interface (SSI) 59, 67 deleting segments 73 inserting new segments 73 **MEMLIST** navigation 67 navigating segments 67 PEDIT navigation 70 Single Access Mode field 68 single segment limitation 69 updating segments 72 start parameters output 88 registers on entry 89 registers on exit 89 startup parameters exit PDSIMSPX 88 STEPLIB allocation 16

### Т

TP type 34

#### U

unique keys 62 unusable library errors 97 UPDATE access 85 updating segments 58 utility options 15

#### V

V (View ) command 40, 42, 43, 45 variable-length records 59 VERT command 49 View command 15 viewing data 45